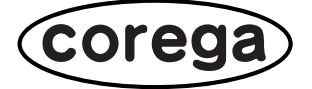

# **CG-WLBARGP**

# 詳細マニュアル

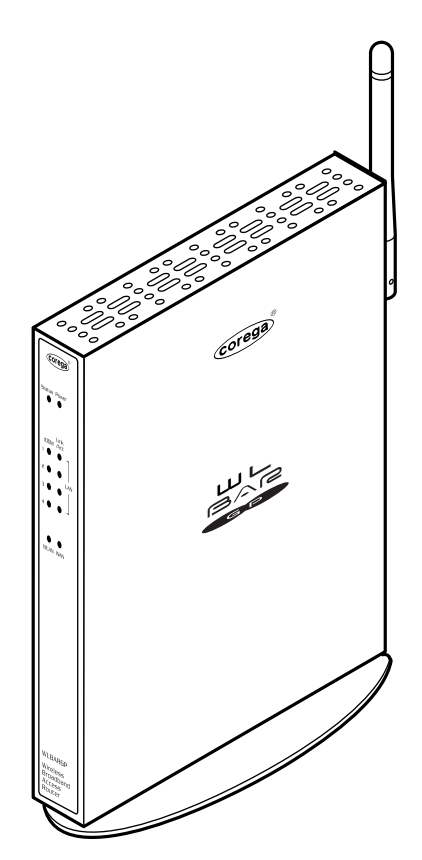

PN J613-M7462-03 Rev. C

# 本書の読み方

本書で使用している記号や表記には、次のような意味があります。

## ●記号について

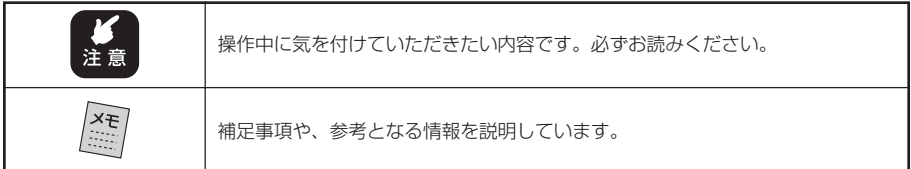

## ●表記について

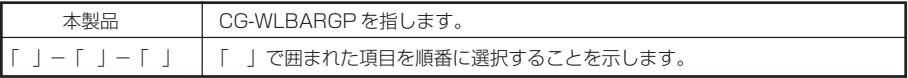

# ●イラスト、画面について

本文中に記載のイラストや画面は、実際と多少異なることがあります。

# ●正式名称について

本書で使用しているソフトウェア名の正式名称は以下のとおりです。

- ・Windows® の正式名称は、Microsoft® Windows® Operating System です。
- ・Windows® XP は、Microsoft® Windows® XP Home Edition operating system および Microsoft® Windows® XP Professional operating system の略です。
- ・Windows® 2000 は、Microsoft® Windows® 2000 Professional operating system の略です。
- ・Windows NT4.0 は、Microsoft® Windows® NT workstation operating system の略です。
- ・Windows® Me は、Microsoft® Windows® Millennium Edition operating system の略です。
- ・Windows® 98SE は、Microsoft® Windows® 98 Second Edition operating system の略です。
- ・Windows® 98 は、Microsoft® Windows® 98 operating system の略です。
- ・Windows® 95 は、Microsoft® Windows® 95 operating system の略です。
- ・本書では、Windows® 98 と Windows® 98SE を含めて、Windows 98 と表記しています。

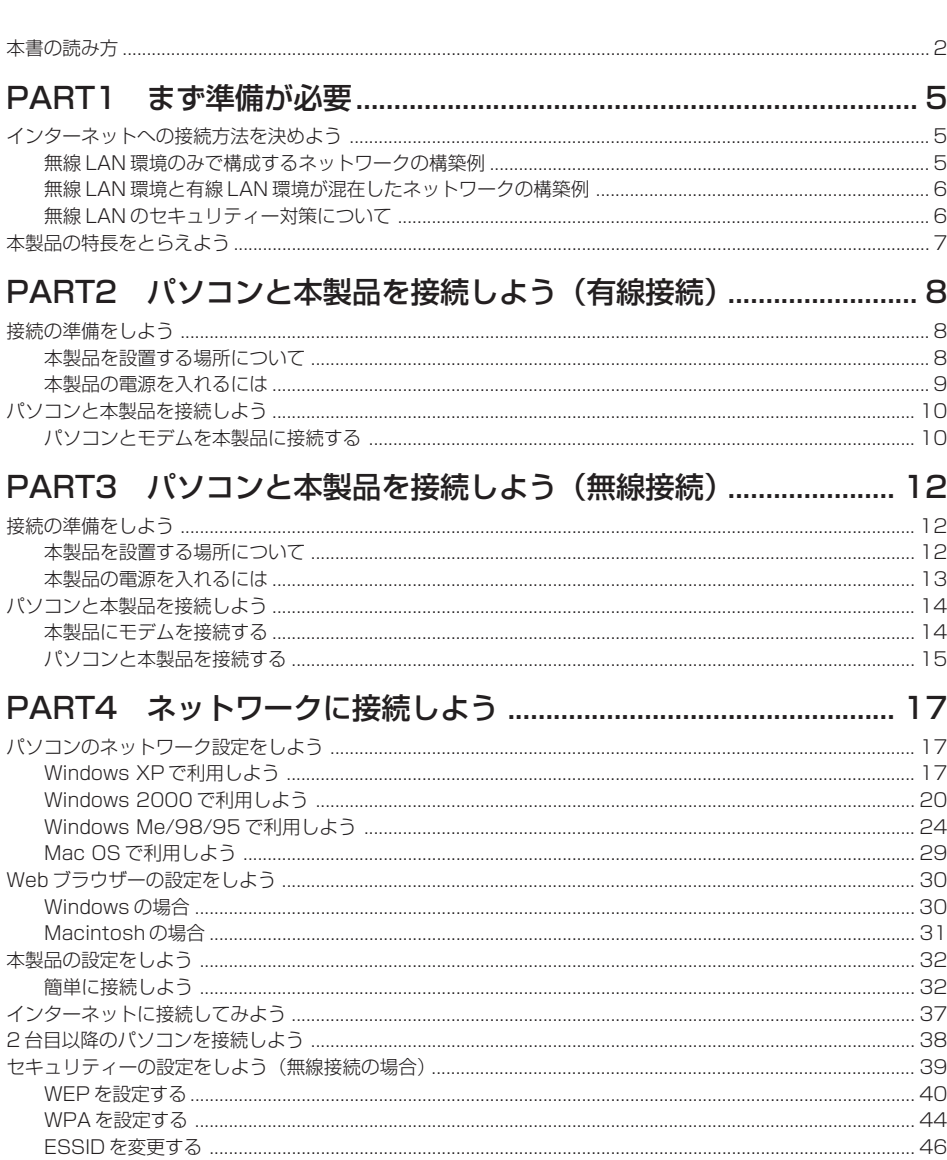

目次

#### PART5 トラブルや疑問があったら いっしん インタン インタン インタイム 取扱説明書や契約書を再確認する。 管理者に確認する しょうしょう しょうしょう しゅうしょう しょうせい イター  $\Omega$

# 

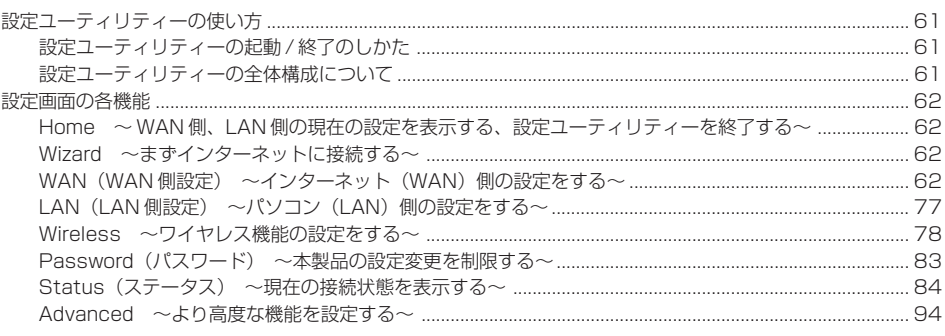

# 

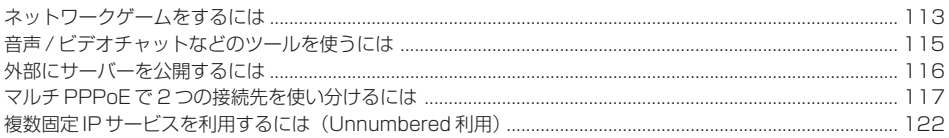

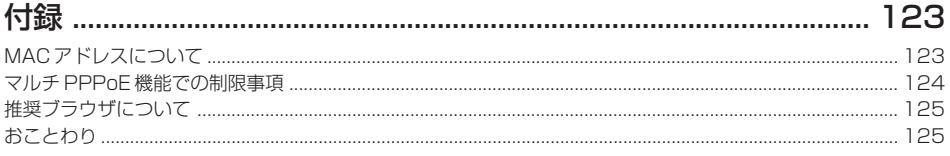

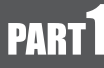

# まず準備が必要

# インターネットへの接続方法を決めよう

本製品は、IEEE802.11g規格とIEEE802.11b規格に対応したワイヤレス(無線LAN)通信 のアクセスポイント機能を備えています。IEEE802.11g 規格または IEEE802.11b 規格に対 応した無線 LAN アダプターと組み合わせることで、本製品とパソコンを無線接続できます。ま た、ネットワークアダプタを使用して無線LAN環境と有線LAN環境を統合したネットワークを 構築することができます。以下の例を参考にして本製品とパソコンの接続方法を決めてください。

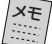

**・本製品は、各社の無線LAN機器との間で相互接続性を確保していますが、個別製品の接 続可否については、お使いの機器の製造・販売元にお問い合わせください。また、コレ ガのホームページでは、本製品との接続が確認された動作検証表を随時公開してゆきま すので、あわせてご覧ください。**

**・ 無線LAN の通信モードには、「インフラストラクチャーモード(Infrastructure mode)」 と「アドホックモード(AdHoc mode)」の 2 種類がありますが、下図のように本製品 と組み合わせてネットワークを構築する場合には、無線アダプターを「インフラストラ クチャーモード」に設定して使用します。**

### ■無線 LAN 環境のみで構成するネットワークの構築例

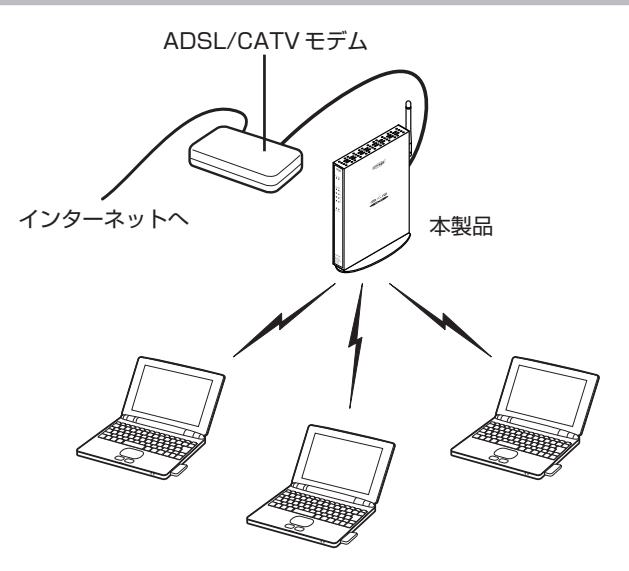

■無線 LAN 環境と有線 LAN 環境が混在したネットワークの構築例

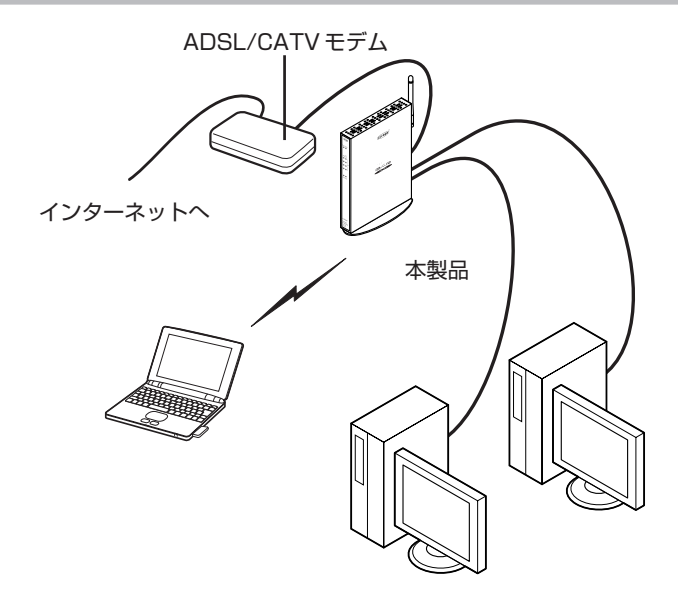

- メモ **・ 有線LAN環境を混在させる場合は、10BASE-T/100BASE-TX対応のネットワークアダプ タが必要です。**
	- **・有線接続での本製品とパソコンを接続する方法については、「PART2 パソコンと本製品 を接続しよう(有線接続)」(P.8)をご覧ください。**
	- **・パソコン(ネットワークアダプタ)の設定方法については、「PART4 ネットワークに接 続しよう」(P.17)をご覧ください。**

# ■無線 LAN のセキュリティー対策について

無線 LAN では電波を使って通信を行うため、電波が届く範囲であれば、通信内容を傍受された り、不正侵入されたりする恐れがあります。このようなことがないように、次のようなセキュリ ティー機能を用意しています。設定を行いたい場合は、PART4の「セキュリティーの設定をし よう (無線接続の場合)| (P.39) や 「PART6 設定ユーティリティーを見てみよう| (P.61) を 参照してください。

- ・通信内容を暗号化する WEP(暗号キー)を設定する WPA(高度な暗号キー)を設定する
- ・通信相手を識別、限定する ESSID の設定を変更する 「アクセス制限」を設定する

メモ **本製品の工場出荷時の設定は、 右表のとおりです。**

・ESSID を隠す

「ステルス AP」を設定する

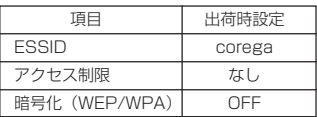

# 本製品の特長をとらえよう

本製品には、次のような機能があります。

- ・FTTH/ADSL/ フレッツ・ADSL/CATV 対応のワイヤレスブロードバンドルーター
- ・WAN ポートは 100BASE-TX/10BASE-T 対応
- ・セットアップウィザードで簡単インターネット接続
- ・簡単 Web 設定で無線 LAN アクセスポイント機能をサポート
- ・802.11g による相互接続性を確保
- ・64/128bit の WEP 暗号化による高度なセキュリティーを確保
- ・WPA暗号化により、一定時間ごとに暗号を変更するすることで、WEPより更に高度なセ キュリティーを確保
- ·2つのルーティング方式 (スタティック,RIP) に対応
- ・PC データベースによるユーザー管理が可能
- ・詳細なアクセス制限が可能
- ・E-MAIL 機能にてログ情報を指定のアドレスに送信可能
- ·DDNS (ダイナミック DNS)対応
- ・Web 管理による HTTP からのファームウェアアップグレードが可能
- ・インターネットを経由したリモート設定が可能
- ・UPnP 対応
- ・NetMeeting、Windows Messenger (Windows XP SPI 以降)、MSN Messenger (Windows XP SPI 以降)に対応

PART2 パソコンと本製品を接続しよう(有線接続)

# 接続の準備をしよう

付属の「はじめにお読みください」の「安全にお使いいただくために」をお読みになり、使用時 の注意についてご確認ください。本製品の上面と底面にある通気口は、放熱のため塞がないでく ださい。

## ■本製品を設置する場所について

#### ●設置に適した場所

- ・水平で落下の恐れがない場所(机の上など)
- ・風通しのよい涼しい場所

#### ●設置に適さない場所

- ・直射日光の当たる場所
- ・暖房器具の近くなどの高温になる場所
- ・急激な温度変化のある場所(結露するような場所)
- ・湿気の多い場所や、水などの液体がかかる場所(製品仕様に記載されている環境でご使用ください)
- ・振動の激しい場所
- ・ほこりの多い場所や、ジュータンを敷いた場所(静電気障害の原因になります)
- ・腐食性ガスの発生する場所
- ・パソコンやモデム、ディスプレイなど、発熱する機器の上

# ■本製品の電源を入れるには

#### ●本製品の雷源の取り方

本製品の電源は、たこ足配線などを避け、他の機器と別系統で取るようにしてください。必ず付 属の専用 AC アダプターを使用し、AC100V の電源コンセントに接続してください。それ以外 の AC アダプターやコンセントを使用すると、発熱による発火や感電の恐れがあります。

#### ●本製品の電源の入れ方/切り方

本製品背面の DC ジャックに AC アダプターの DC プラグを接続し、AC プラグを電源コンセン トに差し込むと電源が入ります。AC アダプターの AC プラグを電源コンセントから抜くと電源 が切れます。

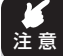

**・本製品には電源スイッチがありません。AC プラグを電源コンセントに接続した時点 で、電源が入りますのでご注意ください。**

**・ACアダプターのACプラグを電源コンセントに差し込んだままDCプラグを抜かない でください。感電事故を引き起こす恐れがあります。**

# パソコンと本製品を接続しよう

# ■パソコンとモデムを本製品に接続する

モデムやパソコンなど、本製品とネットワーク接続する機器をLANケーブルで接続してください。

### ●推奨ケーブルについて

すべてのケーブルが機器間を接続するのに適切な長さであることを確認します。本製品とパソコ ンを接続するLANケーブルの長さは100m以内にしてください。また、ケーブルは、カテゴリー 5 の LAN ケーブル (ストレートタイプ)を使用してください。

- 1 本製品とネットワーク接続するモデム、パソコンなどの機器の電源をすべて切るか、電源コン セントから抜いてください。
- 2 本製品背面のLANポートにLANケーブルを接続します。
- 3 LANケーブルのもう一方をパソコンのLANコネクターに接続します。
- 4 本製品背面のWANポートに添付のLANケーブルを接続します。
- 5 モデムまたは回線終端装置などのネットワークポート(RJ-45)にLANケーブルのもう一方 を接続します。
- 6 モデムまたは回線終端装置などの電源を入れます。
- 7 本製品背面のDCジャックに付属の専用ACアダプターを接続します。
- 8 付属の専用ACアダプターをコンセントに接続し、本製品の電源を入れます。

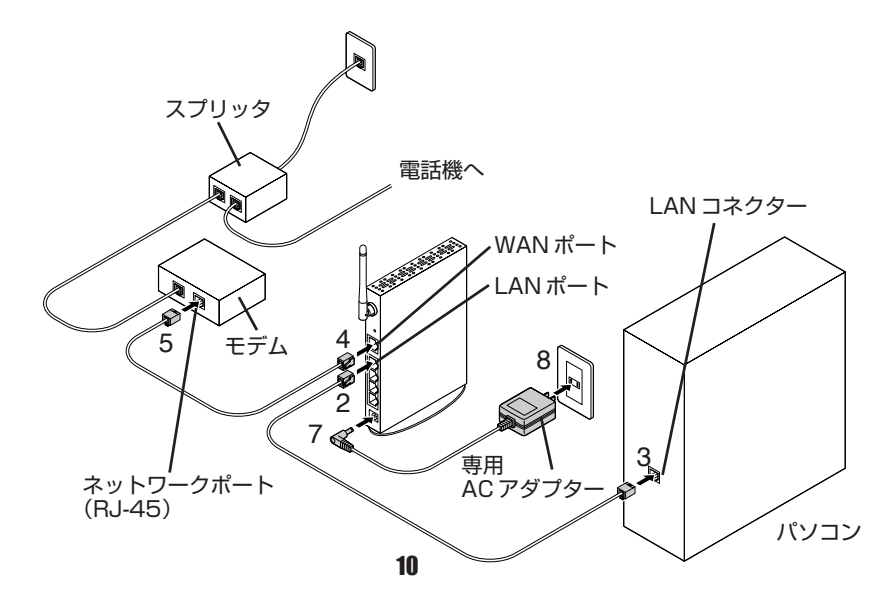

- パソコンの電源を入れます。
- 本製品前面のケーブルを接続したポートのLink/Act LEDが点灯していることを確認します。

PART3 パソコンと本製品を接続しよう(無線接続)

# 接続の準備をしよう

付属の「はじめにお読みください」の「安全にお使いいただくために」をお読みになり、使用時 の注意についてご確認ください。本製品の上面と底面にある通気口は、放熱のため塞がないでく ださい。

### ■本製品を設置する場所について

#### ●設置に適した場所

- ・水平で落下の恐れがない場所(机の上など)
- ・風通しのよい涼しい場所

#### ●設置に適さない場所

- ・直射日光の当たる場所
- ・暖房器具の近くなどの高温になる場所
- ・急激な温度変化のある場所(結露するような場所)
- ・湿気の多い場所や、水などの液体がかかる場所(製品仕様に記載されている環境でご使用ください)
- ・振動の激しい場所
- ・ほこりの多い場所や、ジュータンを敷いた場所(静電気障害の原因になります)
- ・腐食性ガスの発生する場所
- ・パソコンやモデム、ディスプレイなど、発熱する機器の上

**本製品のワイヤレス機能を利用して無線LANを構築する場合は、通信相手となる無線LAN アダプターと本製品を、通信可能な距離の範囲内に設置してください。本製品の最大通信 距離は、屋外で 300m、屋内で 100m(54Mbps 通信時:屋外 40m、屋内 30m)ですが、周辺 の環境(障害物など)や、通信相手機器の性能、相手側機器との距離などにより、通信速 度、距離が大きく変動します。** メモ

#### ■本製品の電源を入れるには

#### ●本製品の雷源の取り方

本製品の電源は、たこ足配線などを避け、他の機器と別系統で取るようにしてください。必ず付 属の専用 AC アダプターを使用し、AC100V の電源コンセントに接続してください。それ以外 の AC アダプターやコンセントを使用すると、発熱による発火や感電の恐れがあります。

#### ●本製品の電源の入れ方/切り方

本製品背面の DC ジャックに AC アダプターの DC プラグを接続し、AC プラグを電源コンセン トに差し込むと電源が入ります。AC アダプターの AC プラグを電源コンセントから抜くと電源 が切れます。

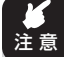

- **・本製品には電源スイッチがありません。AC プラグを電源コンセントに接続した時点 で、電源が入りますのでご注意ください。**
	- **・ACアダプターのACプラグを電源コンセントに差し込んだままDCプラグを抜かない でください。感電事故を引き起こす恐れがあります。**

# パソコンと本製品を接続しよう

## ■本製品にモデムを接続する

- 1 本製品とネットワーク接続するモデム、パソコンなどの機器の電源をすべて切るか、電源コン セントから抜いてください。
- 2 本製品背面のWAN ポートに添付のLANケーブルを接続します。
- 3 本製品のアンテナを立てます。
- 4 モデムまたは回線終端装置などのネットワークポート(RJ-45)にLANケーブルのもう一方 を接続します。
- 5 モデムまたは回線終端装置などの電源を入れます。
- 6 本製品背面のDCジャックに専用ACアダプターを接続します。
- 7 本製品の専用ACアダプターをコンセントに接続し、本製品の電源を入れます。

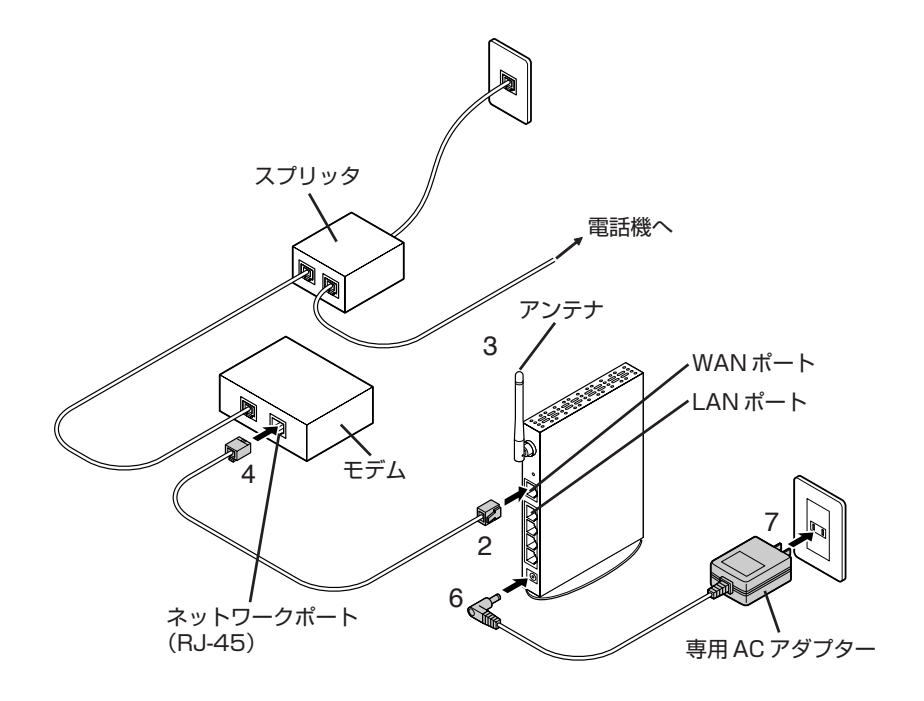

## ■パソコンと本製品を接続する

パソコンの電源を入れて、パソコンに取り付けた無線 LAN アダプターの設定を以下のように変 更し、本製品とのワイヤレス接続を開始します。なお、設定方法は、お使いのOSのバージョン や無線 LAN アダプターによって異なります。

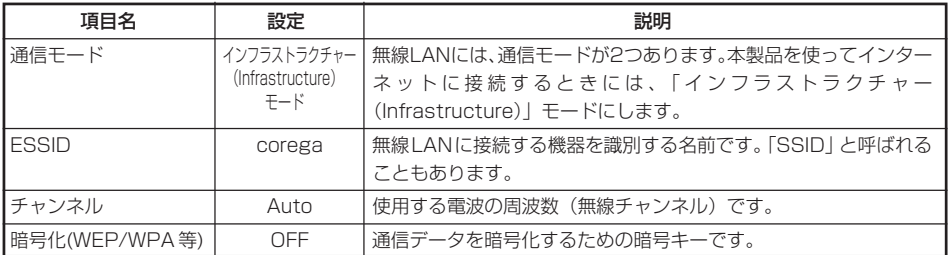

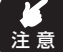

**作業を始める前に、本製品と、無線LAN アダプターを取り付けたパソコンが、通信可能 な距離の範囲内に設置されていることを確認してください。電波の受信状態が悪いと、正 しく設定を行えない場合があります。なお、本製品の最大通信距離は、屋外で300m、屋 内で 100m(54Mbps 通信時:屋外 40m、屋内 30m)です(使用環境によって異なります)。**

### ●無線 LAN の設定のしかた(Windows XP の場合)

Windows XP では、多くの場合、本製品からの電波が受信できるようになった時点で自動的に ESSID が検索され、必要な設定が行われるので、「ワイヤレスネットワークへの接続」画面で 「corega」を選択して「接続」をクリックするだけで、本製品と接続できます。ただし、お使い になる無線 LAN アダプターによっては、設定用ソフトウェアなどによる設定が必要な場合もあ ります。詳しくは、無線 LAN アダプターの取扱説明書を参照してください。

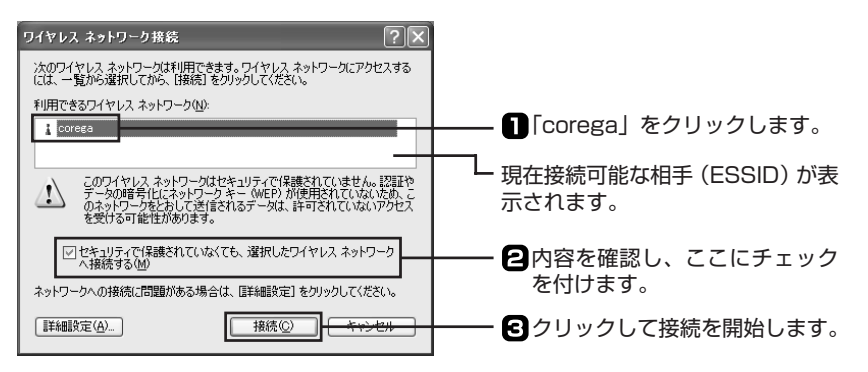

# ●無線 LAN の設定のしかた(Windows 2000/Me/98/95 の場合)

お使いの無線LANアダプターによって、設定方法は異なります。無線LANアダプターの取扱説 明書を参照して、ESSID を設定してください。

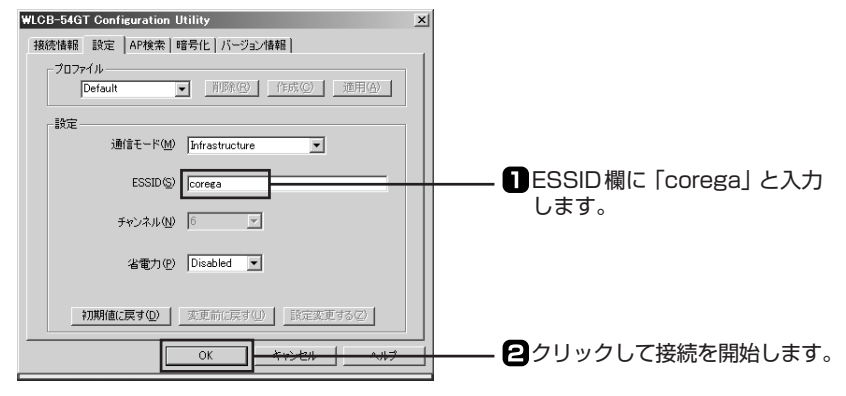

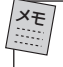

**上の画面は、弊社IEEE802.11g 規格対応無線LAN アダプター「WLCB-54GT」での設定画 面の例です。設定のしかたは、お使いの製品によって異なります。**

### ●うまく接続できない場合は

ここまでの設定でうまく接続ができない場合は、次の点を確認してください。

・ESSID やチャンネル、WEP などは正しく設定したか?

・本製品と、通信相手となるパソコンは、通信可能な距離に設置されているか? 詳しくは、「PART5 トラブルや疑問があったら」(P.48)を参照してください。また、お使い の無線 LAN アダプターの取扱説明書も参照してください。

PART4 ネットワークに接続しよう

# パソコンのネットワーク設定をしよう

本製品を利用してインターネット接続ができるように、ご使用になるパソコンのネットワーク設 定を行います。

次の内容を確認してください(確認と設定の方法は、OS の種類など、ご使用になるパソコンの 環境により異なります)。

- ・ネットワークアダプタの設定
- ・TCP/IP の設定
- メモ **・複数のパソコンをインターネットに接続させる場合、すべてのパソコンでネットワーク 設定を行う必要があります。**
	- **・本製品と無線接続する場合は、作業を始める前に、お使いになるパソコンに無線LANア ダプターを取り付けて、ドライバーや設定に必要なソフトウェア(ユーティリティーな ど)のインストールを済ませておいてください。取り付け、設定方法については、お使 いのパソコンや無線 LAN アダプターの取扱説明書を参照してください。**

## ■ Windows XP で利用しよう

注 意 **この作業は「コンピュータの管理者」または同等の権限をもつユーザー名でログオンし て行ってください。ユーザー権限については、OS の取扱説明書を参照してください。**

#### ●ネットワークアダプタの状態を確認する

パソコンに取り付けられたネットワークアダプタが正常に動作しているか、デバイスマネージャ などで確かめます。

- 1 「スタート」-「マイコンピュータ」を右クリックし、メニューの「プロパティ」をクリックしま す。
- 2 「ハードウェア」タブを表示して「デバイスマネージャ」ボタンをクリックします。
- 3 「デバイスマネージャ」画面の「ネットワークアダプタ」をダブルクリックします。

4 ネットワークアダプタの名称が表示されていることを確認します。

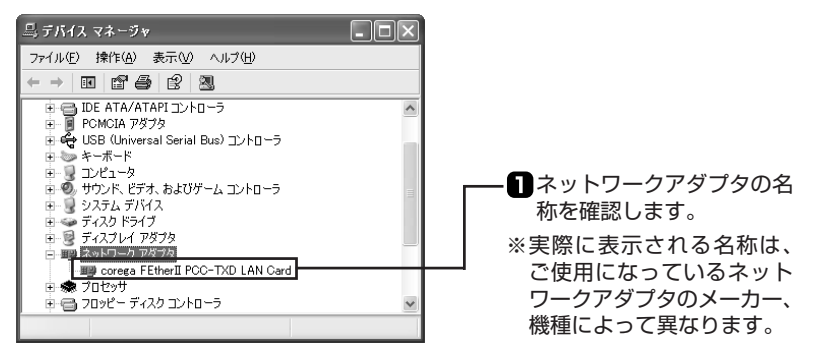

**×や!マークが表示されている場合、ネットワークアダプタは正常に動作してい ません。ネットワークアダプタの取扱説明書をお読みになり、正常な状態にして ください。**

#### ● TCP/IP プロトコルを確認する

注

- 1 「スタート」-「コントロールパネル」をクリックします。
- 2 「コントロールパネル」にある「ネットワークとインターネット接続」をクリックします。 「ネットワークとインターネット接続」が表示されていない場合は、画面左側の「カテゴリの表 示に切り替える」をクリックしてください。
- 3 「ネットワーク接続」アイコンをクリックします。
- 4 パソコンと本製品を有線接続する場合 「ローカルエリア接続」を右クリックし、メニューから「プロパティ」を選択します。 パソコンと本製品を無線接続する場合 「ワイヤレスネットワーク接続」を右クリックし、メニューから「プロパティ」を選択します。
- 5 「全般」タブで「インターネットプロトコル(TCP/IP)」が有効になっているか確認します。

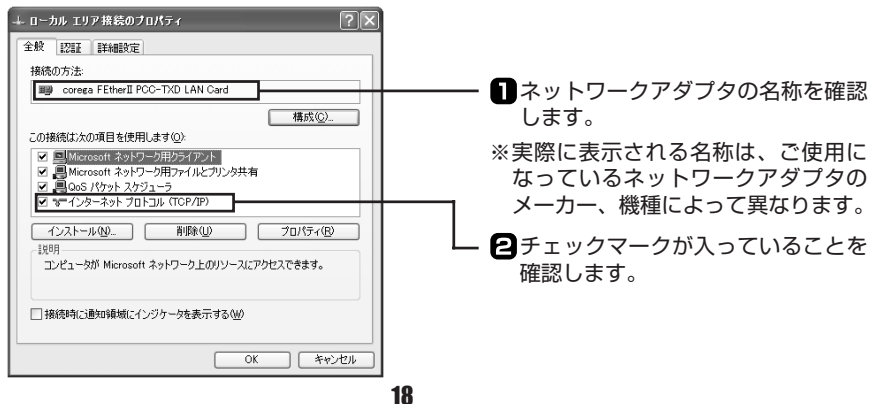

- 6 「インターネットプロトコル(TCP/IP)」を選択し、「プロパティ」ボタンをクリックします。
- 7 「全般」タブにある「IPアドレスを自動的に取得する」と「DNSサーバーのアドレスを自動的に 取得する|を選択し、「詳細設定|ボタンをクリックします。

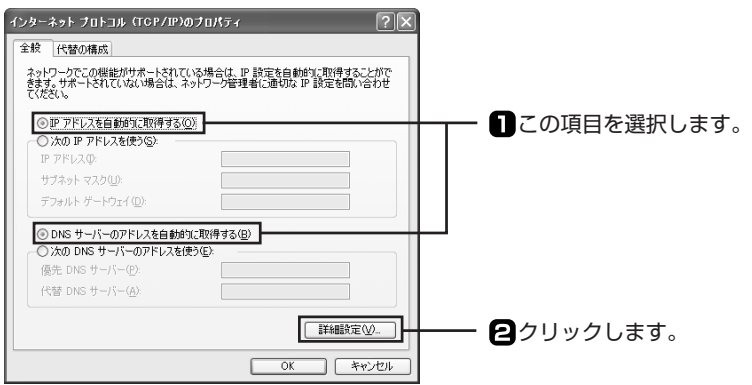

8 「TCP/IP詳細設定」画面で「DNS」タブをクリックし、「この接続のアドレスをDNSに登録す る」のチェックを外します。

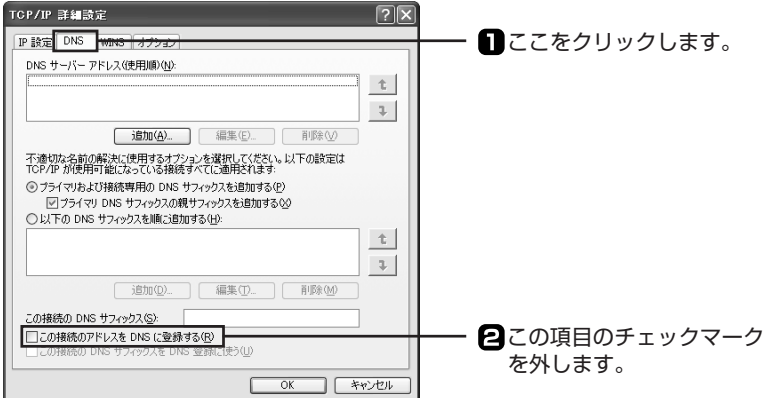

- 9 「OK」ボタンをクリックします。
- 10「インターネットプロトコル(TCP/IP)のプロパティ」画面で、「OK」ボタンをクリックします。
- 11「ローカルエリア接続のプロパティ」画面で、「閉じる」ボタンをクリックします。
- 12 再起動を促すメッセージが表示された場合は、再起動します。

メモ **メッセージが表示されなかった場合も、手動で再起動してください。**

13 次に「Webブラウザーの設定をしよう」(P.30)に進みます。

# ■ Windows 2000 で利用しよう

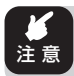

**この作業は、「Administrator」または同等の権限を持つユーザー名でログインして行って ください。ユーザー権限については、OS の取扱説明書を参照してください。**

#### ●ネットワークアダプタの状態を確認する

パソコンに取り付けられたネットワークアダプタが正常に動作しているか、デバイスマネージャ などで確かめます。

- 1 デスクトップにある「マイコンピュータ」を右クリックし、メニューの「プロパティ」をクリッ クします。
- 2 「ハードウェア」タブを選択し、「デバイスマネージャ」ボタンをクリックします。
- 3 一覧の「ネットワークアダプタ」をダブルクリックします。
- 4 ネットワークアダプタの名称が表示されていることを確かめます。

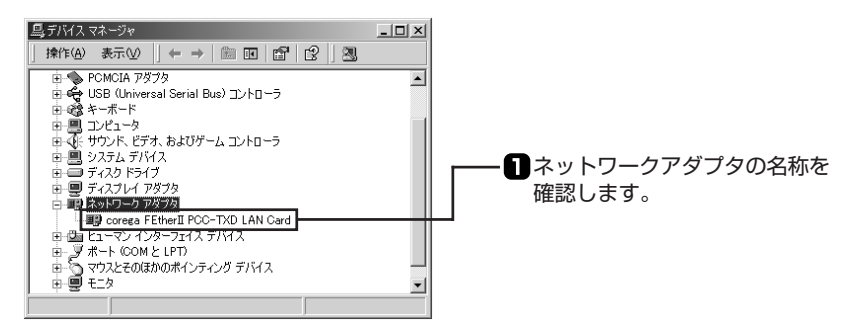

注 意

**×や!マークが表示されている場合、ネットワークアダプタは正常に動作してい ません。ネットワークアダプタのマニュアルをお読みになり、正常な状態にして ください。**

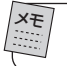

**デバイスマネージャに表示されるネットワークアダプタの名称は、ご使用になって いるネットワークアダプタのメーカー、機種によって異なります。**

### ● TCP/IP プロトコルを確認する

- 1 「スタート」-「設定」-「ネットワークとダイヤルアップ接続」をクリックします。
- 2 「ローカルエリア接続」アイコンを右クリックし、メニューの「プロパティ」をクリックします。

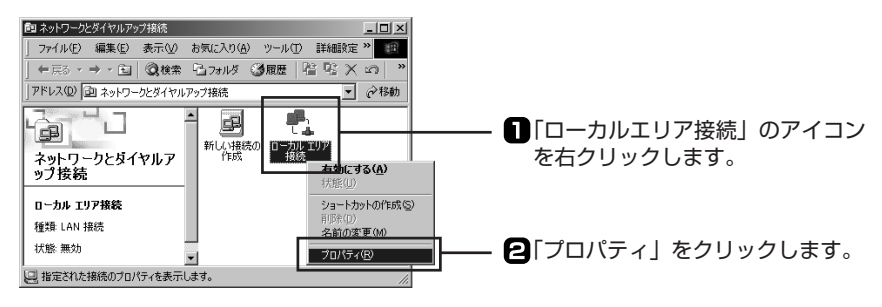

※「ローカルエリア接続」の名称はご使用のパソコンの環境により異なる場合があります。

3 「インターネットプロトコル(TCP/IP)」が有効になっていることを確認します。

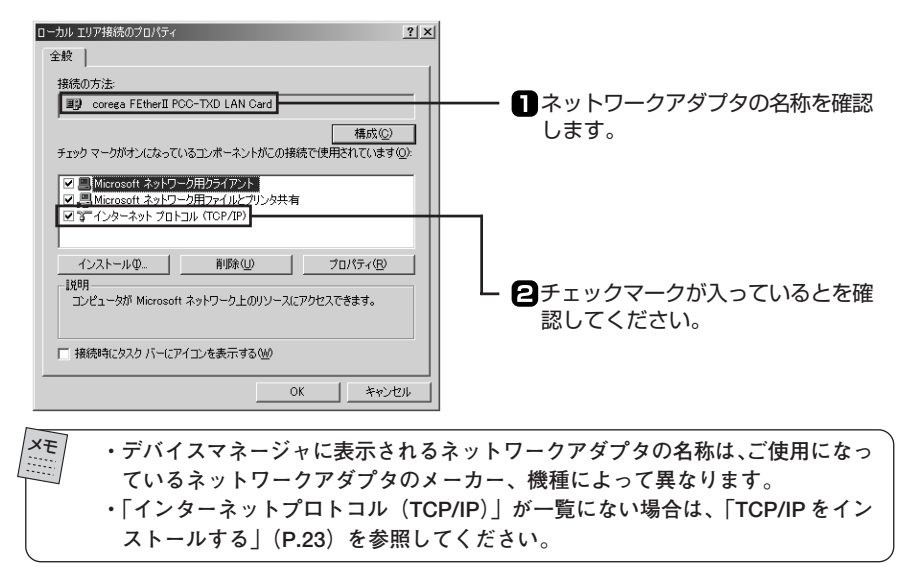

4 「インターネットプロトコル(TCP/IP)」を選択し、「プロパティ」ボタンをクリックします。

5 「IPアドレスを自動的に取得する」と「DNSサーバーのアドレスを自動的に取得する」を選択 し、「詳細設定」ボタンをクリックします。

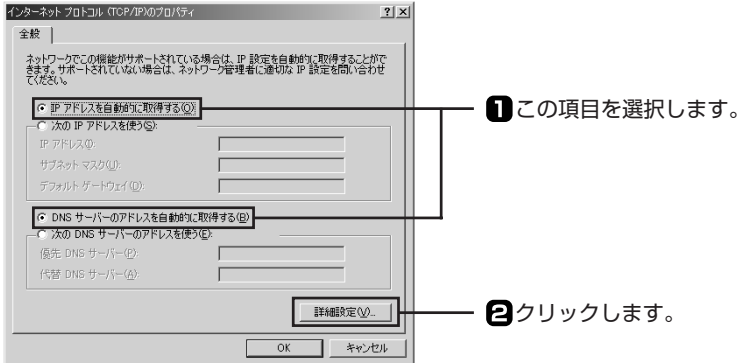

6 「TCP/IP 詳細設定」画面で「DNS」タブを選択し、「この接続のアドレスをDNS に登録する」 のチェックを外します。

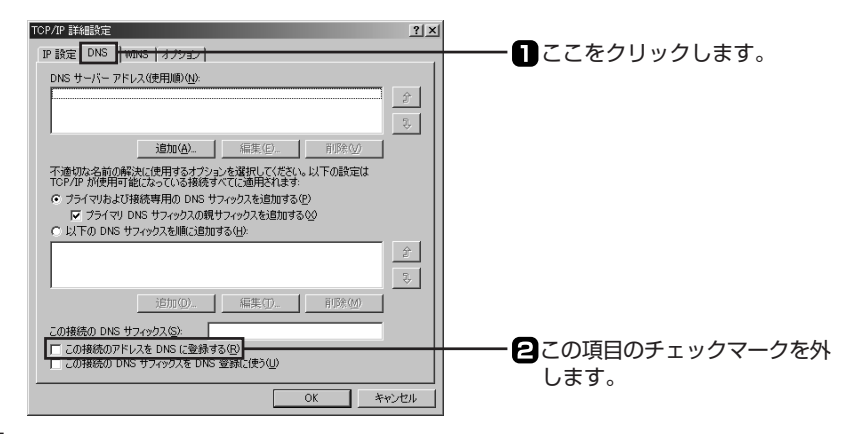

- 7 「OK」ボタンをクリックします。
- 8 「ローカルエリア接続のプロパティ」画面で「OK」ボタンをクリックします。
- 9 再起動を促すメッセージが表示された場合は再起動します。

メモ **メッセージが表示されなかった場合も、手動で再起動してください。**

10 次に「Webブラウザーの設定をしよう」(P.30)に進みます。

### ● TCP/IP をインストールする

TCP/IP がインストールされていなかった場合は、次の手順でインストールしてください。

- 1 「ローカルエリア接続のプロパティ」画面で「インストール」ボタンをクリックします。
- 2 「ネットワークコンポーネントの種類の選択」画面が表示されたら「プロトコル」を選択し、「追 加」ボタンをクリックします。
- 3 「ネットワークプロトコルの選択」画面が表示されたら「インターネットプロトコル(TCP/ IP)」を選択し、「OK」ボタンをクリックします。

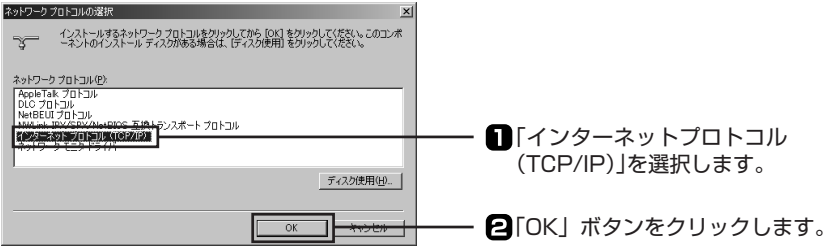

4 「ローカルエリア接続のプロパティ」画面で「インターネットプロトコル(TCP/IP)」が有効に なっていることを確認します。

インストールが完了したら、「TCP/IP プロトコルを確認する」(P.21)の手順を行ってくださ い。

#### ●ネットワークアダプタの状態を確認する

パソコンに取り付けられたネットワークアダプタが正常に動作しているか、デバイスマネージャ などで確かめます。

- 1 デスクトップにある「マイコンピュータ」を右クリックし、メニューの「プロパティ」をクリッ クします。
- 2 「デバイスマネージャ」タブをクリックし、表示されたハードウェアデバイスの一覧から「ネッ トワークアダプタ」をダブルクリックします。
- 3 ネットワークアダプタの名称が表示されていることを確認します。

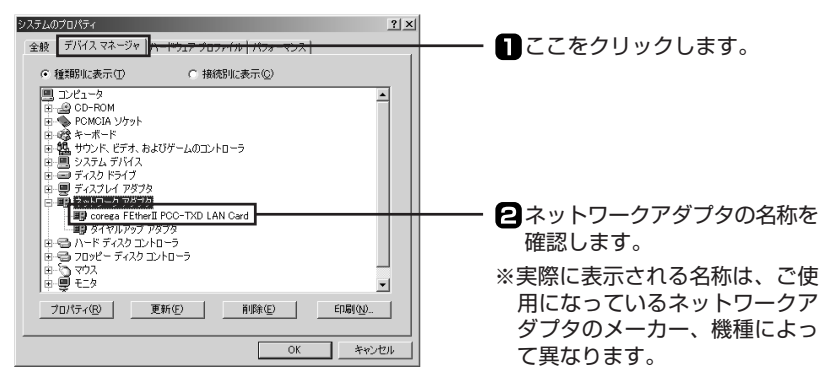

- 注 意 **・×や!マークが表示されている場合、ネットワークアダプタは正常に動作してい ません。ネットワークアダプタのマニュアルをお読みになり、正常な状態にして ください。**
	- **・「Microsoft仮想プライベートネットワークアダプタ」「ダイヤルアップアダプタ」 などのアダプタ名が表示されていることがありますが、これらは本製品で使用す るネットワークアダプタと関係ありません。**

# ● TCP/IP プロトコルを確認する

ここでは例として Windows Me を使用しています。Windows 98/95 をご使用の場合も手順 は同様です。

1 「スタート」-「設定」-「コントロールパネル」をクリックします。

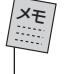

**Windows Me の場合、よく使うコントロールパネルのオプションだけが表示され ているときは、「すべてのコントロールパネルのオプションを表示する。」をクリッ クすると、「ネットワーク」アイコンが表示されます。**

2 「コントロールパネル」にある「ネットワーク」アイコンをダブルクリックします。

3 「ネットワークの設定」タブ内で「現在のネットワークコンポーネント」の欄に「TCP/IP ー> XXXXX(ネットワークアダプタ名)」が表示されていることを確認します。

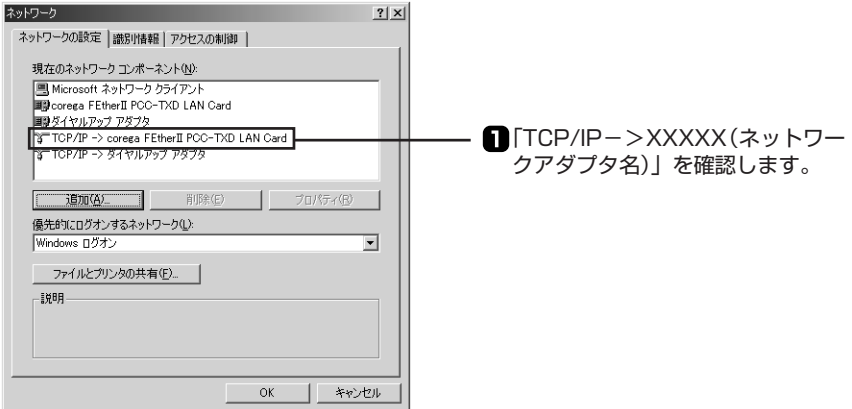

- メモ **・「TCP/IP ー>XXXXX(ネットワークアダプタ名)」が表示されていなかった場合 は、「TCP/IP をインストールする」(P.27)を参照してください。 ・「TCP/IP->」の横に表示される名称は、ご使用になっているネットワークアダ プタのメーカー、機種によって異なります。 ・ダイヤルアップアダプタがない場合は「インターネットプロトコル(TCP/IP)」、 「TCP/IP」などと表示される場合もあります。**
- 4 「現在のネットワークコンポーネント」の一覧から「TCP/IP ー>XXXXX(ネットワークアダ プタ名)」を選択し、「プロパティ」ボタンをクリックします。

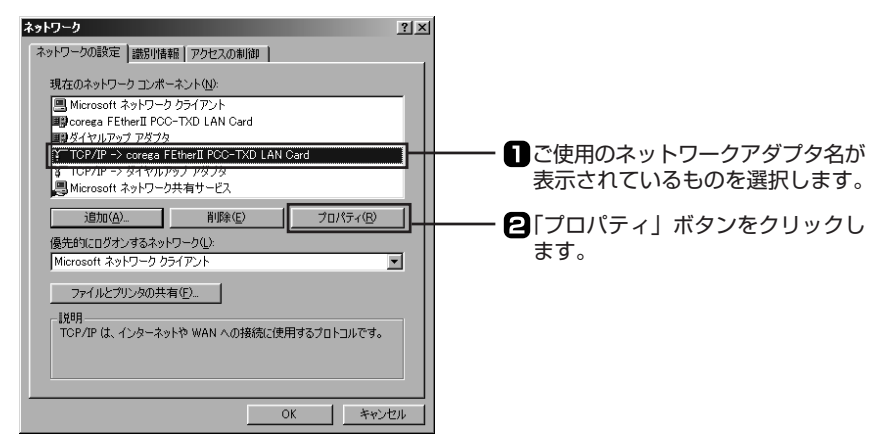

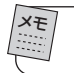

**「TCP/IP ー> XXXXX(ネットワークアダプタ名)」が複数表示されている場合は、 ご使用になるネットワークアダプタの方を選択します。**

5 「IPアドレス」タブで「IPアドレスを自動的に取得」を選択します。

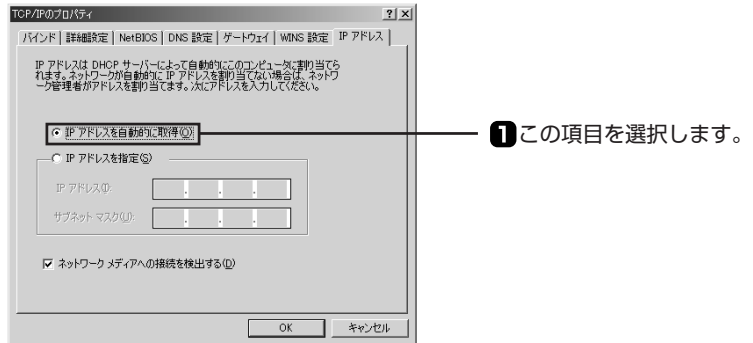

- 6 「OK」ボタンをクリックします。
- 7 「ネットワーク」画面の、「OK」ボタンをクリックします。

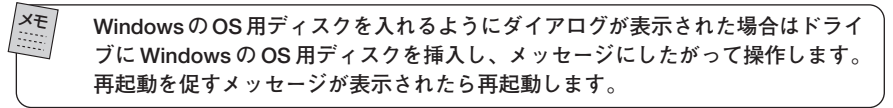

8 次に「Webブラウザーの設定をしよう」(P.30)に進みます。

### ● TCP/IP をインストールする

TCP/IP がインストールされていなかった場合は、次の手順でインストールしてください。

- 1 「ネットワーク」の画面で、「追加」ボタンをクリックします。
- 2 「ネットワークコンポーネントの種類の選択 画面で「プロトコル」を選択し、「追加」ボタンを クリックします。
- 3 「ネットワークプロトコルの選択」画面の「製造元」で「Microsoft」を選択し、「ネットワークプ ロトコル」の一覧から「TCP/IP」を選択します。

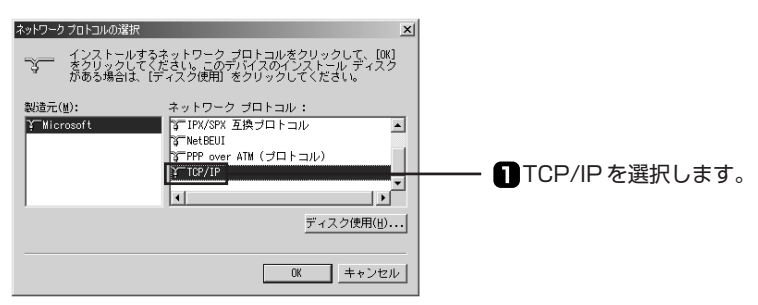

- 4 「OK」ボタンをクリックします。
- 5 「現在のネットワークコンポーネント」の一覧に「TCP/IP ー>XXXXX(ネットワークアダプ タ名)」が追加されていることを確かめます。

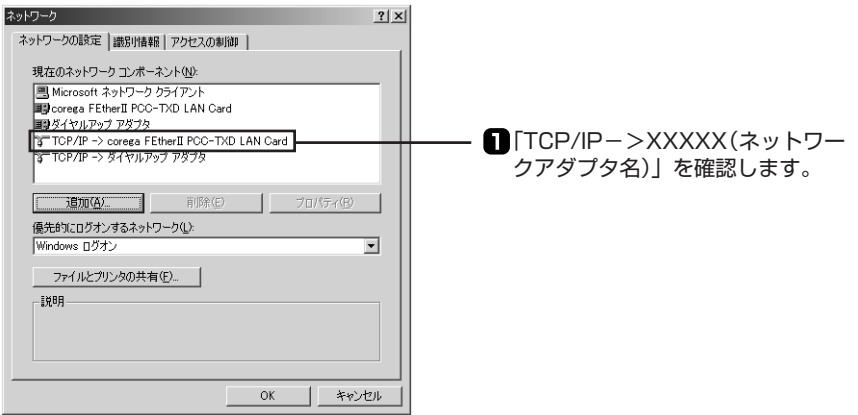

メモ

**・「TCP/IP->」の横に表示される名称は、ご使用になっているネットワークアダ プタのメーカー、機種によって異なります。 ・ダイヤルアップアダプタがない場合は「インターネットプロトコル(TCP/IP)」、 「TCP/IP」などと表示される場合もあります。**

6 「OK」ボタンをクリックして「ネットワーク」画面を閉じると、再起動を促すメッセージが表示 されますので、再起動します。

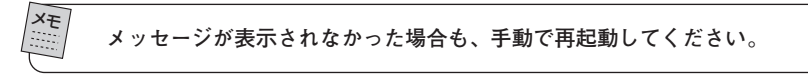

インストールが完了したら、「TCP/IP プロトコルを確認する」(P.24)の手順を行ってくださ い。

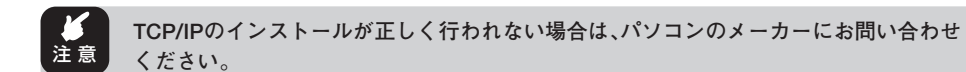

■ Mac OS で利用しよう

#### ● Mac OS 8.x ~ 9.x の場合

- 1 コントロールパネルにある「TCP/IP」を開きます。
- 2 「経由先」で「(内蔵)Ethernet」を、「設定方法」で「DHCPサーバを参照」を選択します。

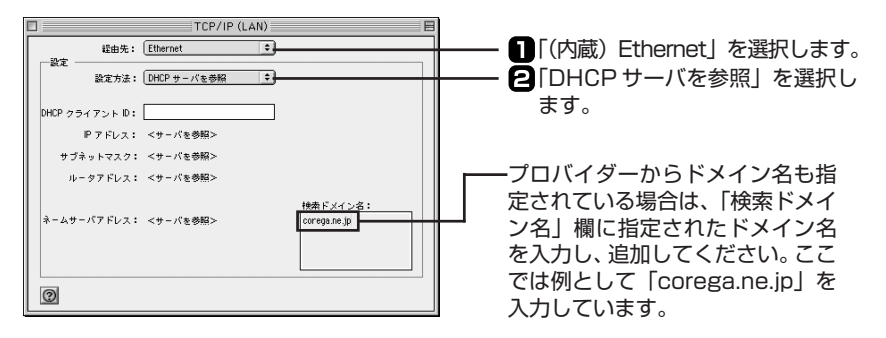

- 3 画面を閉じます。
- 4 次に「Webブラウザーの設定をしよう」(P.30)に進みます。

#### ● Mac OS X v1.02 の場合

- 1 「アップルメニュー」-「システム環境設定」を選択します。
- 2 「システム環境設定」画面で「ネットワーク」をクリックします。

メモ **ツールバーに「ネットワーク」がない場合は、「すべてを表示」をクリックします。**

3 「ネットワーク」の「表示」で「(内蔵)Ethernet」を、「TCP/IP」タブの「設定」で「DHCPサーバ を参照」を選択します。

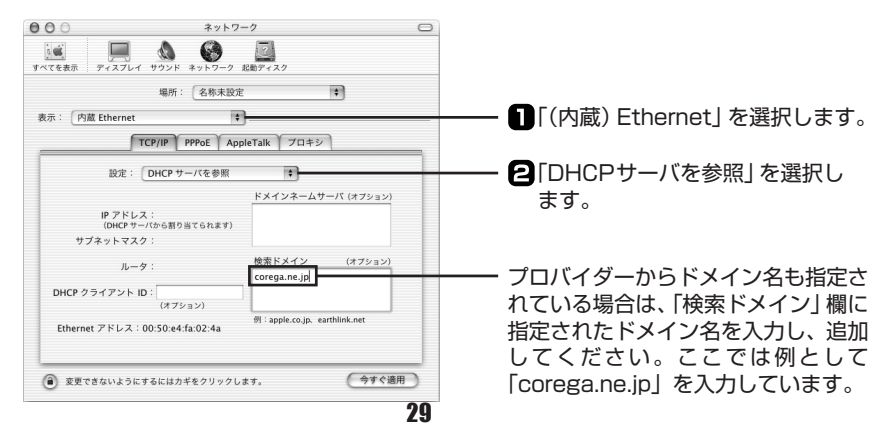

- 4 「今すぐ適用」ボタンをクリックします。
- 5 次に「Webブラウザーの設定をしよう」(本ページ)に進みます。

# Web ブラウザーの設定をしよう

本製品を設定できるように、Webブラウザーの設定を行います。ここでは、Internet Explorer の場合の設定方法を例に説明しています。その他のWebブラウザーの場合は、Webブラウザー のヘルプなどを参照してください。

### ■ Windows の場合

ここでは、Internet Explorer 6.0 の場合の設定方法を説明しています。

- 1 Internet Explorerを起動し、「ツール」-「インターネットオプション」をクリックします。
- 2 「インターネットオプション」画面が表示されたら「接続」タブをクリックします。
- 3 「LANの設定」ボタンをクリックします。
- 4 「ローカルエリアネットワーク(LAN)の設定」画面で「設定を自動的に検出する」「自動構成ス クリプトを使用する」「LANにプロキシサーバーを使用する」のチェックマークを外します。

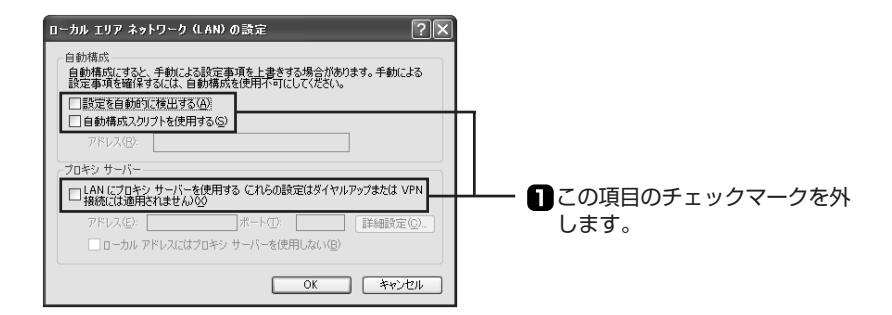

- 5 「OK」ボタンをクリックします。
- 6 「インターネット オプション」画面で「OK」ボタンをクリックします。
- 7 次に「本製品の設定をしよう」(P.32)に進みます。

# ■ Macintosh の場合

ここでは、Internet Explorer 5.0 の場合の設定方法を説明しています。

- 1 Internet Explorerを起動し、「編集」-「初期設定」をクリックします。
- 2 「初期設定」画面の左にある設定項目から「ネットワーク」を選択し、「プロキシ」をクリックし ます。
- 3 「使用するプロキシサーバー」の設定項目内にある「Webプロキシ」のチェックマークが外れて いることを確認します。

チェックマークが付いている場合は、外します。

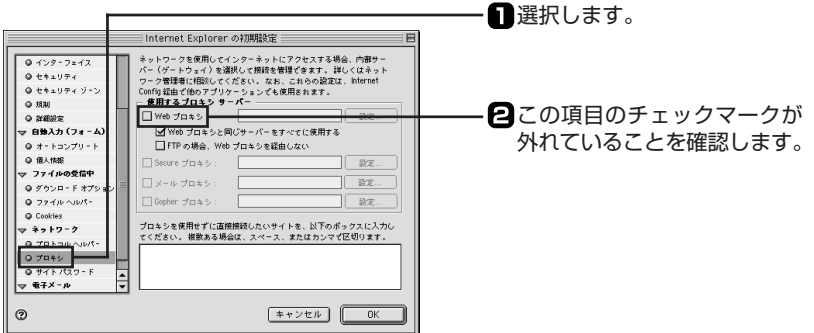

- 4 「OK」ボタンをクリックします。
- 5 次に「本製品の設定をしよう」(次ページ)に進みます。

# 本製品の設定をしよう

パソコンから本製品を使ってインターネットに接続できるように設定ユーティリティを使って本 製品の設定を行います。本製品の設定は Web ブラウザーで行います。本製品に接続されている パソコンのうち、1台から設定作業を行ってください。WebブラウザーにはInternet Explorer 5.0 以降をご利用ください。これ以外のWeb ブラウザーでは、正常にセットアップが行えませ  $h_{1a}$ 

#### ■簡単に接続しよう

インターネットに接続できるように最小限の設定をします。インターネットへの接続方式はご契 約されたプロバイダーによって異なります。プロバイダーから提供されたパソコンの設定情報 (コーザー ID やパスワードなど)を準備してください。

注 意 **設定用パソコンでウイルス駆除ソフト、ファイアーウォールソフトなどのセキュリティー ソフトが稼働していると、本製品の設定に失敗することがあります。一時的にセキュリ ティーソフトを停止させて本製品の設定を行い、設定作業が終了してから再度稼働させ てください。セキュリティーソフトの停止、稼働の方法は、セキュリティーソフトの取 扱説明書を参照してください。**

#### ●設定ユーティリティを起動する

- 1 本製品に接続したパソコンで、Internet ExplorerなどのWebブラウザーを起動します。
- 2 Webブラウザーのアドレス入力欄に「192.168.1.1」と入力し、キーボードの「Enter」キー を押します。

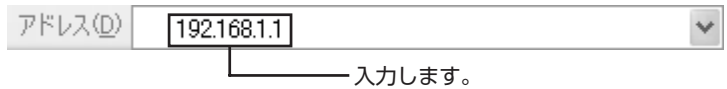

3 ユーザー名とパスワードを入力する画面が表示されたら、ユーザー名の欄に「root」と入力し、 「OK」ボタンをクリックします。

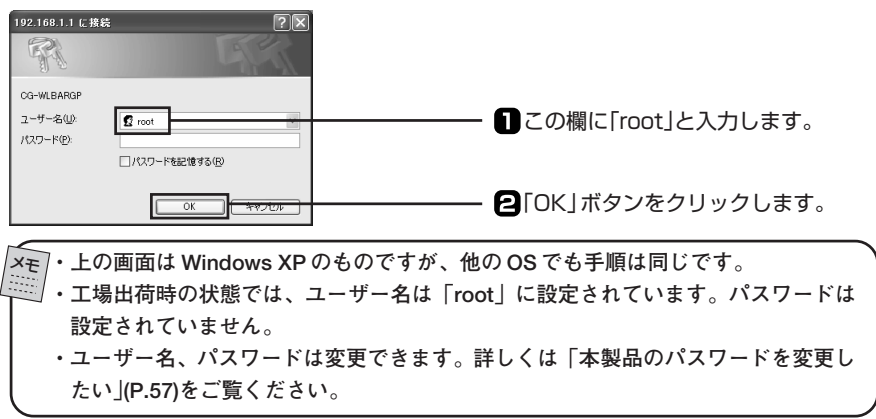

設定ユーティリティーが起動します。

●本製品の設定を行う

1 設定ユーティリティーの左側にある「Wizard」ボタンをクリックします。

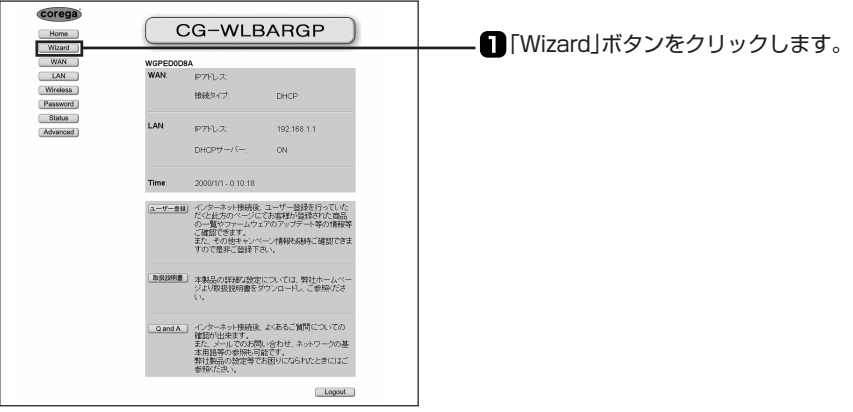

2 「セットアップウィザード」が表示されたら、「次へ>」ボタンをクリックします。

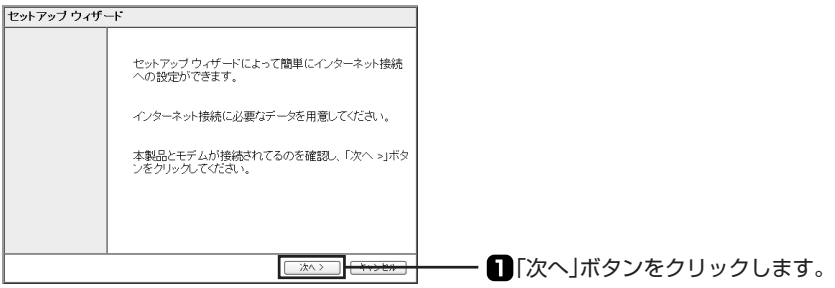

3 「セットアップウィザード-インターネット接続(WAN側設定)」が表示されたら、ご契約のプ ロバイダーの接続タイプを選択し「次へ」ボタンをクリックします。

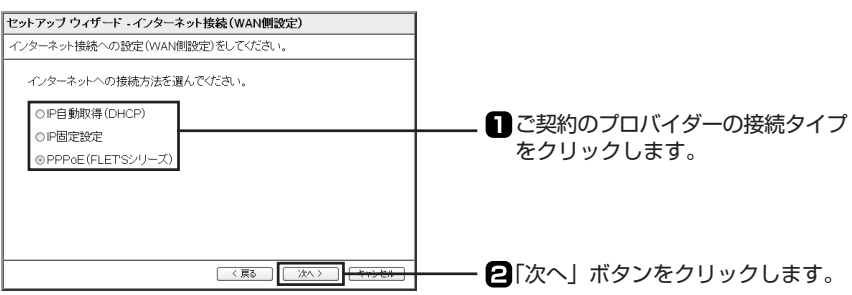

次頁を参考に、該当する接続タイプを選択してください。

**●IP自動取得(DHCP)-Yahoo!BB、CATV等(本ページ)** 

プロバイダーからIPアドレスが特に指定されていない場合に選択します。DHCP機能を利 用して、IPアドレスが自動的に割り当てられます。

#### ●IP固定設定-固定IPサービス等(本ページ)

プロバイダーから固定IPアドレスを取得している場合に選択します。

#### ●PPPoE(FLET'Sシリーズ)-フレッツADSL、Bフレッツ等(P.35)

PPPoEと呼ばれる接続手順を使ってインターネットに接続する場合に選択します。プロバ イダーよりユーザー名とパスワードが割り当てられます。本製品ではプロバイダーの情報 を設定ユーティリティーに登録すると、プロバイダーから配布される「フレッツ接続ツール」 などを使用せずに自動的にインターネットに接続できます。

4 接続タイプに応じて「セットアップウィザード」の各項目を設定します。次の接続タイプごと の説明を参考に、設定を行ってください。

#### ●「IP自動取得(DHCP)」の場合

「IP自動取得(DHCP)」を選択した場合は、「セットアップウィザード」で設定する項目はあ りません。P.35の手順5に進んでください。

#### **●「IP固定設定」の設定項目**

この画面は、下の表の入力例を使用した場合の例です。実際にはご使用の環境に合った値を 設定してください。

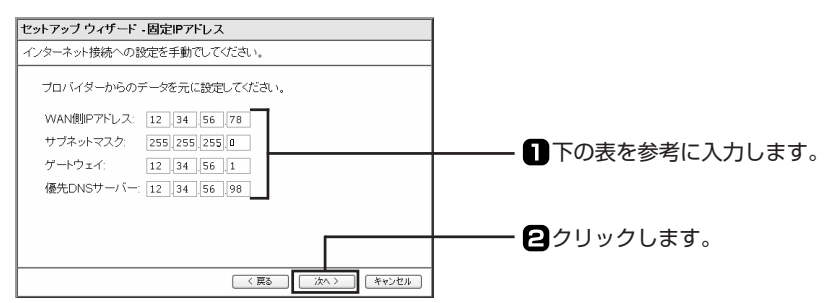

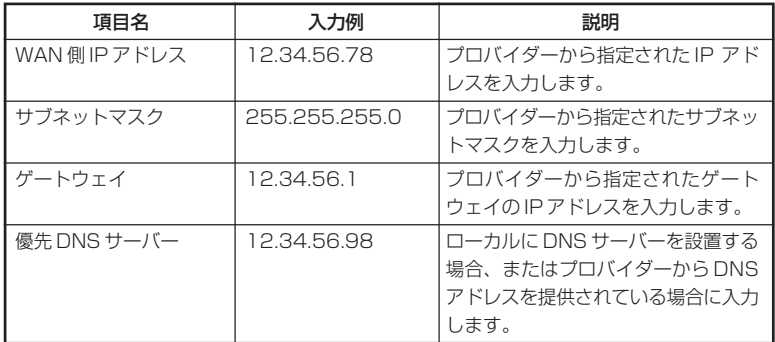

設定が終わったら「次へ」ボタンをクリックします。

### ●「PPPoE(FLET'Sシリーズ)」の場合

この画面は、下の表の入力例を使用した場合の例です。実際にはご使用の環境に合った値を設 定してください。

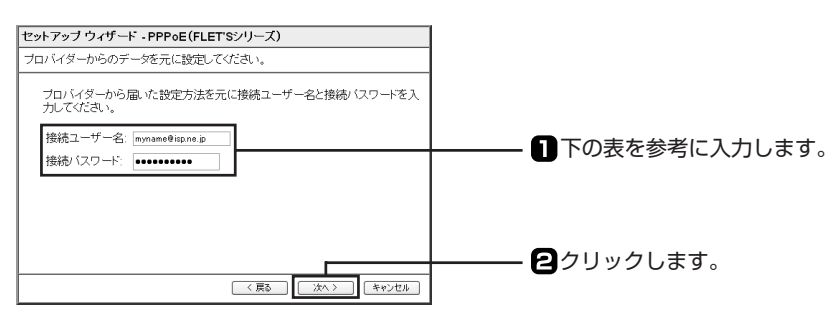

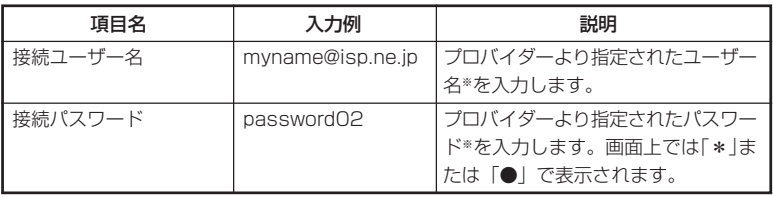

※プロバイダーによって呼び方が異なる場合があります。

設定が終わったら、「次へ」ボタンをクリックします。

5 次の画面が表示されたら、「設定の保存後、インターネット接続をテストする」にチェックマー クを入れて、「保存」ボタンをクリックします。

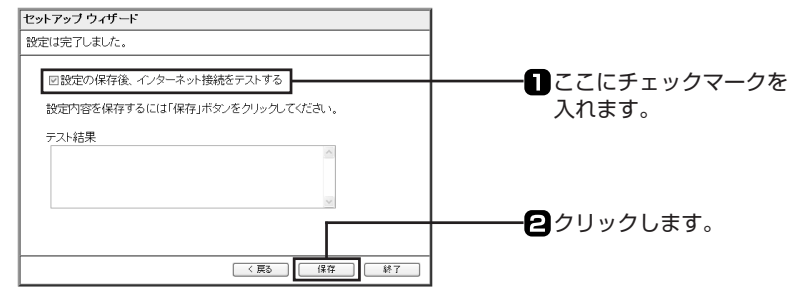

6 次のダイアログボックスが表示されたら「OK」ボタンをクリックします。

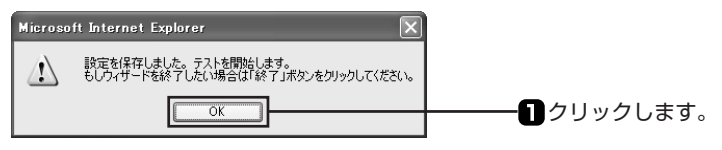

7 しばらくすると、テスト結果が表示されるので確認して「終了」ボタンをクリックします。

パソコン、モデムと本製品の設定、接続に問題がなければ、テスト結果の欄に「正常にテストが 終了しました。」と表示されます。

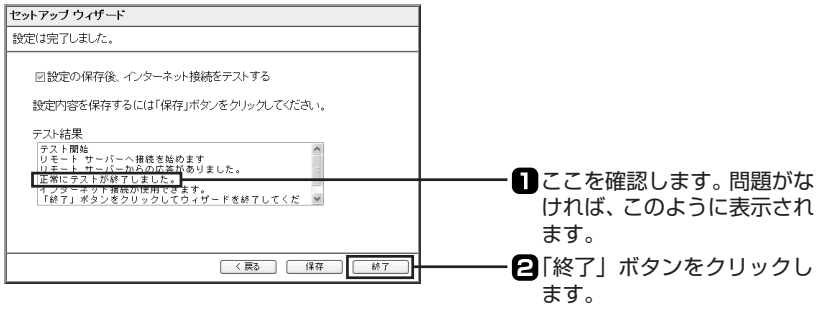

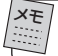

**「正常にテストが終了しました。」と表示されなかった場合は、この PART の「テストに失 敗したときは」(P.37)を参照して対処してください。**

# ●設定ユーティリティを終了する

1 P.33の手順1の画面に戻ったら「Logout」ボタンをクリックして設定ユーティリティーを終 了します。

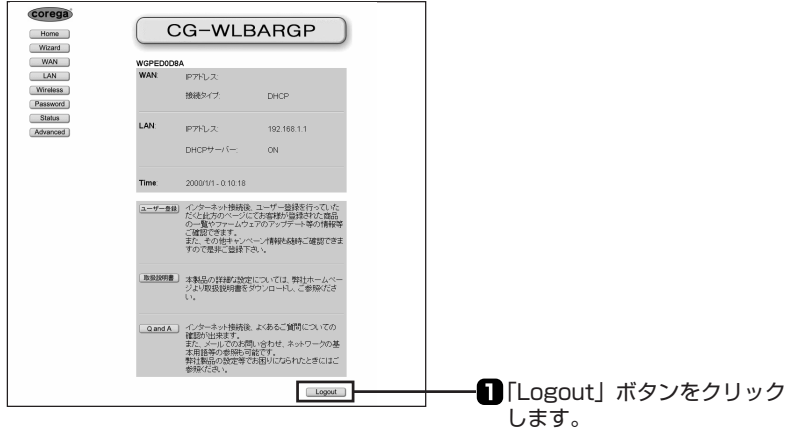

これで、本製品の基本的な設定は終わりです。

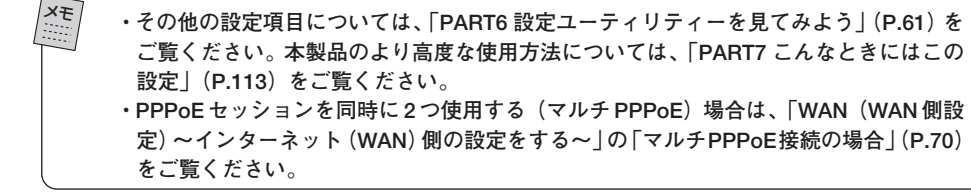
# ●テストに失敗したときは

テスト終了後、次のような画面が表示されたときは、メッセージの内容を確認して、再度、ウィ ザードをやり直してください。

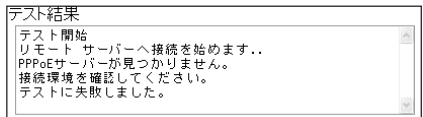

この画面が表示されたときは、次のような原因が考えられます。

- ・ユーザー名かパスワードの入力を間違えている
- プロバイダーからの契約書類などを確認して、正しく入力してください。
- ・モデムと回線とが正しく接続されていない モデムとスプリッタ、スプリッタとモジュラーコンセントなどが正しく接続されているか、 確認してください。
- ・本製品の WAN ポートにケーブルが正しく接続されていない 本製品の WAN ポートに LAN ケーブルが正しく接続されているか、確認してください。

# インターネットに接続してみよう

パソコンと設定ユーティリティーの設定が終わったら、インターネットに接続できるか確認しま す。

- 1 本製品に接続したパソコンで、Internet ExplorerなどのWebブラウザーを起動します。
- 2 Webブラウザーのアドレス入力欄にコレガのホームページアドレス「http://www.corega.co.jp/」 を入力し、キーボードの「Enter」キーを押します。

3 ホームページが表示されます。

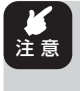

**ご契約のプロバイダーによっては、設定後、インターネットに接続できるようになるま でに、時間がかかる場合があります。詳しくは、ご契約のプロバイダーにお問い合わせ ください。**

もし、インターネットにつながらなかった場合は、本書の「PART5 トラブルや疑問があったら」 (P.48)をご覧ください。

# 2台目以降のパソコンを接続しよう

本製品に接続したいパソコンが他にもある場合は、次の箇所を参照してパソコンの設定と接続を 行ってください。

#### ●有線接続の場合

- ①パソコンと本製品を接続しよう(P.10)
- ②パソコンのネットワーク設定をしよう(P.17)
	- 本製品の設定は不要です。「本製品の設定をしよう」(P.32)の作業は行わないでください。

#### ●無線接続の場合

①パソコンと本製品を接続しよう(P.14)

②パソコンのネットワーク設定をしよう(P.17)

本製品の設定は不要です。「本製品の設定をしよう」(P.32)の作業は行わないでください。

# セキュリティーの設定をしよう(無線接続の場合)

無線 LAN ではデータの通信に電波を利用しているため、電波が届く範囲であれば、通信内容を 傍受されたり、不正侵入されたりする恐れがあります。本製品では、これらの対策として次のよ うなセキュリティー機能を用意しています。セキュリティーの設定をしたい場合は、ここを読ん でください。

### ●通信内容を暗号化する

#### • WEP (Wired Equivalent Privacy)

通信内容を暗号化すると、仮に通信データを傍受された場合でも、通信内容の復元を容易に行う ことができなくなります。このWEP機能を有効にして通信データを暗号化することをお勧めし ます。ただし、通信相手側機器も WEP 機能を持っていないと使えません。

本製品は、「64Bit」と「128Bit」の2種類のWEPに対応しています。「128Bit WEP」の方 がより安全です。また、定期的に暗号キーを変更することで、より安全性が高まります。

- ・「64Bit WEP」 :16 進数で 10 桁の暗号キーを利用可能
- ・「128Bit WEP」:16 進数で 26 桁の暗号キーを利用可能

WEPの設定をしたい場合は、このPARTの「WEPを設定する」(次ページ)を参照してください。

#### ・通信内容を高度な暗号化する WPA(Wi-Fi Protected Access)

通信内容を設定した暗号キーを使って暗号化します。一定時間ごとに暗号キーが変わるので、通 信データを傍受されにくくなり、WEP より高度なセキュリティー設定ができます。 設定方法については、このPARTの「WPAを設定する」(P.44)をご覧ください。

#### **・「128Bit 」を使用する場合は、メモリーの消費量が増加するため、無線ネットワークの パフォーマンスに多少影響があります。** メモ

**・本製品に WEP または WPA を設定した場合、本製品に無線接続するすべてのパソコン (ネットワークアダプタ)に同じ暗号キーを使用する必要があります。**

## ●通信相手を識別するための ESSID (Extended Service Set IDentifier)

無線 LANに接続する機器を識別する名前です。SSIDと呼ばれることもあります。同じ ESSID を持つ無線LAN機器同士でしか通信できないため、独自のESSIDを設定することにより、外部 から不正侵入される危険が減少します。

ESSIDの設定をしたい場合は、このPARTの「ESSIDを変更する」(P.46)を参照してください。

#### ●その他のセキュリティー対策

#### ・LAN アクセス制限(無線)

本製品の「PCデータベース」を利用して、無線LANへのアクセスを許可するパソコンを指定す る機能です。指定されていないパソコンからは無線 LAN に接続できなくなります。設定方法に ついては、「Wireless ~ワイヤレス機能の設定をする~」(P.78)を参照してください。また、 PC データベースについては、「PC データベース ~接続しているパソコンを表示する~」 (P.105)を参照してください。

なお、本製品の工場出荷時は、アクセス制限は設定されていません(すべての無線クライアント からアクセス可能になっています)。

## ・本製品のパスワードを変更する

不正に無線 LAN に侵入した第三者によって本製品の設定を変更されたり、設定されている内容 を閲覧されたりしないように、本製品のパスワードを設定しておくことをおすすめします。設定 方法については、「PART5 トラブルや疑問があったら」(P.48)を参照してください。

## ■ WEP を設定する

本製品の設定ユーティリティーを使って、WEP の設定を行います。

- 1 「設定ユーティリティーを起動する」(P.32)をご覧になり、本製品の設定ユーティリティーを 起動します。
- 2 「Wireless」ボタンをクリックします。

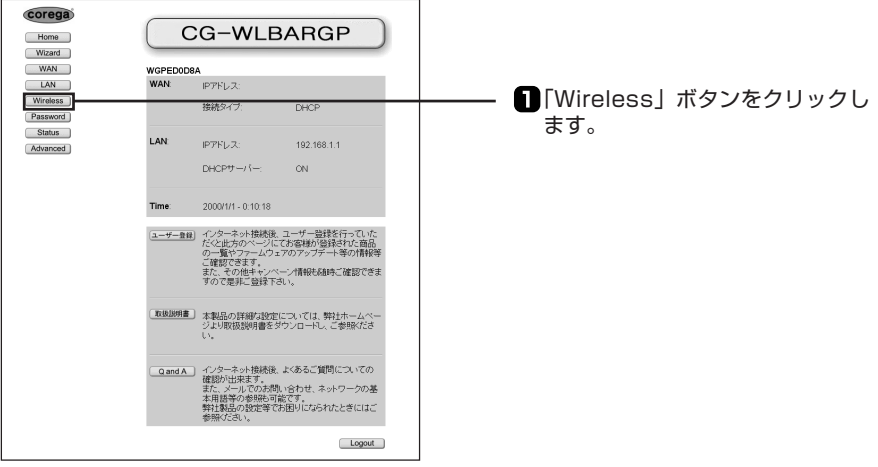

3 「セキュリティー」ボタンをクリックします。

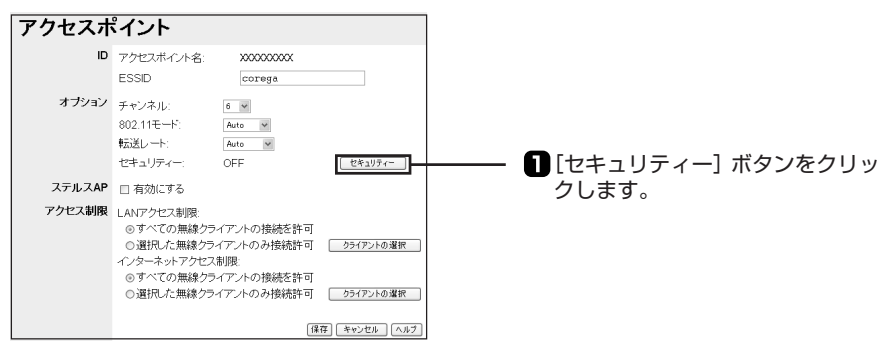

3 「セキュリティー方式」を「WEP」にして、以下の設定を行ってください。

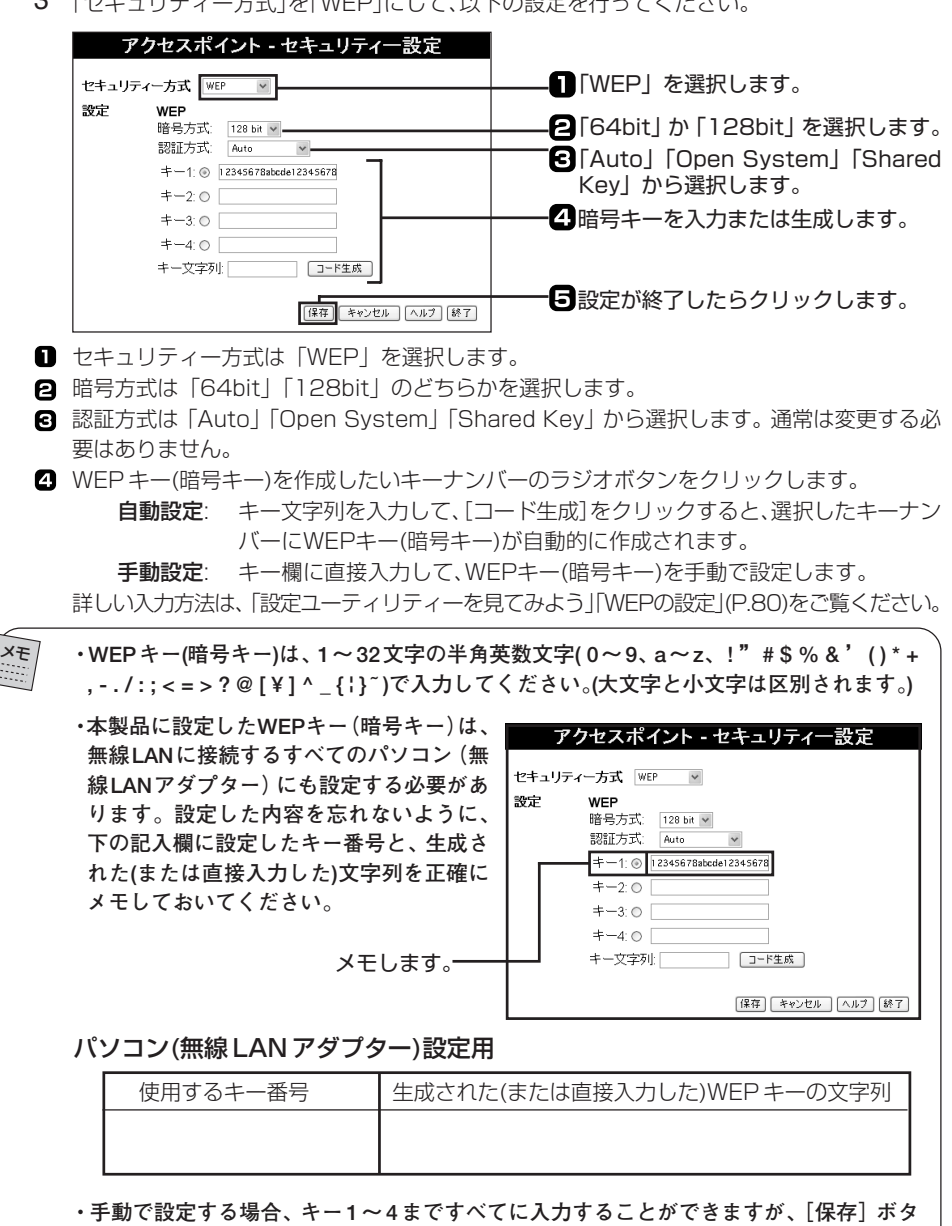

**ンをクリックすると、選択しているキーナンバー以外の暗号キーは消去されます。設定 するキーナンバーのみに入力してください。**

**5** 設定が終了したら、[保存]ボタンをクリックして、Web ブラウザ-を終了します。

これで、本製品に WEP が設定されました。設定に使用したパソコンを含めて、一時的に、無線 接続しているすべてのパソコンからネットワークへの接続ができなくなります。ネットワークに 接続するためには、本製品に設定したWEPを無線接続しているすべてのパソコン(無線LANア ダプター)に設定します。

### ●パソコン側で WEP を設定する (Windows XP の場合)

Windows XP では、多くの場合、「ワイヤレスネットワークへの接続」画面で「ネットワーク キー」の入力欄にWEPキーを直接入力して、「接続」ボタンをクリックすることでWEPの設定 は完了し、無線 LAN に接続できます。ただし、ご利用のネットワーク環境やお使いになる無線 LANアダプターによっては、設定用ソフトウェアなどによる手動設定が必要な場合もあります。 詳しくは、無線 LAN アダプターおよびパソコンの取扱説明書を参照してください。

#### 注 意 **パソコン(無線アダプター)のWEPキーを入力するときは、「パソコン(無線LAN アダプター)設定用」の記入欄(前ページ)に記入した WEP キー(16 進数)を入 力してください。**

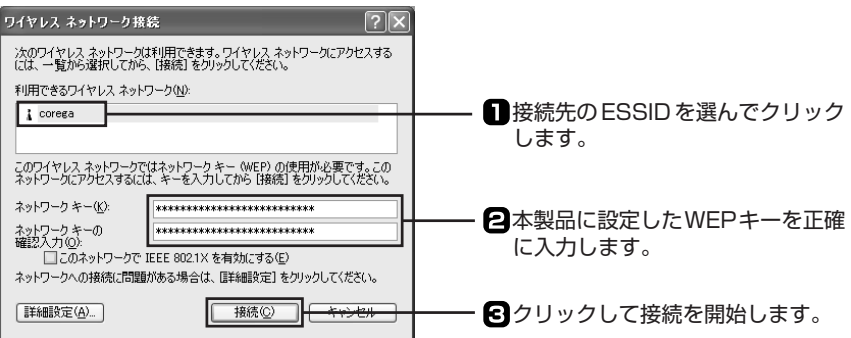

#### ●パソコン側で WEP を設定する(Windows 2000/Me/98/95 の場合)

お使いの無線LANアダプターによって、設定方法は異なります。無線LANアダプターの取扱説 明書を参照して、本製品に設定したのと同じ WEP キーを設定してください。

注 音 **パソコン(無線アダプター)のWEPキーを入力するときは、「パソコン(無線LAN アダプター)設定用」の記入欄(P.41)に記入した WEP キー(16 進数)を入力し てください。**

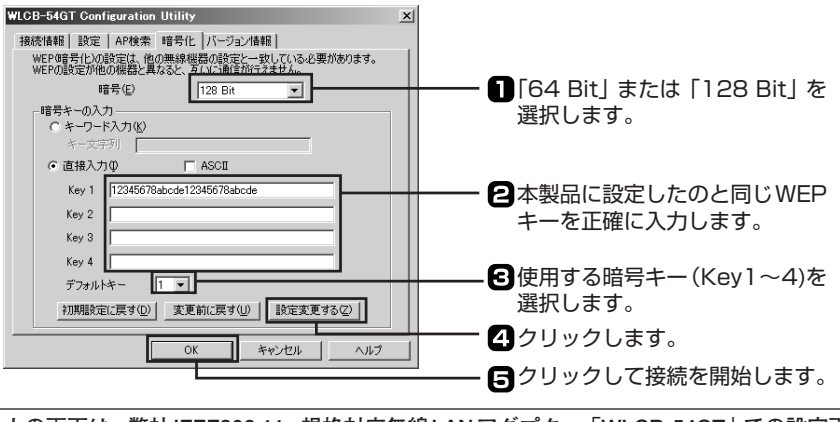

**上の画面は、弊社IEEE802.11g 規格対応無線LAN アダプター「WLCB-54GT」での設定画 面の例です。設定のしかたは、お使いの製品によって異なります。**

#### ● WEP を設定した後で、無線 LAN に接続できなくなったら・・・

本製品に設定したWEPキーを、正確にパソコン (無線LANアダプター)側にも入力したかどう か、再度確認してください。設定用ソフトウェアを使って手動設定している場合は、無線LANア ダプターの取扱説明書を参照して、設定内容を確認してください。 どうしても接続できない場合や、本製品に設定したWEPキーを忘れてしまった場合などは、次 のいずれかの方法で対処してください。

#### ・有線接続(LAN ケーブルで接続)しているパソコンがあるとき

有線接続しているパソコンからは、WEPの設定にかかわらず本製品の設定ユーティリティーを 起動することができます。このパソコンを使って WEP の設定をいったん「OFF」に変更して、 再度設定し直してください。

#### ・すべてのパソコンを無線接続しているとき

メモ

本製品の設定ユーティリティーを開くことができないので、WEPの設定を変更することができ ません。本製品背面の「Init スイッチ」を使って、本製品のすべての設定を工場出荷時の状態に 戻してください。ただし、工場出荷時の状態に戻すと、本製品にこれまで設定した情報(「セット アップウィザード」で設定したインターネット接続の設定など)がすべて消えてしまいますので、 ご了承ください。「Init スイッチ」を使って本製品を工場出荷時の状態に戻す方法については、 「PART5 トラブルや疑問があったら」(P.48)を参照してください。

### ■ WPA-PSK を設定する

## ●通信内容を高度な暗号化する WPA(Wi-Fi Protected Access)

通信内容を設定した暗号キーを使って暗号化します。一定時間ごとに暗号キーが変わるので、通 信データを傍受されにくくなり、WEPより高度なセキュリティー設定ができます。WPEには一 般家庭向きのWPA-PSKと企業向きのWPA-EAPがあります。本製品はWPA-PSKのみご使用 できます。

メモ

**・本製品は WPA-PSK のみ対応しています。**

- **・ご使用の通信相手機器にも WPA-PSK が対応している必要があります。**
- 1 「設定ユーティリティーを起動する」(P.32)を参照して、本製品の設定ユーティリティーを起 動します。
- 2 「Wireless」をクリックします。
- 3 [セキュリティー]ボタンをクリックします。

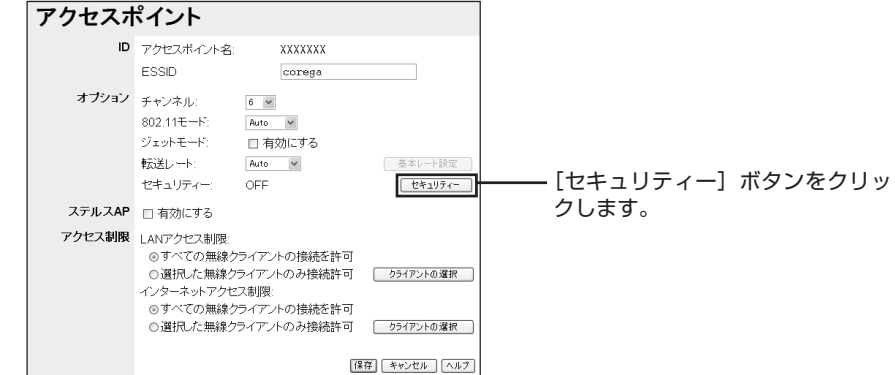

4 セキュリティー方式の「WPA-PSK」を選択し、以下の設定を行ってください。

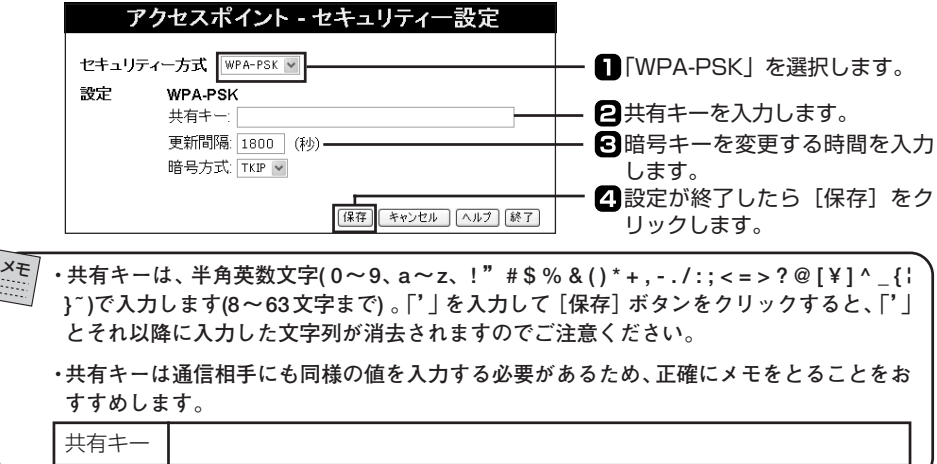

5 [保存]ボタンをクリックします。

# 〈WPA 用語〉

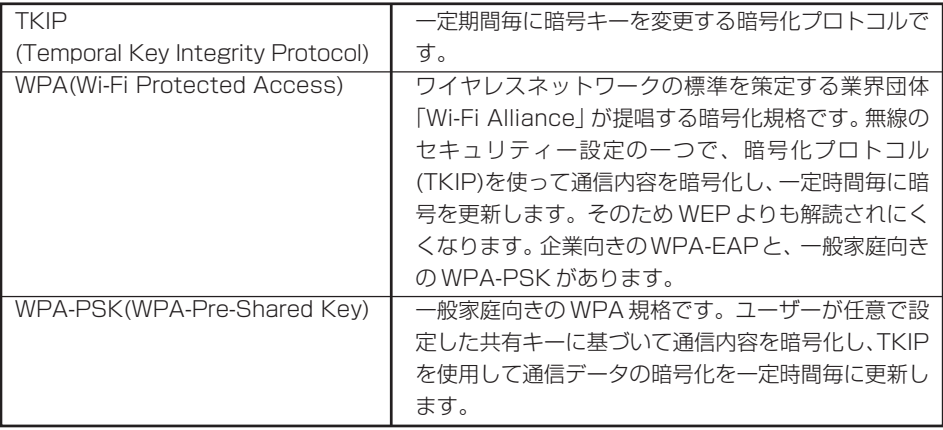

## ■ ESSID を変更する

本製品の設定ユーティリティーを使って、ESSIDを変更します。新たに設定したESSIDは、無 線LANに接続するすべてのパソコン(無線LANアダプター)にも設定する必要があります。設 定した内容を忘れないように、作業を始める前に、下の記入欄に新しい ESSID を正確にメモし ておくことをおすすめします。なお、本製品の工場出荷時は、「corega」に設定されています。

新しい ESSID :

メモ

**・ESSIDは、8~32文字以内の、半角英数文字と記号( 0~9、a~z、 ! " # \$ % & ' ( ) \* + , - . / : ; < = > ? @ [ ¥ ] ^ \_ { ¦ } ̃ )を使用できます(大文字と小文字は区別されます)。**

- 1 「設定ユーティリティーを起動する」(P.32)を参照して、本製品の設定ユーティリティーを起 動します。
- 2 「Wireless」をクリックします。

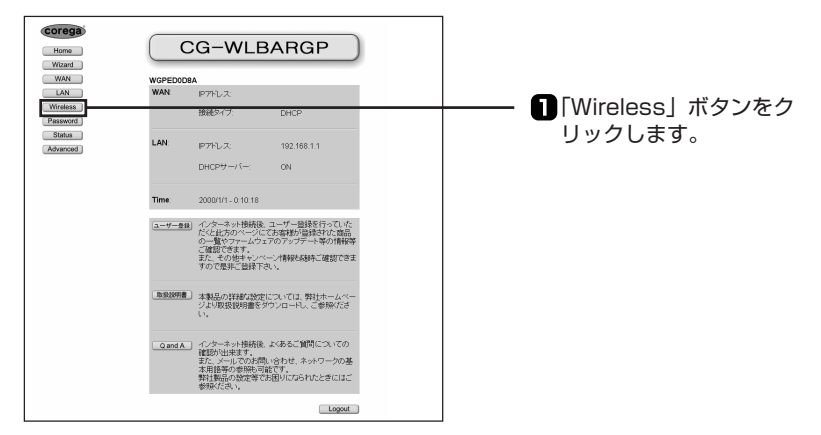

3 「ESSID」の入力欄に、新しいESSIDを入力して、「保存」ボタンをクリックします。

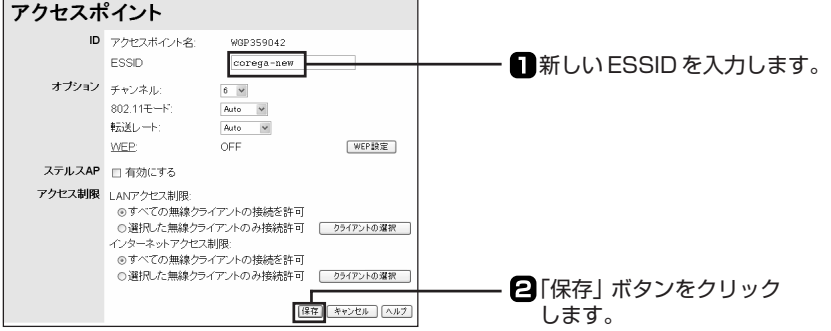

4 Webブラウザーを終了します。

これで、本製品の ESSID が変更されました。設定に使用したパソコンを含めて、一時的に、無 線接続しているすべてのパソコンからネットワークへの接続ができなくなります。ネットワーク に接続するためには、同じESSIDを無線接続しているすべてのパソコン(無線LANアダプター) に設定します。

# ●パソコン側の ESSID を変更する(Windows XP の場合)

Windows XPでは、多くの場合、本製品のESSIDを変更すると自動的に新しいESSIDが検索 されます。ただし、お使いになる無線 LAN アダプターによっては、設定用ソフトウェアなどに よる設定が必要な場合もあります。詳しくは、パソコンおよび無線 LAN アダプターの取扱説明 書を参照してください。

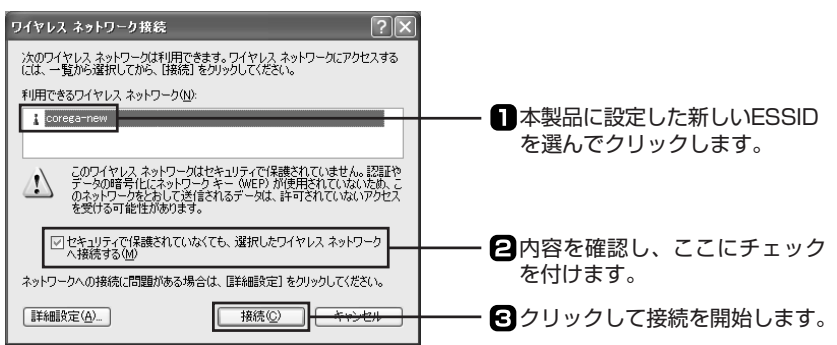

# ●パソコン側の ESSID を変更する(Windows 2000/Me/98/95 の場合)

お使いの無線LANアダプターによって、設定方法は異なります。無線LANアダプターおよびパ ソコンの取扱説明書を参照して、ESSID を設定してください。

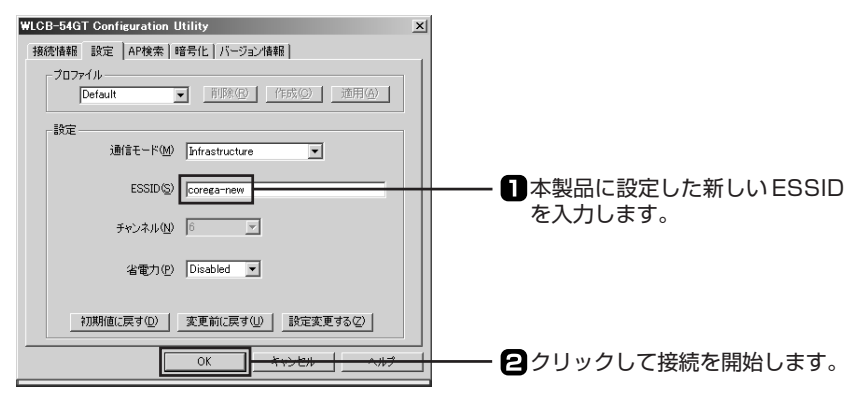

メモ

**上の画面は、弊社IEEE802.11g 規格対応無線LAN アダプター「WLCB-54GT」での設定画 面の例です。設定のしかたは、お使いの製品によって異なります。**

本製品を使っていて「困ったな」「うまく動かない…」と思ったとき、疑問があったときは、この 章で解決方法を探してください。

# 解決のステップ

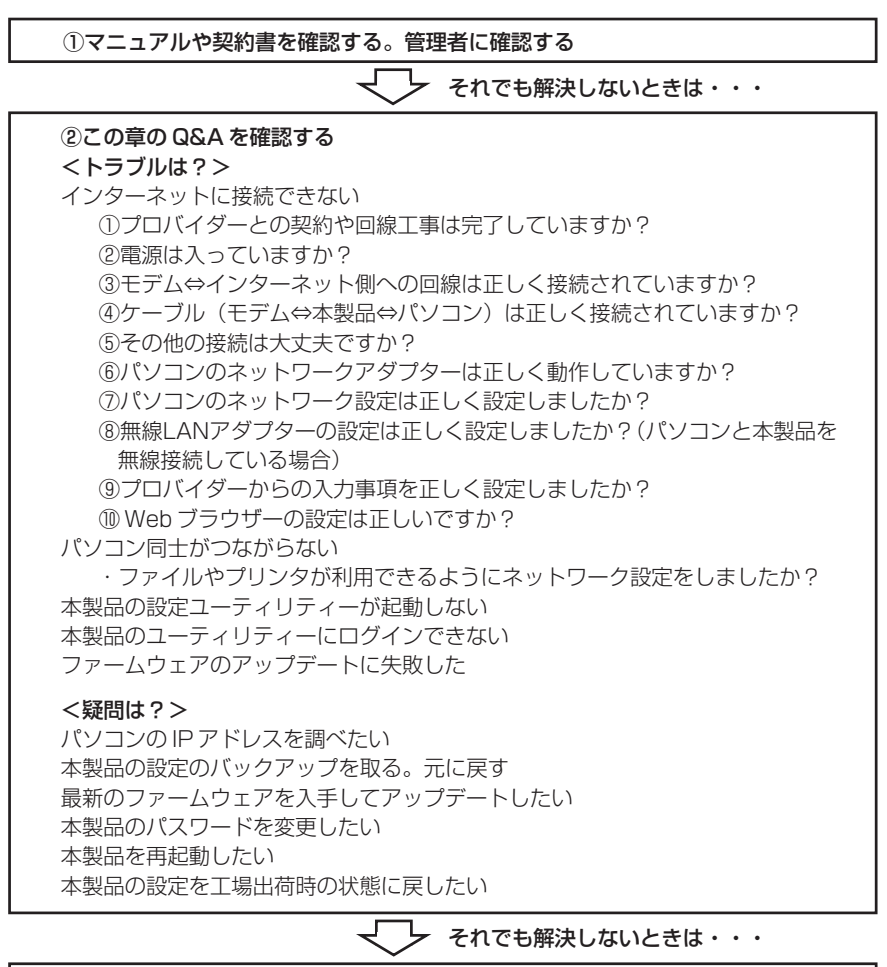

③コレガのホームページの情報(よくあるお問い合わせ)を活用する http://www.corega.co.jp/faq

それでも解決しないときは・・・

④それでも解決しなければ、サポート窓口に問い合わせてみる 詳しくは、取扱説明書裏表紙の「製品に関するご質問は…」をご覧ください。

# 取扱説明書や契約書を再確認する。管理者に確認する

本書以外にもプロバイダー契約時の設定取扱説明書、モデムの取扱説明書、パソコンに添付の取 扱説明書をお手元にご用意ください。ネットワークにつながらない原因は複雑なため、本製品の 設定が正しくても、他の設定が間違っていたり、外部の装置の問題で正しくつながらないことも あります。下記の「インターネットに接続できない」の項目をすべて確認してもつながらない場 合は、プロバイダー、回線業者、パソコンのメーカーなどに問い合わせてみてください。なお、 企業でお使いの方はネットワークの設定がオフィスによって決められていることがあります。接 続できない場合はネットワーク管理部門や部内のネットワーク管理者などに確認してください。

# Q&A

#### ■インターネットに接続できない

以下の項目については、順番に確認しMのようにチェックを付けてください。

#### ①プロバイダーとの契約や回線工事は完了していますか?

#### ・B フレッツまたはフレッツ・ADSL +対応プロバイダーなどの場合

□回線適合調査でサービス可能と認定され、工事は完了したか □ B フレッツまたはフレッツ・ADSL に対応したプロバイダーの工事は完了したか

・ホールセール業者(イー・アクセス、アッカ・ネットワークスなど)、独自事業者(Yahoo! BB など)の場合

□業者による工事は完了したか

・CATV サービスの場合

□ CATV 加入時にインターネット接続の契約も完了したか □業者による工事は完了したか

#### ②電源は入っていますか?

各接続機器の電源ランプがついているか、またはACアダプターなどが外れていないかを確認し てください。

- □ADSLモデム、CATVモデムまたはメディアコンバーターなどに電源が入っているか(ACア ダプターが外れていないか)
- □本製品に電源が入っているか(専用 AC アダプターが外れていないか)

#### ③モデム⇔インターネット側への回線は正しく接続されていますか?

モデム(ADSL モデム、CATV モデム、メディアコンバーター)からケーブル(電話回線用モ ジュラーケーブル、同軸ケーブル、光ケーブル)が外れていないかを確認してください。詳しい 接続については、モデムやメディアコンバーターに添付の取扱説明書をお読みください。

#### ④ケーブル(モデム⇔本製品⇔パソコン)は正しく接続されていますか?

□本製品とADSLモデム、CATVモデムまたはメディアコンバーターはLANケーブルで正しく 接続されているか

本製品とモデムが正常に接続されていると WAN LED が点灯します。点灯していない場合は、 ケーブルを差し直すなどしてみてください。また、モデムにMDI/MDI-Xを切り替えるスイッチ があれば切り替えてみてください。

□本製品とパソコンは LAN ケーブルで正しく接続されているか(有線接続の場合) パソコンと本製品が正常に接続されている場合は、パソコンに電源が入っていると本製品の前 面にある各LANポートのLink/Act LEDが点灯します。パソコンにネットワークアダプター (LAN ボード、LAN カードなど)がきちんと挿入されているか、LAN ポートに正しくケーブ ルが接続されているかも再度確認しましょう。

#### ⑤その他の接続は大丈夫ですか?

#### ・ADSL サービスの場合

□スプリッタの出力ポートの接続は正しいか(電話用と ADSL モデム用があります) ADSL モデム、スプリッタの取扱説明書を参照して確認してください。

#### ・CATV サービスの場合

□分配器の接続は正しいか(TV 用と CATV モデム用があります) CATV モデム、分配器の取扱説明書を参照して確認してください。

## ⑥パソコンのネットワークアダプターは正しく動作していますか?

□パソコンのネットワークアダプターのドライバーの設定は正しいか 「PART4 ネットワークに接続しよう」「パソコンのネットワーク設定をしよう」(P.17)を参 照してパソコンのネットワークアダプターが正常に動作していることを再度確認してください。

#### ⑦パソコンのネットワーク設定は正しく設定しましたか?

□パソコンの TCP/IP が正しく設定されているか

「PART4 ネットワークにしよう」「パソコンのネットワーク設定をしよう」(P.17)を参照し てパソコンの TCP/IP が正しく設定されていることを再度確認してください。 □固定 IP アドレスなどが正しく設定されていますか?

プロバイダーから複数の固定IPアドレスを割り当てられている、または固定IPアドレスの設 定をする場合は、下記の手順でそれぞれのパソコンのネットワーク設定を行ってください。

#### ・Windows XP の場合

1 P.19の手順7の「インターネットプロトコル(TCP/IP)のプロパティ」画面で「次のIPアドレ スを使う」を選択し、「IPアドレス」、「サブネット マスク」、「デフォルト ゲートウェイ」の入力 欄に割り当てられた値を入力してください。

#### ・Windows 2000 の場合

1 P.27の手順5の「インターネットプロトコル(TCP/IP)のプロパティ」画面で「次のIPアドレ スを使う」を選択し、「IPアドレス」、「サブネット マスク」、「デフォルト ゲートウェイ」の入力 欄に割り当てられた値を入力してください。

- ・Windows Me/98/95 の場合
- 1 P.22の手順5の「TCP/IPのプロパティ」画面で「IPアドレスを指定」を選択し、「IPアドレス」、 「サブネット マスク」の入力欄に割り当てられた値を入力してください。
- 2 「ゲートウェイ」タブをクリックし、「新しいゲートウェイ」の入力欄に割り当てられた値を入 力して「追加」ボタンをクリックしてください。

#### ・Mac OS 8.x ~ 9.x の場合

1 P.29の「Mac OS 8.x~9.xの場合」の手順2の「TCP/IP(LAN)」画面で、「経由先」を「内蔵) Ethernet Iに、「設定方法」を「手入力」に設定して「IPアドレス」、「サブネットマスク」、「ルータ アドレス」の入力欄に割り当てられた値を入力してください。

#### ・Mac OS X v1.02 の場合

1 P.29の「Mac OS X v1.02の場合」の手順3の「ネットワーク」画面で、「表示」を「内蔵 Ethernet Iに、「TCP/IP」タブの「設定」を「手入力」に設定して「IPアドレス」、「サブネットマス ク」、「ルータ」の入力欄に割り当てられた値を入力してください。

#### ⑧無線 LAN アダプターの設定は正しく設定しましたか? (本製品とパソコンを無線接続している場合)

「PART3 パソコンと本製品を接続しよう(無線接続)」「パソコンと本製品を接続する」(P.15) を参照して、無線 LAN アダプターの設定が正しくできているか確認してください。

### ⑨プロバイダーからの設定事項を正しく入力しましたか?

□契約時の設定事項を本製品およびパソコンに正しく入力したか

「PART4 ネットワークに接続しよう」「本製品の設定をしよう」(P.32)で行ったプロバイ ダーからの設定事項をすべて設定ユーティリティーに正しく入力しないとインターネットには 接続できません。パスワードは入力を間違っても画面上で確かめることができませんので、再 度入力をやり直してみてください。大文字/小文字が区別される場合もありますので注意して ください。

#### ⑩ Web ブラウザーの設定は正しいですか?

□ Web ブラウザーの設定項目は正しいか

Web ブラウザーの設定についてはプロバイダーから提供された設定情報に関する書類やパソ コンに添付の取扱説明書、OS のヘルプなどを参照してください。

Windows98/95をお使いで、初めてインターネットに接続した場合、インターネット接続ウィ ザードが表示されます。その場合、次の手順で設定してください。

- 1 「スタート」ボタンー「プログラム」ー「通信」ー「インターネット接続ウィザード」をクリックし ます。
- 2 「インターネット接続を手動で設定するか、ローカルエリアネットワーク(LAN)を使って接続 します」をクリックし、「次へ」ボタンをクリックします。
- 3 「ローカルエリアネットワーク(LAN)を使って接続します」をクリックし、「次へ」ボタンをク リックします。
- 4 「プロキシーサーバーの自動検出」のチェックボックスをクリックしてチェックを外します。
- 5 「インターネットメールアカウントの設定」画面で「いいえ」をクリックし、「次へ」ボタンをク リックします。
- 6 「完了」ボタンをクリックします。

パソコンをダイヤルアップ環境で利用されていた方は、お使いのOSによってはWebブラウザー の設定を変更する必要があります。プロバイダー契約時の設定マニュアル、パソコンに添付のマ ニュアルや OS のヘルプなどを参照してください。

#### ■パソコン同十がつながらない

#### ●ファイルやプリンタが利用できるようにネットワーク設定をしましたか?

□パソコンのネットワーク共有サービスの設定を行う

本製品のLANポートに接続されたパソコン同士がデータのやり取りをするには、共有ネットワー クの設定が必要です。複数台のパソコンでデータのやり取りをする場合、Windows では Microsoftネットワーク共有サービスを使ったワークグループ接続(ピアツーピア接続)が一般 的です。設定方法については、各 OS のヘルプまたは市販の解説書を参照してください。

# ■本製品の設定ユーティリティーが起動しない

#### ●パソコンのネットワーク設定は正しくできていますか?

□パソコンの TCP/IP が正しく設定されているか

「PART4 ネットワークに接続しよう」「パソコンのネットワーク設定をしよう」(P.17)を参照 して、パソコンの TCP/IP が正しく設定されているか再度確認してください。

## ●無線 LAN アダプターの設定は正しくできていますか? (本製品とパソコンを無線接続している場合)

「PART3 パソコンと本製品を接続しよう(無線接続)」「パソコンと本製品を接続する」(P.15) を参照して、無線 LAN アダプターの設定が正しくできているか確認してください。

#### ●プロキシサーバーを使う設定になっていませんか?

□ Web ブラウザーのプロキシサーバーの設定は正しいか

「PART4 ネットワークに接続しよう」「Webブラウザーの設定をしよう」(P.30)を参照して、 Web ブラウザーでプロキシサーバーを使用しない設定にしてください。

# ■本製品の設定ユーティリティーにログインできない

### ●別のパソコンがログインしていませんか?

別のパソコンがログインしていないか確認してください。別のパソコンがログアウトしたら、も う一度ログインしなおしてください。

## ●パスワードを忘れた

本製品を工場出荷時の状態に戻してください。パスワードがクリアされます。本製品を工場出荷 時の状態に戻す方法は、この章の「本製品を工場出荷時の状態に戻したい」(P.59)を参照して ください。パスワードを設定したい場合は、この章の「本製品のパスワードを変更したい」 (P.57)を参照して、再設定してください。

注 意 **本製品を工場出荷時(初期値)の状態に戻すと、パスワードだけでなく、今まで設定し ていた情報がすべて消えてしまいます。再度設定しなおしてください。**

# ■ファームウェアのアップデートに失敗した

本製品を工場出荷時の状態に戻してから、再度、ファームウェアのアップデートを行ってくださ い。

本製品を工場出荷時の状態に戻す方法は、この章の「本製品を工場出荷時の状態に戻したい」 (P.59)を参照してください。

注 意 **本製品を工場出荷時(初期値)の状態に戻すと、今まで設定していた情報がすべて消え てしまいます。再設定してください。**

# ■パソコンの IP アドレスを調べたい、更新したい

本製品よりパソコンに割り当てられたIPアドレスを調べる場合は、次の方法で行ってください。 Windows 以外の OS については、OS のヘルプやマニュアルを参照してください。

#### < Windows XP/2000 の場合>

- 1 「スタート」ボタン-「すべてのプログラム」(Windows 2000の場合は「プログラム」)-「ア クセサリ」-「コマンドプロンプト」をクリックします。
- 2 キーボードから「ipconfig」と入力して、「Enter」キーを押します。

パソコンのIPアドレスが表示されます。

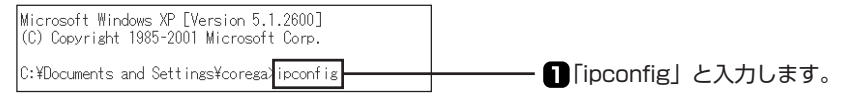

上の画面は例です。「C:¥Documents and Settings¥corega」の部分は、パソコンの使用環 境によって表示が異なります。

3 IPアドレスを確認します。

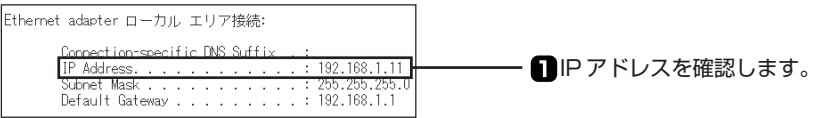

IPアドレスが正しく表示されない、もしくは更新したい場合は、

半角スペースを入力します。 ①「ipconfig「フ/release」と入力して、「Enter」キーを押します。 ②「ipconfig /renew」と入力して、「Enter」キーを押します。

#### < Windows Me/98/95 の場合>

- 1 「スタート」ボタン-「ファイル名を指定して実行」をクリックします。
- 2 「名前」の欄に「winipcfg」と入力して、「OK」ボタンをクリックします。
- 3 パソコンで使用しているネットワークアダプターを選択します。

パソコンのIPアドレスが表示されます。

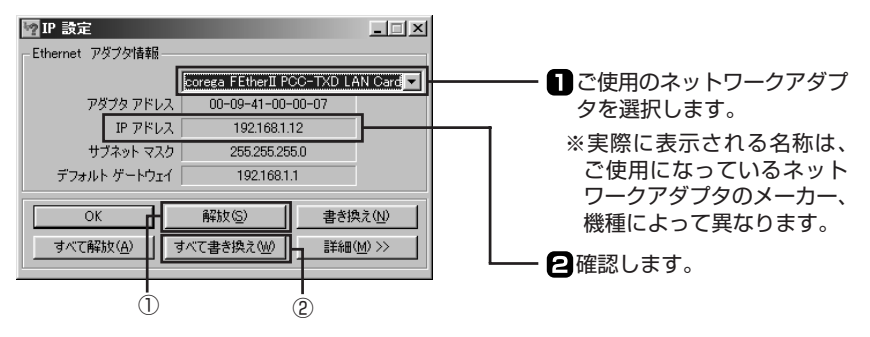

IPアドレスが正しく表示されない、もしくは更新したい場合は、

①「解放」ボタンをクリックします。

②「すべて書き換え」ボタンをクリックします。

# ■最新のファームウェアを入手してアップデートしたい

本製品の機能強化のため、予告なくファームウェアのバージョンアップを行うことがあります。 最新のファームウェアはコレガのホームページ(http://www.corega.co.jp/)から入手してくだ さい。ファームウェアをアップデートする前に、本製品の設定内容をメモしておいてください。

- 注 意 **・ファームウェアをアップデートする前に、本製品の設定内容をメモしておいてください。 ・ファームウェアをアップデート中は、他の操作を行ったり、本製品の電源を切ったりし ないでください。ファームウェアのアップデートに失敗したり、本製品の故障の原因と なる場合があります。**
	- **・この作業は必ず有線での接続で行ってください。無線では速度が一定ではないため、失 敗するおそれがあります。**

ここでは例として「C:¥corega」に「firm.img」を保存した場合で説明します。

- 1 設定ユーティリティを起動し、「Status」ボタンをクリックします。
- 2 「ファームウェア更新」ボタンをクリックします。

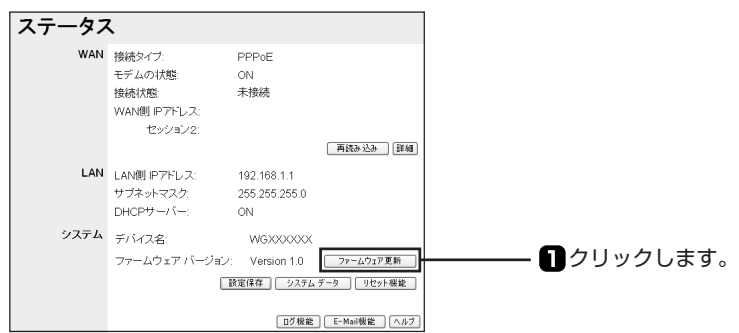

3 「参照」ボタンをクリックします。

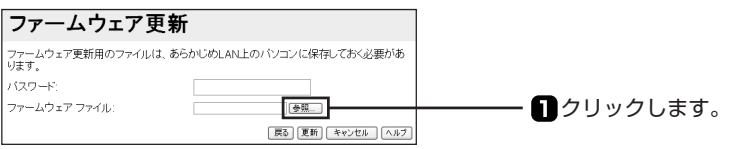

4 「C:¥corega」内の「firm.img」を選択し、「開く」をクリックします。

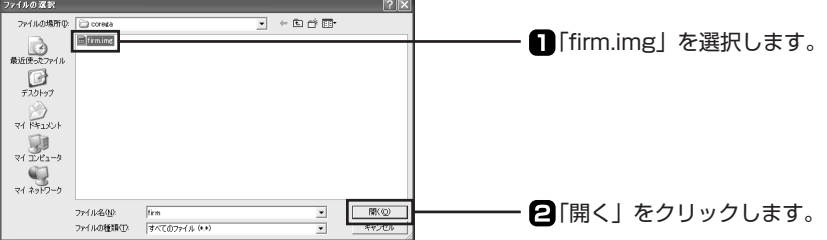

5 パスワードを設定している場合は、パスワードを入力してから「更新」ボタンをクリックしま す。

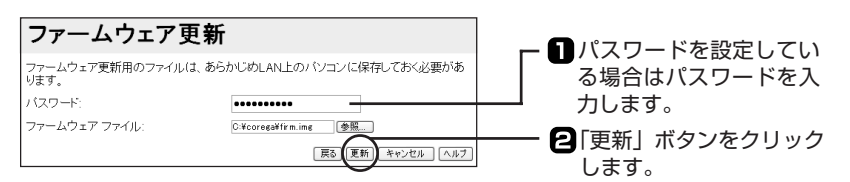

6 次のダイアログボックスが表示されたら「OK」ボタンをクリックします。

ファームウェアの更新処理が開始されます。

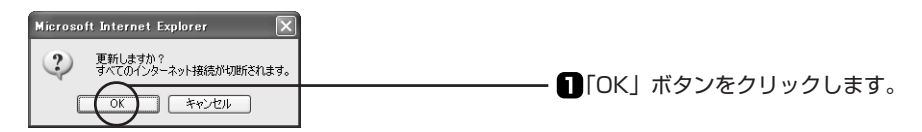

7 次のダイアログボックスが表示されたら本体前面のStatus LEDが消灯していることを確認 し「OK」ボタンをクリックします。

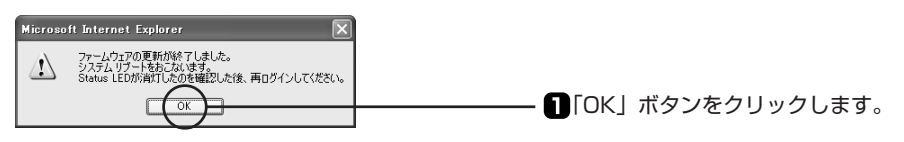

- 8 「ウィンドウは、表示中のWebページにより閉じられようとしています。このウィンドウを閉 じますか?」と表示されたら「はい」をクリックします。
- 9 P.59の手順に従って本製品を工場出荷時の状態に戻してください。

以上で、ファームウェアの更新は終了です。

# ■本製品のパスワードを変更したい

本製品のパスワードは、次の手順で変更できます。

1 設定ユーティリティーを起動し、「Password」ボタンをクリックします。

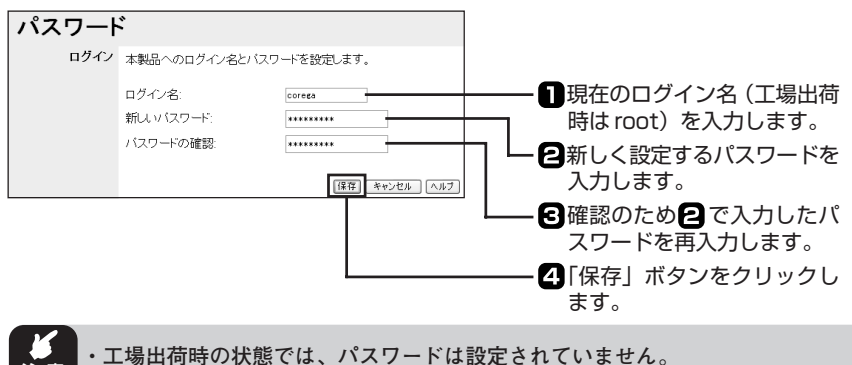

- 注 意 **・入力したパスワードは、画面上では「●」または「\*」で表示されます。入力ミ スのないように注意してください。また、「"」および「"」以降に入力した文字 は、保存されません。**
- 2 ネットワークパスワード入力画面が表示されるので、ユーザー名と新しいパスワードを入力 して「OK」ボタンをクリックします。

ログイン名およびパスワードで空白を設定すると、認証を行わずに設定ユーティリティーにアク セスすることができます。

# ■本製品を再起動したい

本製品のシステムを再起動します。設定を変更した場合には、再起動して設定内容を反映させて ください。「ファームウェアのアップデート」「工場出荷時の状態に戻したい」とは異なりますの でご注意ください。 再起動には、次の 2 つの方法があります。

### ● Init スイッチを使って再起動する

- 1 本製品の電源が入っている状態で、ゼムクリップなど堅くて先の細いものを使用し、本製品背 面にあるInitスイッチを約3秒程押します。
- 2 これで再起動は完了です。

### ●設定ユーティリティーを使って再起動する

- 1 設定ユーティリティーを起動し、「Status」ボタンをクリックします。
- 2 「リセット機能」ボタンをクリックします。

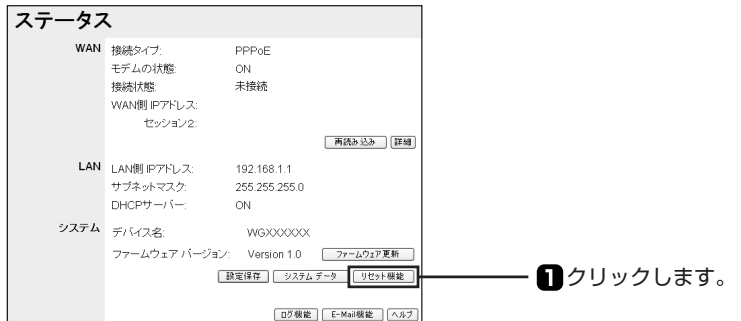

3 「システムリブート」の 「実行」ボタンをクリックします。

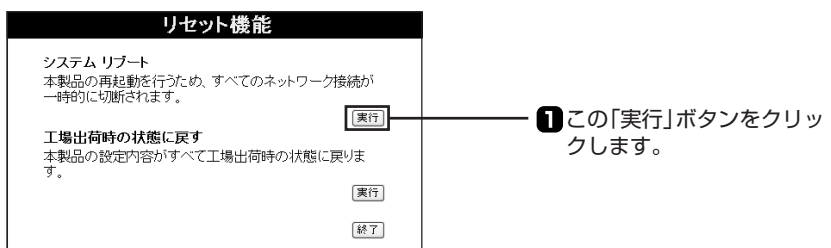

「システムリブートをおこないます。」と表示されるので、「OK」ボタンをクリックします。Power LED が消え、再び点灯します。

# ■本製品を工場出荷時の状態に戻したい

本製品を工場出荷時(初期値)の状態に戻すと今まで設定していた情報がすべて初期値になりま す。重要な設定をしている場合は、設定内容を書き残すなど、後で再設定できるようにしておい てください。

工場出荷時の状態に戻すには、次の 2 つの方法があります(2 つの方法に違いはありません)。

## ● Init スイッチを使って初期化する

- 1 本製品の電源を切ります。
- 2 本製品背面のInitスイッチを押しながら、電源を入れます。 Initスイッチはゼムクリップなど堅くて先の細いもので押してください。
- 3 約20秒以上Initスイッチを押してから離します。

#### ●設定ユーティリテ ィーを使って初期化する

- 1 設定ユーティリティーを起動し、「Status」ボタンをクリックします。
- 2 「リセット機能」ボタンをクリックします。

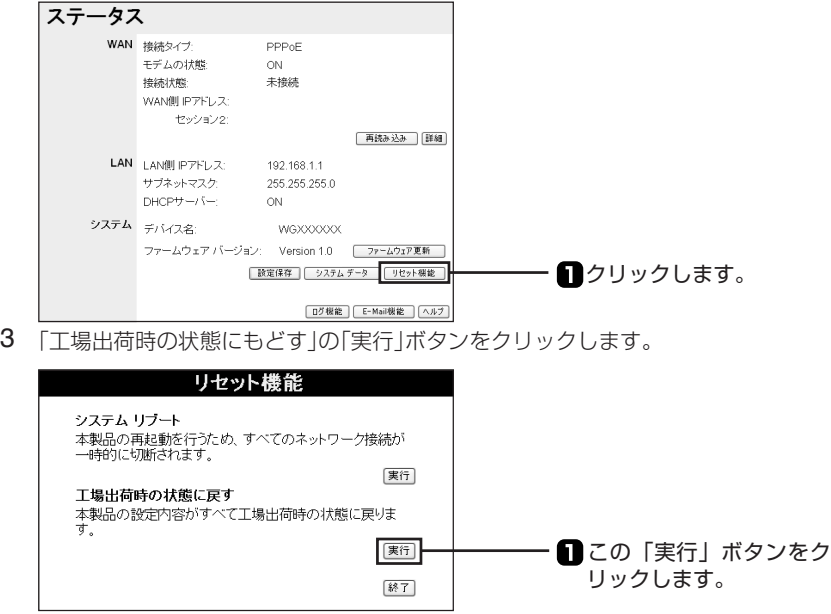

「工場出荷時の状態に戻します。強制的に中断しないでください。」と表示されたら「OK」ボタ ンをクリックします。Status LEDが点灯し、しばらくして消灯すれば、工場出荷時の状態に 戻ります。

# コレガのホームページの情報を活用する

コレガのホームページでは、お客様からのよくあるお問い合わせ情報やネットワークの一般知識 を分かりやすく解説しているページを公開中です。困っていることを解決するヒントになります。

**http://www.corega.co.jp/**

**PART6** 

設定ユーティリティーを見てみよう

本製品を使っていて「高度な機能を使いこなしたい」「設定ユーティリティーの詳しい情報が知り たい」と思ったときは、この PART で項目を探してください。

# 設定ユーティリティーの使い方

# ■設定ユーティリティーの起動 / 終了のしかた

設定ユーティリティーの起動方法/終了のしかたについては、本書のPART4の「本製品の設定 をしよう」に記載しています。

- ・設定ユーティリティーの起動方法については、「設定ユーティリティーを起動する」(P.32) をご覧ください。
- ・設定ユーティリティーの終了方法については、「設定ユーティリティーを終了する」(P.36) をご覧ください。

■設定ユーティリティーの全体構成について

Home… WAN 側、LAN 側の現在の設定を表示する、 設定ユーティリティへを終了する(P.62)

Wizard… まずインターネットに接続する(P.62)

WAN… インターネット(WAN)側の設定をする(P.62)

LAN… パソコン(LAN)側の設定をする(P.77)

Wireless… ワイヤレス機能の設定をする(P.78)

Password… 本製品の設定変更を制限する(P.83)

Status… 現在の接続状態を表示する(P.84)

Advanced **-**

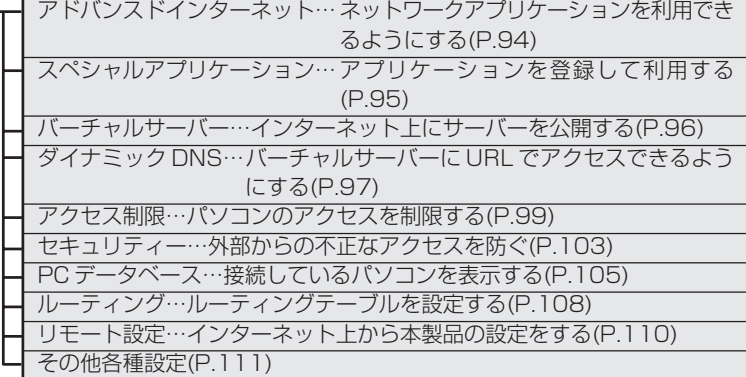

# 設定画面の各機能

メモ

- **・以降の説明では、表の入力例を使用した場合の画面例を掲載しています。実際にはご使 用の環境に合った値を入力してください。**
- **・各設定画面には、「ヘルプ」ボタンがあります。設定内容について詳しくは、ヘルプを参 照してください。**

# ■ Home

# ~ WAN 側、LAN 側の現在の設定を表示する、設定ユーティリティーを終了する~

設定ユーティリティー起動時の画面です。WAN側、LAN側の現在の設定が表示されます。また、 設定ユーティリティーを終了するときは、必ず「Home」の画面に戻って画面右下の「Logout」 ボタンをクリックしてください。

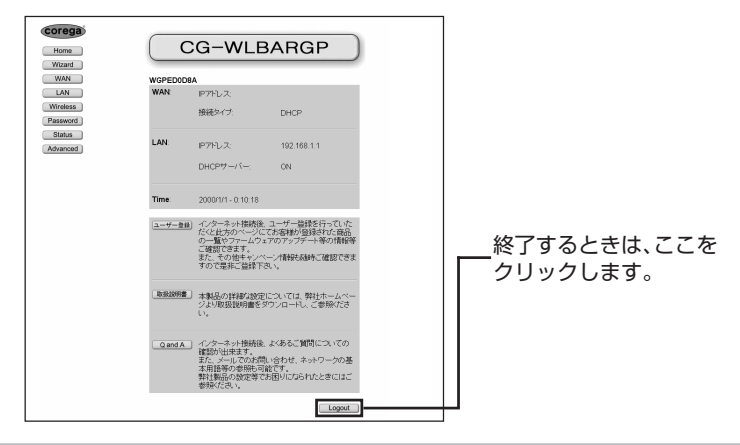

# ■ Wizard ~まずインターネットに接続する~

簡単なインターネット接続の設定を行います。設定の詳細については、「PART4 ネットワーク に接続しよう」「本製品の設定をしよう」(P.32)を参照してください。

# ■ WAN(WAN 側設定) ~インターネット(WAN)側の設定をする~

WAN 側の IP アドレス、デフォルトゲートウェイアドレス、DNS サーバーアドレスの設定、 PPPoEの設定などインターネットに接続するための基本となる設定を行います。ご契約された プロバイダーの接続タイプに合わせて設定してください。「Wizard」で設定済みの場合は、その 設定内容が表示されます。

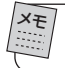

**通常は「Wizard」から設定を行ってください。**

1 メニューから「WAN」ボタンをクリックします。

2 ご契約のプロバイダーの接続タイプを選択し、「次へ」ボタンをクリックします。

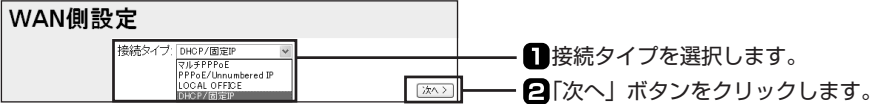

# · DHCP を利用する場合(次ページ)

プロバイダーからIPアドレスが特に指定されていない場合に選択します。DHCP機能を 利用して、IP アドレスが自動的に割り当てられます。 リストから「DHCP/ 固定 IP」を選択してください。

# ・固定 IP アドレスで接続する場合(P.65)

プロバイダーから固定 IP アドレスを取得している場合に選択します。 リストから「DHCP/ 固定 IP」を選択してください。 各プロバイダーが提供する固定IPアドレスサービスで、Bフレッツやフレッツ・ADSLに よる接続を行う場合は、「PPPoE/Unnumbered IP」を選択してください。

# ・PPPoE 接続の場合(P.66)

PPPoEと呼ばれる接続手順を使ってインターネットに接続する場合に選択します。プロ バイダーよりユーザー名とパスワードが割り当てられます。 リストから「PPPoE/Unnumbered IP」を選択してください。

# ・Unnumbered IP 機能による PPPoE 接続の場合 (P.68)

プロバイダーから複数の WAN 側の IP アドレス(グローバル IP アドレス)を取得し、 PPPoE 接続する場合に選択します。

リストから「PPPoE/Unnumbered IP」を選択してください。

メモ

**Unnumbered IP 機能とは、プロバイダーから取得した複数の WAN 側の IP アドレ ス(グローバル IP アドレス)をパソコンに割り当てて使用することができる機能 です。インターネットに公開することにより、Web サーバーやメールサーバー、 DNS サーバーなどを運用することができます。**

# ・マルチ PPPoE 接続の場合(P.70)

PPPoE セッションを同時に二つ使用する場合に選択します。 リストから「マルチ PPPoE」を選択してください。

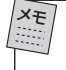

**本製品は、1 つのブロードバンド回線で、通常インターネットに接続する PPPoE 接続(セッション 1)とは別に、特定の接続先に他の経路(セッション 2)で接続 できます。これによりインターネットサービスプロバイダーと接続したまま、同時 に PPPoE を利用したサービスを利用することができます。**

# ·ローカルルーターとして接続する場合 (P.77)

本製品をローカルルーターとして使用する場合に選択します。 リストから「LOCAL OFFICE」を選択してください。

# < DHCP を利用する場合>

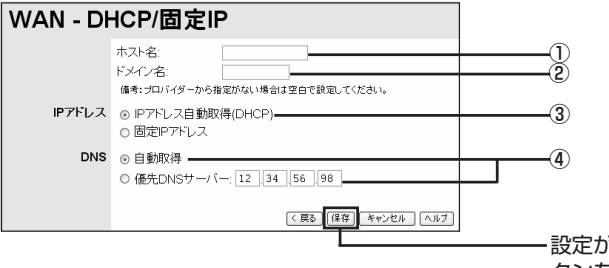

設定が終了したら「保存」ボ タンをクリックします。

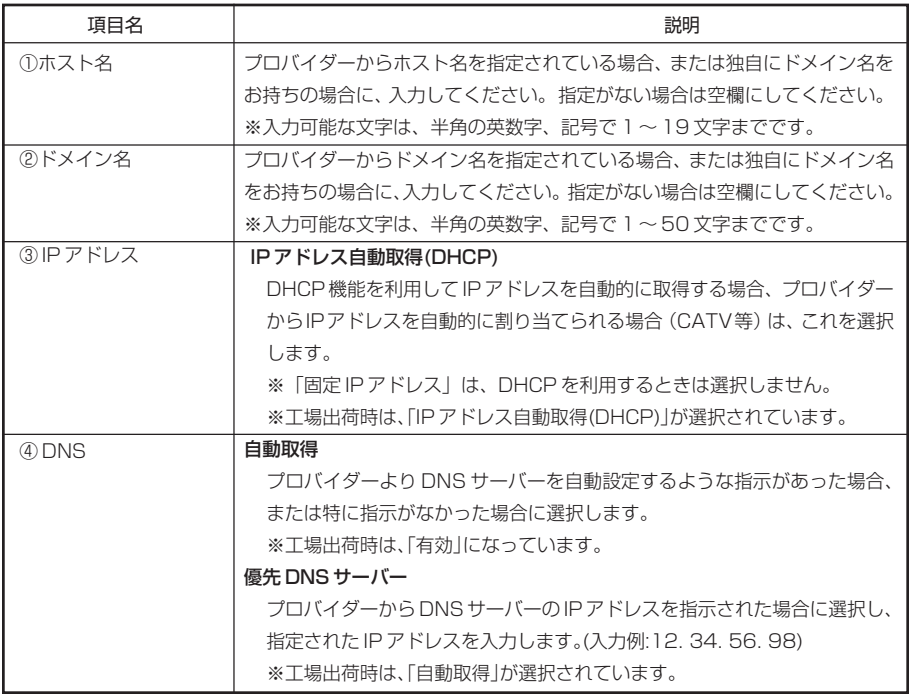

※半角英数字、記号…O~9、a~z、 ! "#\$%&' () \* + , - . / : ; < = > ? @ [\\* ] ^ | : }  $\tilde{ }$ 

# <固定 IP アドレスで接続する場合>

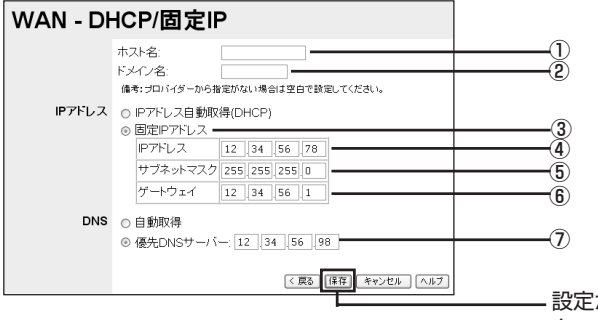

設定が終了したら「保存」ボ タンをクリックします。

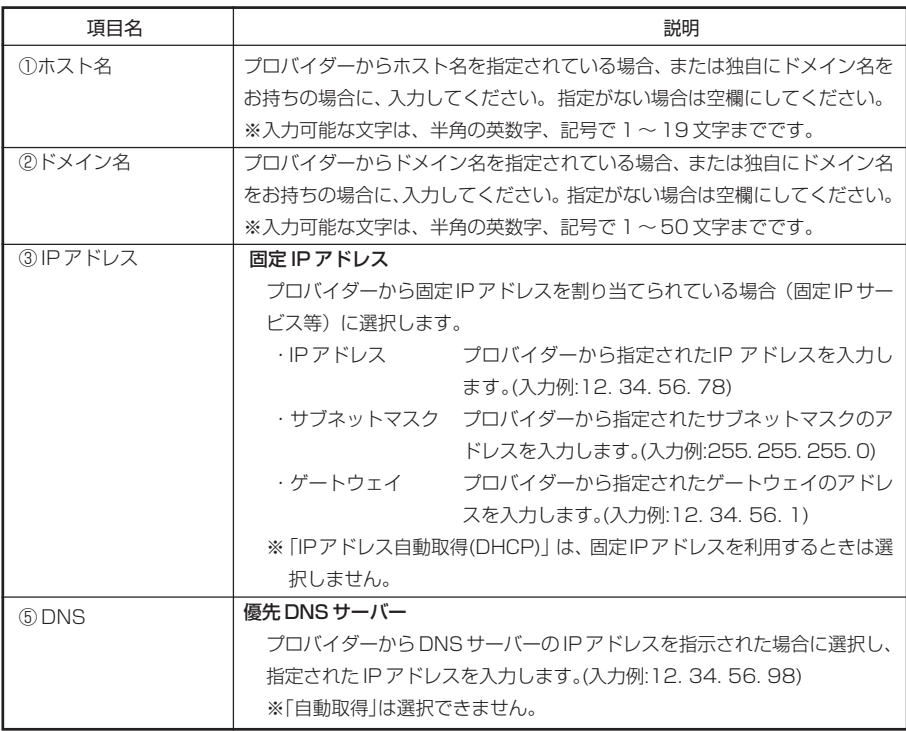

※半角英数字、記号… $0 \sim 9$ 、a $\sim$ z、!"# $\frac{4}{9}$ % &' () \* + , - . / :; < = > ? @ [\\*] ^ \_ { ; } ~

# < PPPoE 接続の場合>

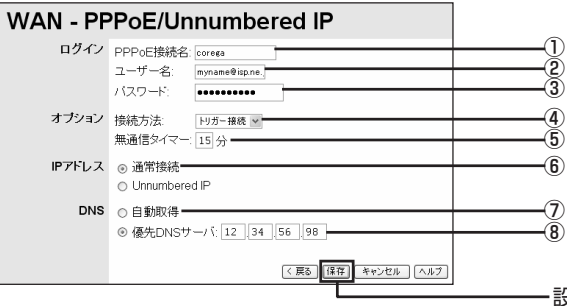

#### 設定が終了したら「保存」ボ タンをクリックします。

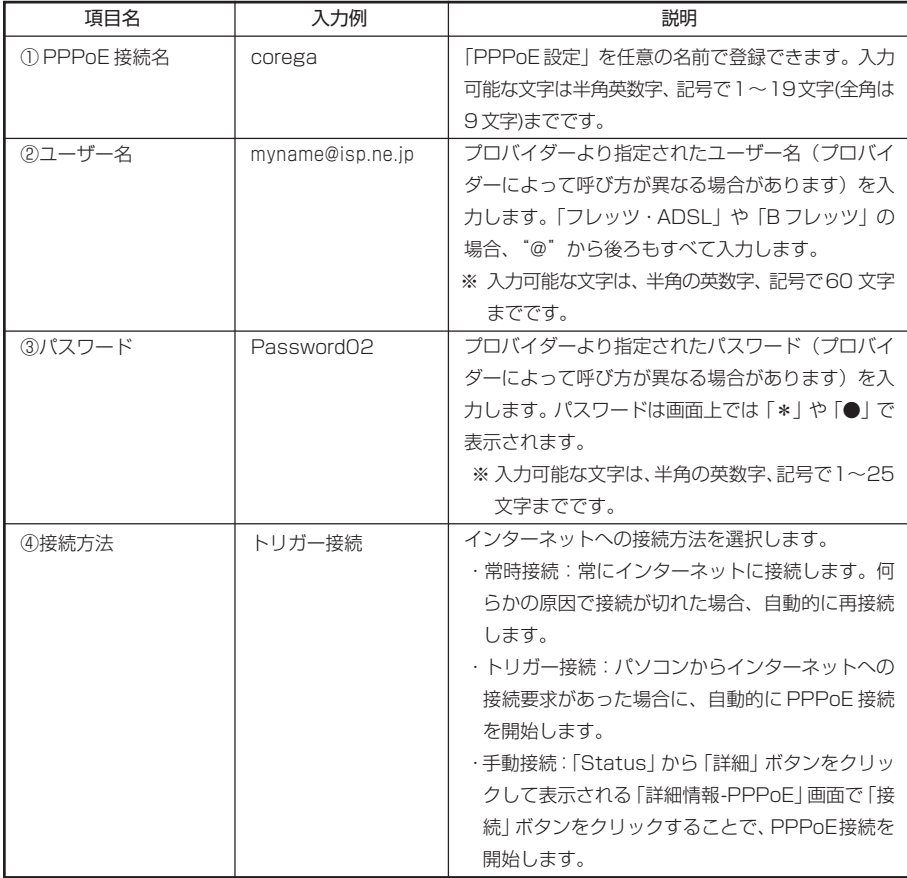

※半角英数字、記号…O~9、a~z、!"#\$%&'()\*+,-./:;<=>?@[¥]^\_{'}~

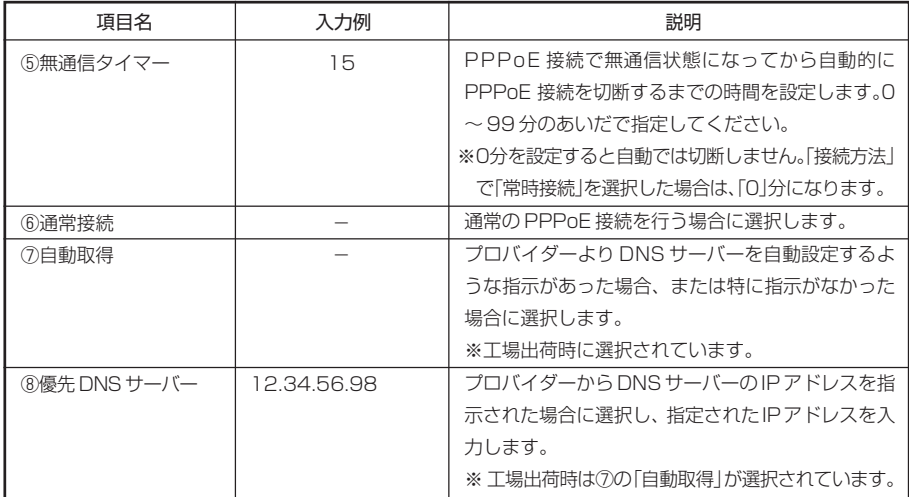

< Unnumbered IP 機能による PPPoE 接続の場合>

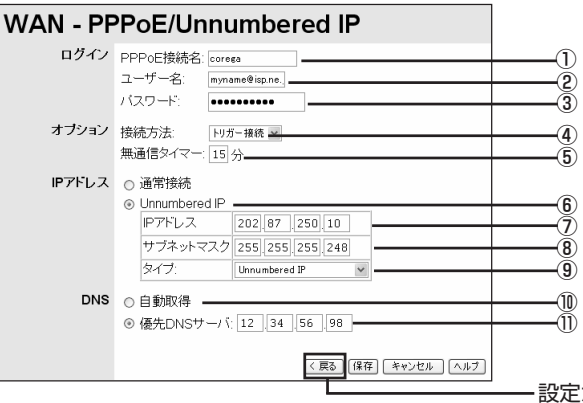

設定が終了したら「保存」ボ タンをクリックします。

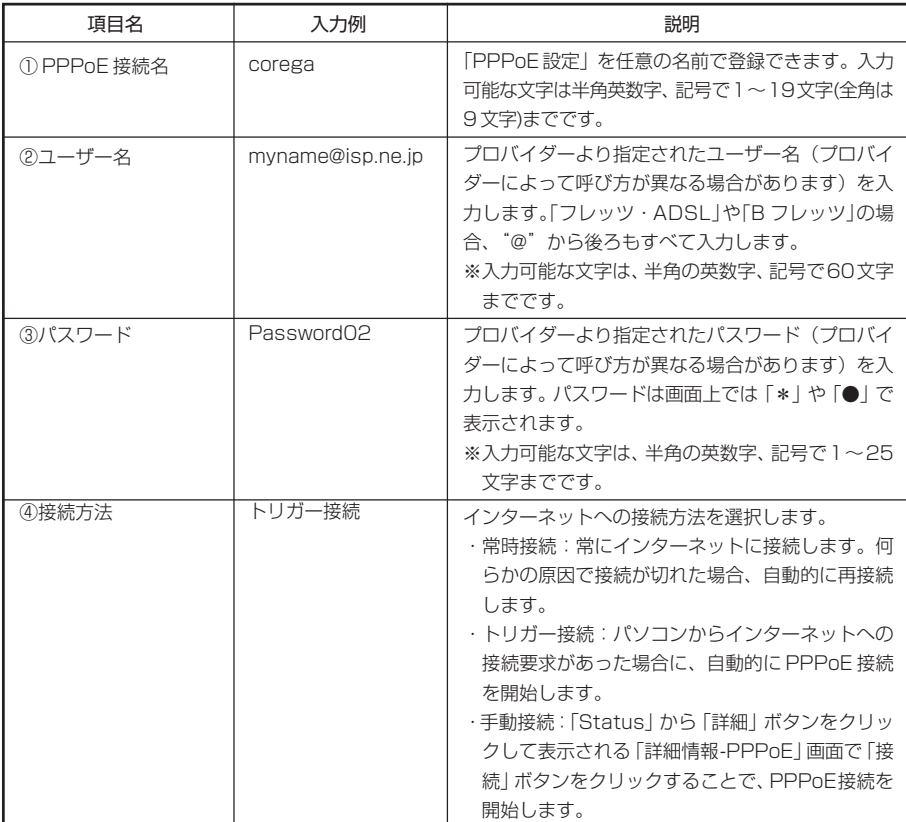

※半角英数字、記号…O~9、a~z、 ! " # \$ % & ' () \* + , - . / : ; < = > ? @ [ ¥ ] ^ \_ { ; } ~

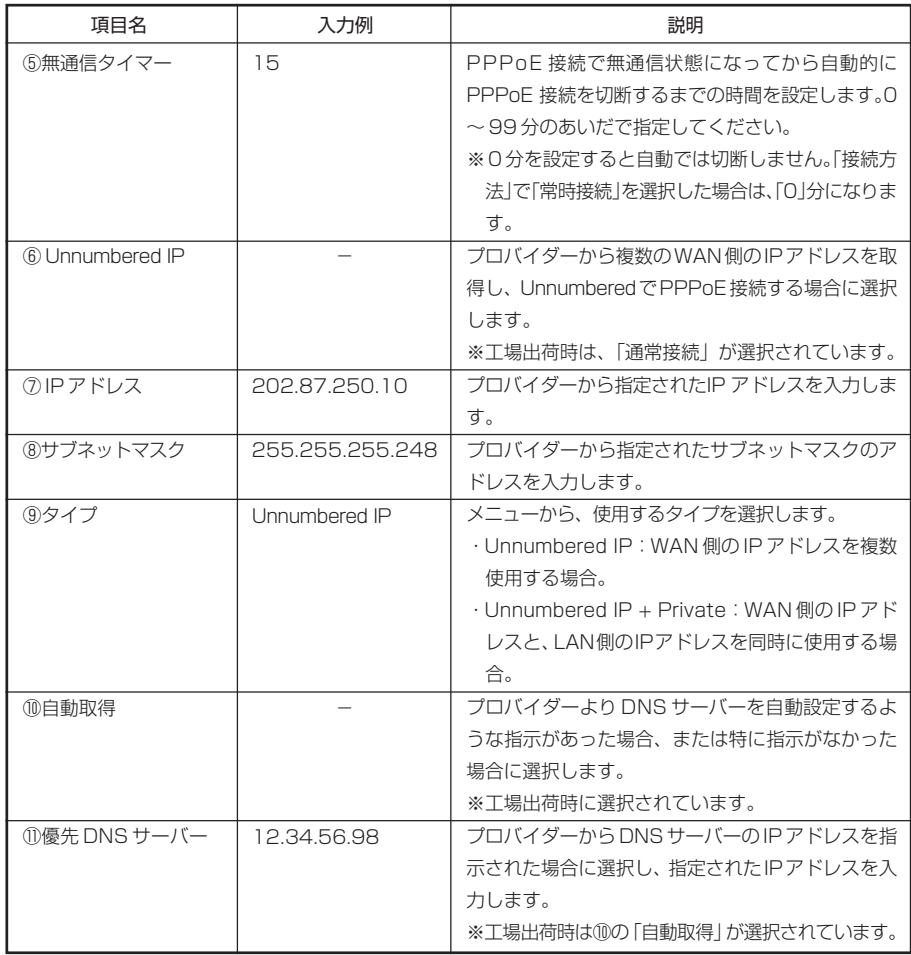

注 意

**Unnumbered IP による接続を行うと、リモート設定を利用しなくても、WAN 側より本** 製品を設定することができます。セキュリティー上、パスワードの設定 (P.83) および **リモート設定(P.110)で「リモート設定を使用する」にチェックを付けて、ポート番号 の変更を行ってください。**

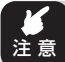

**・PPPoE サービスを提供している回線が、B フレッツ・ベーシックタイプなどのように、 複数の接続に対応している必要があります。**

- **・利用のための契約や登録が必要であるサービスがあります。事前にそれらを完了してお いてください。**
- **・セッション 2 の接続での登録済アプリケーション、スペシャルアプリケーションのご利 用はできません。その他マルチPPPoE機能利用時の制限事項については、付録の「マル チ PPPoE 機能での制限事項」(P.124)を参照してください。**

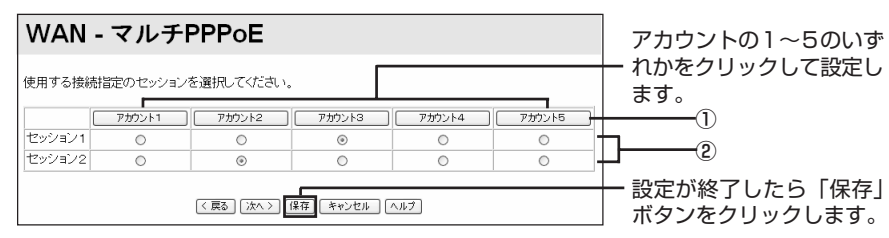

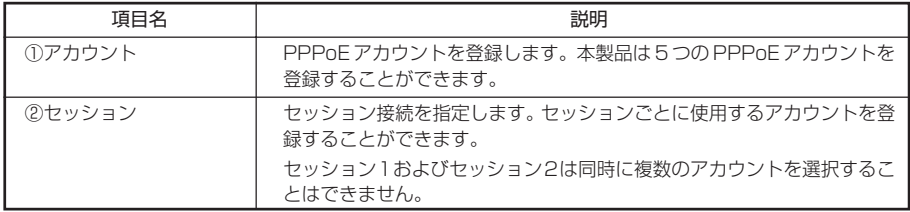

設定内容を変更するには「次へ」ボタンをクリックします。

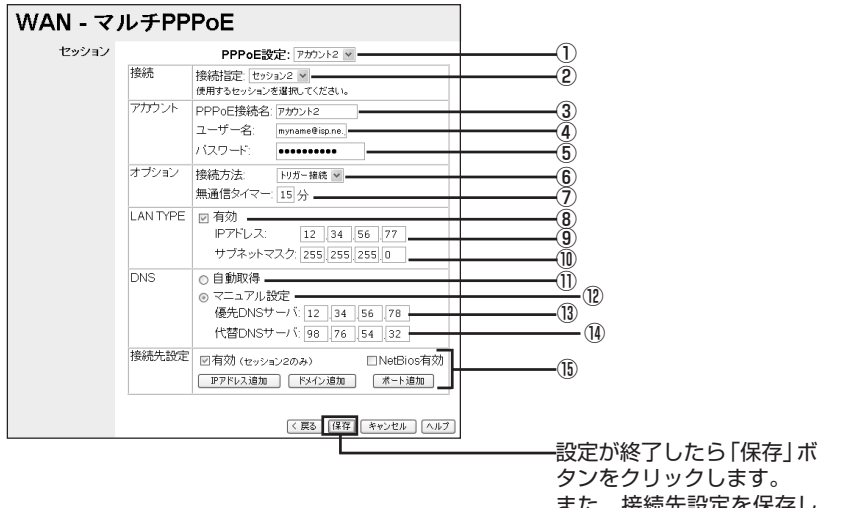

技術沈設止? た後にも必ずクリックして、 設定を有効にしてください。

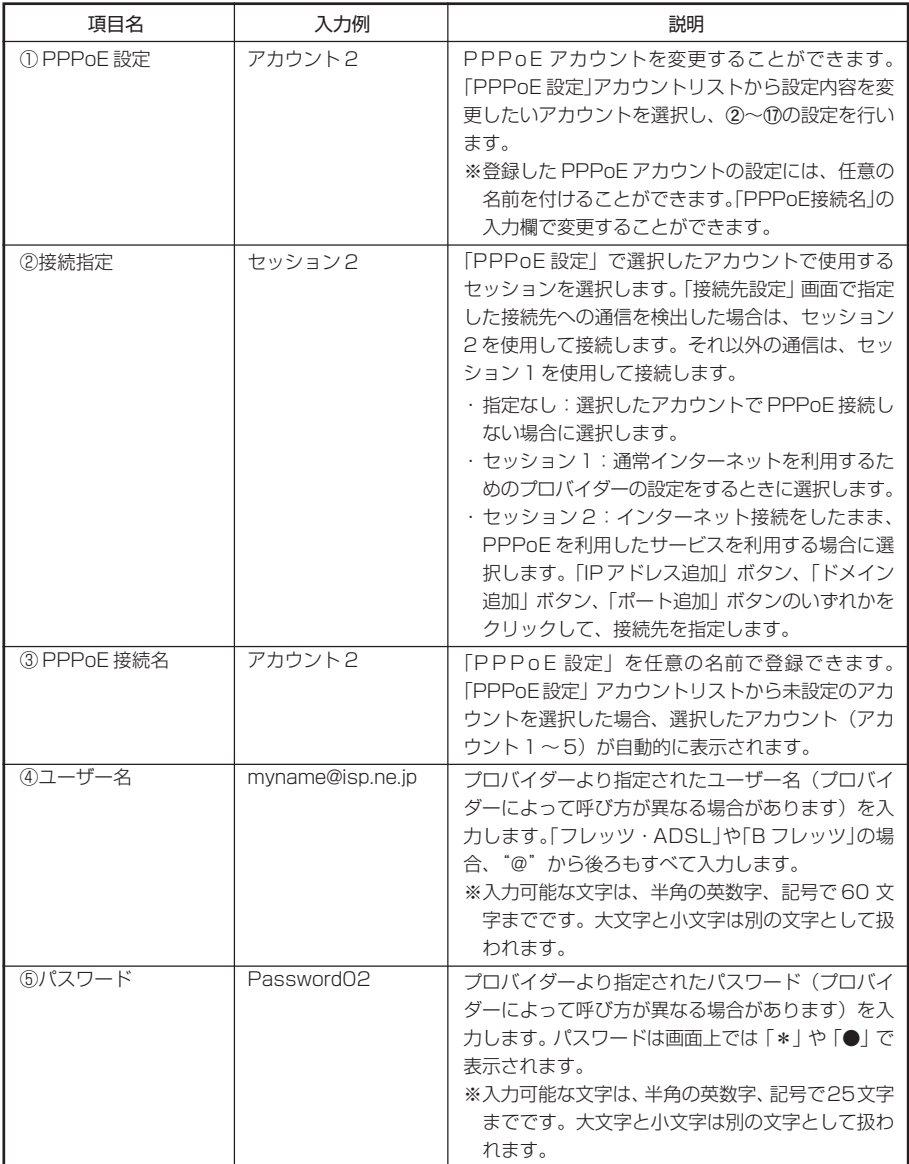

※半角英数字、記号…O~9、a~z、!"#\$%&'()\*+,-./:;<=>?@ [\]^\_{\}~

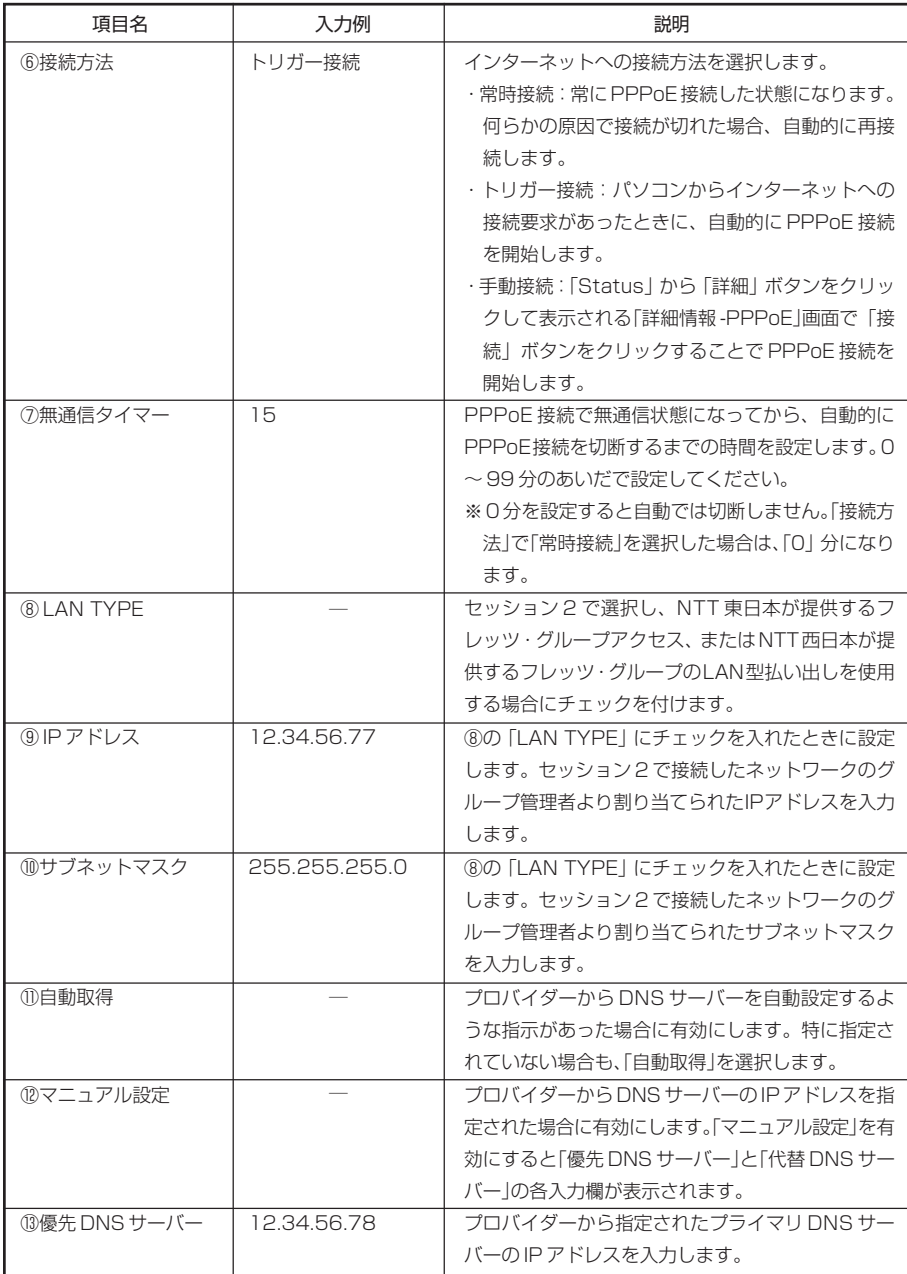
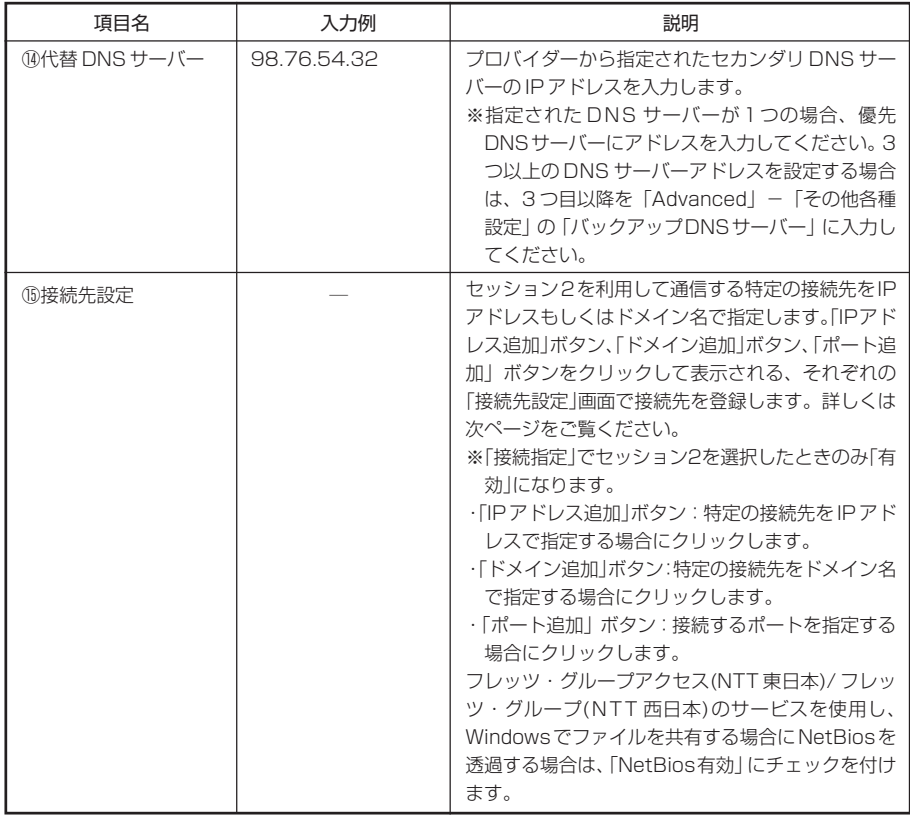

**・フレッツ・グループアクセス(NTT 東日本)/ フレッツ・グループ(NTT 西日本)のサービス を使用し、LAN TYPE の設定をすると、リモート設定を利用しなくても、セッション 2 のWAN側より本製品を設定することができます。セキュリティー上、パスワードの設定 (P.83)およびリモート設定(P.110)で「リモート設定を使用する」にチェックを付け て、ポート番号の変更を行ってください。**

**・NetBios関連のポート(135、137、138、139、445、3389)は、「NetBios有効」にチェッ クを付けることで、設定できます。なお、これらのポート番号は、手動設定できません。 手動で設定を行った場合や、正しく設定されていない場合には、いったん削除してから、 「NetBios 有効」にチェックを付けて保存してください。**

## ・「接続先設定」画面について

セッション 2 を利用して通信する場合の接続先を設定します。 < 接続先を IP アドレスで指定する場合 >

1 「接続先設定1で「IPアドレス追加1ボタンをクリックします。

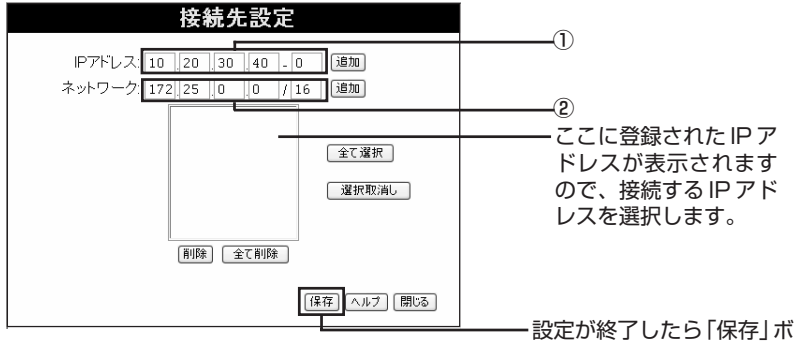

タンをクリックします。

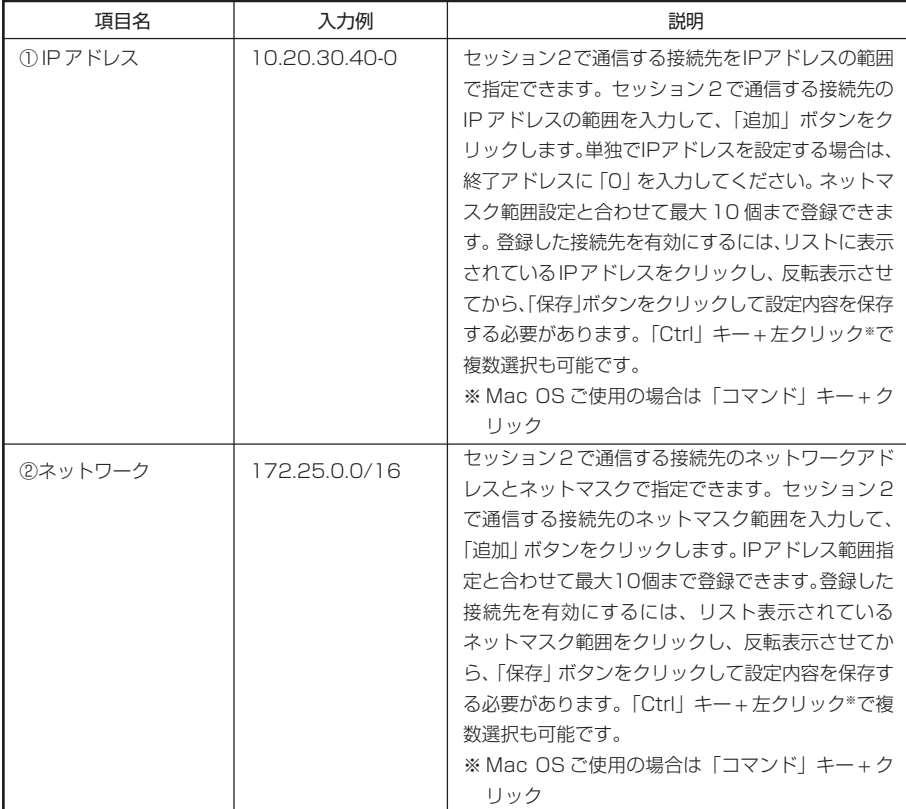

2 「閉じる」ボタンをクリックして、マルチPPPoEの設定画面に戻ったら「保存」ボタンをクリッ クします。

< 接続先をドメイン名で指定する場合 >

÷

*1* 「接続先設定」で「ドメイン追加」ボタンをクリックします。

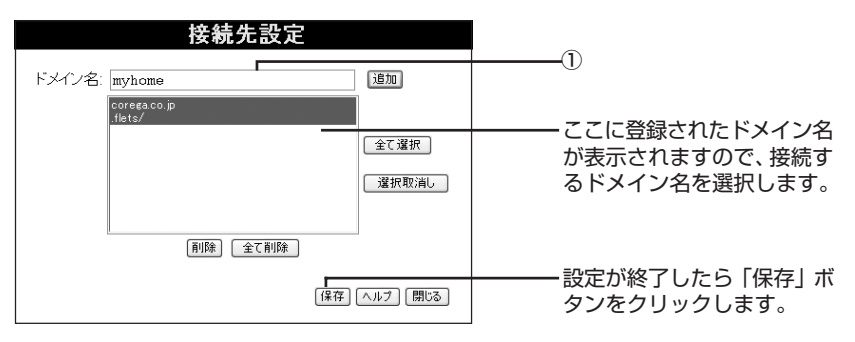

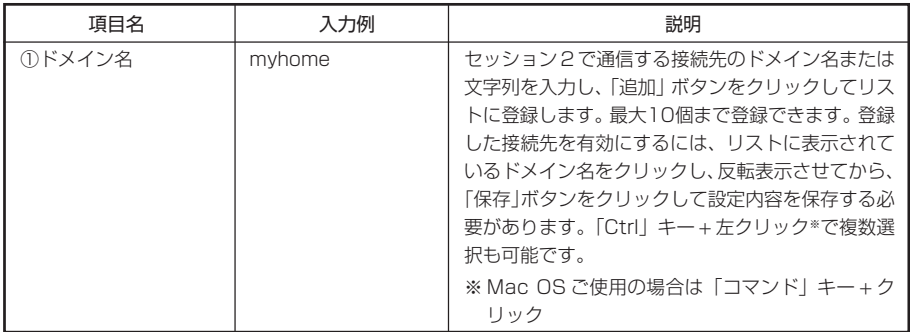

*2* 「閉じる」ボタンをクリックして、マルチPPPoEの設定画面に戻ったら「保存」ボタンをクリッ クします。

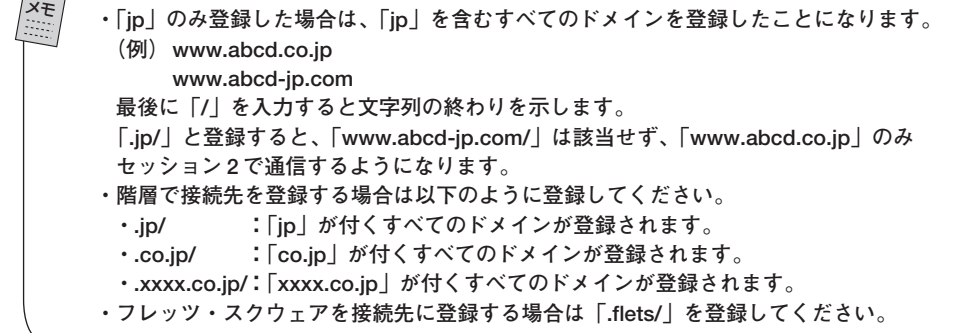

< 接続するポートで指定する場合 >

1 「接続先設定」で「ポート追加」ボタンをクリックします。

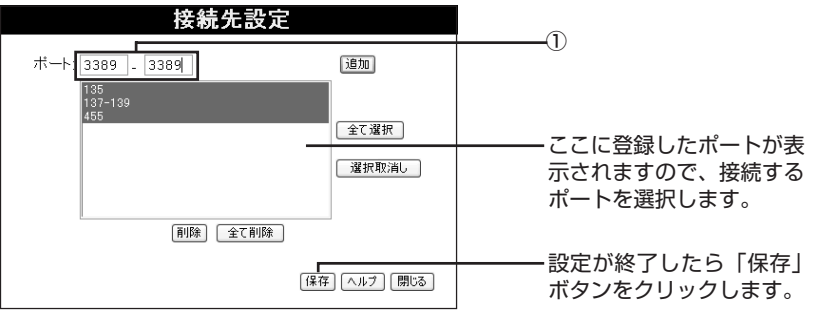

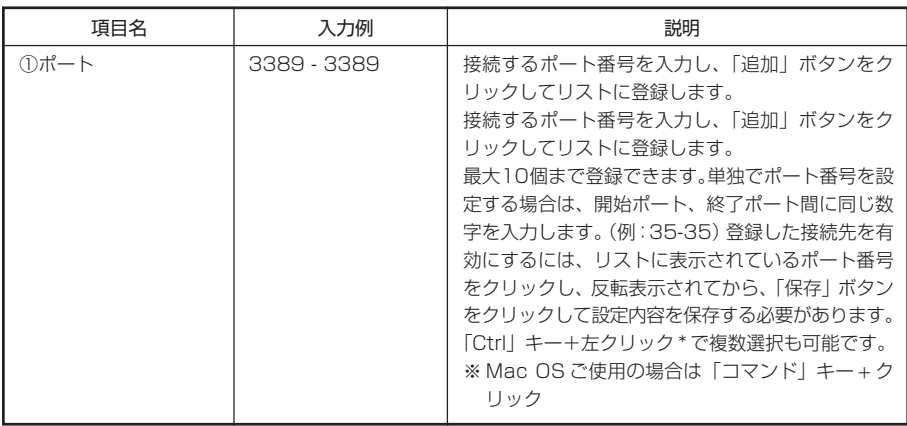

- 2 「閉じる」ボタンをクリックして、マルチPPPoEの設定画面に戻ったら「保存」ボタンをクリッ クします。
- 

注 意 **フレッツ・グループアクセス(NTT 東日本)/ フレッツ・グループ(NTT 西日本)のサービス を使用し、NetBios 関連のポート(135、137、138、139、445、3389)は、「NetBios 有 効」(P.70の⑰)にチェックを付けることで、設定できます。なお、これらのポート番号 は、手動設定できません。手動で設定を行った場合や、正しく設定されていない場合に は、いったん削除してから、「NetBios 有効」にチェックを付けて保存してください。**

# < ローカルルータとして接続する場合 >

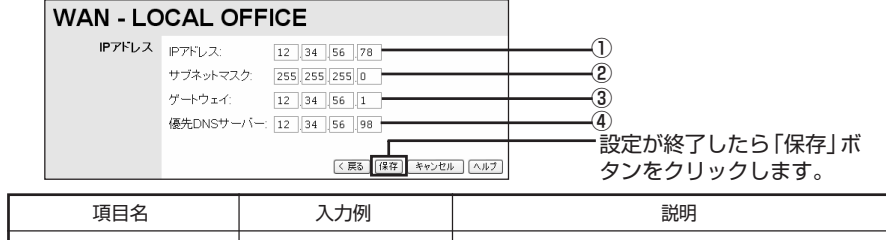

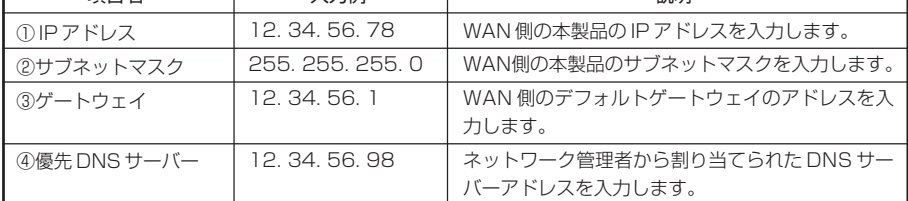

# ■LAN (LAN側設定) ~パソコン (LAN) 側の設定をする~

本製品のローカル(LAN)側の設定を表示します。

1 メニューから「LAN」ボタンをクリックします。

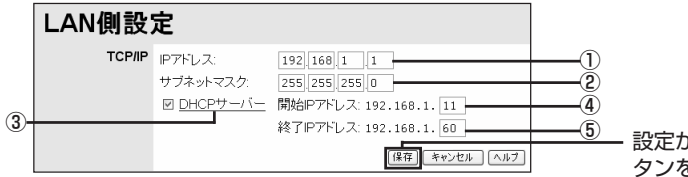

設定が終了したら「保存」ボ 。<br>をクリックします。

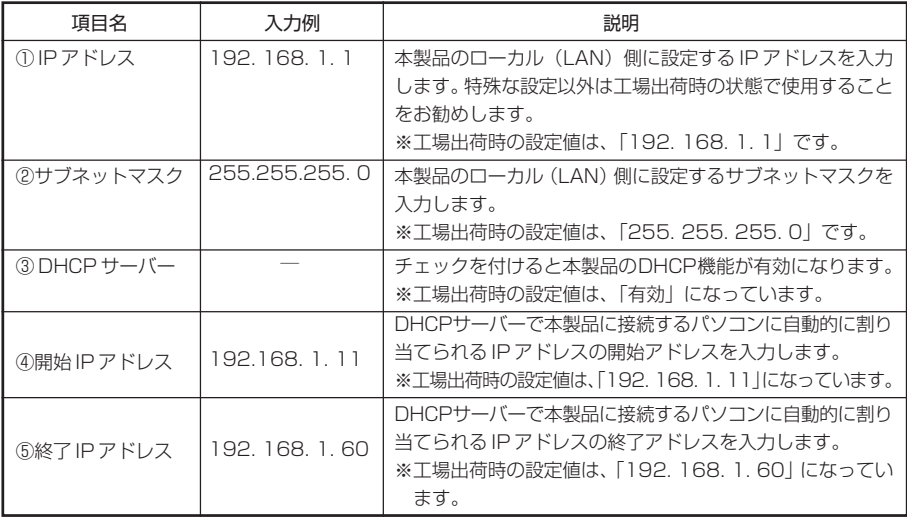

**・「保存」をクリックすると、本製品に設定が反映されます。本製品のDHCPサーバーを利用 している場合は、1度ユーティリティー画面を閉じ、パソコンを再起動させてください。パ ソコンの IP アドレスが設定変更後の LAN の設定に合わせて、改めて割り当てられます。 ・本製品で設定できるのはクラス C のみです。** メモ

# ■ Wireless ~ワイヤレス機能の設定をする~

本製品のワイヤレス機能の設定ができます。

1 メニューから、「Wireless」ボタンをクリックます。

次の画面で各項目の設定を行います。設定を変更したら、「保存」ボタンをクリックします。ク リックすると、その時点で変更内容が本製品に反映されるので、無線接続しているパソコンは一 時的にネットワークに接続できなくなります。本製品の変更内容に合わせて、パソコン側でも設 定を変更してください。

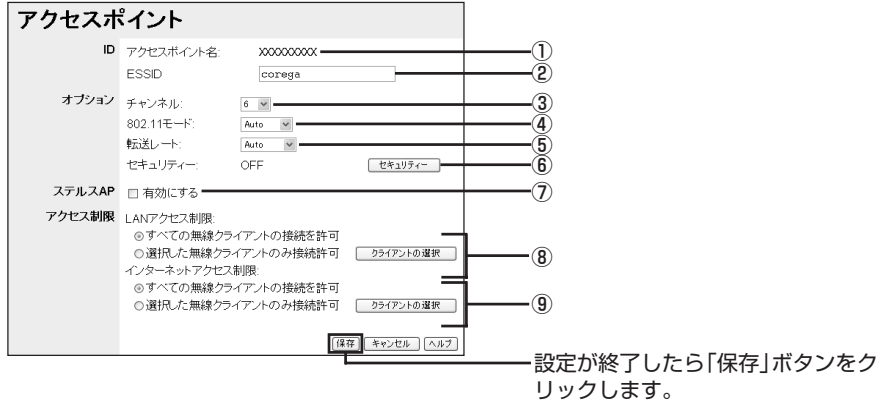

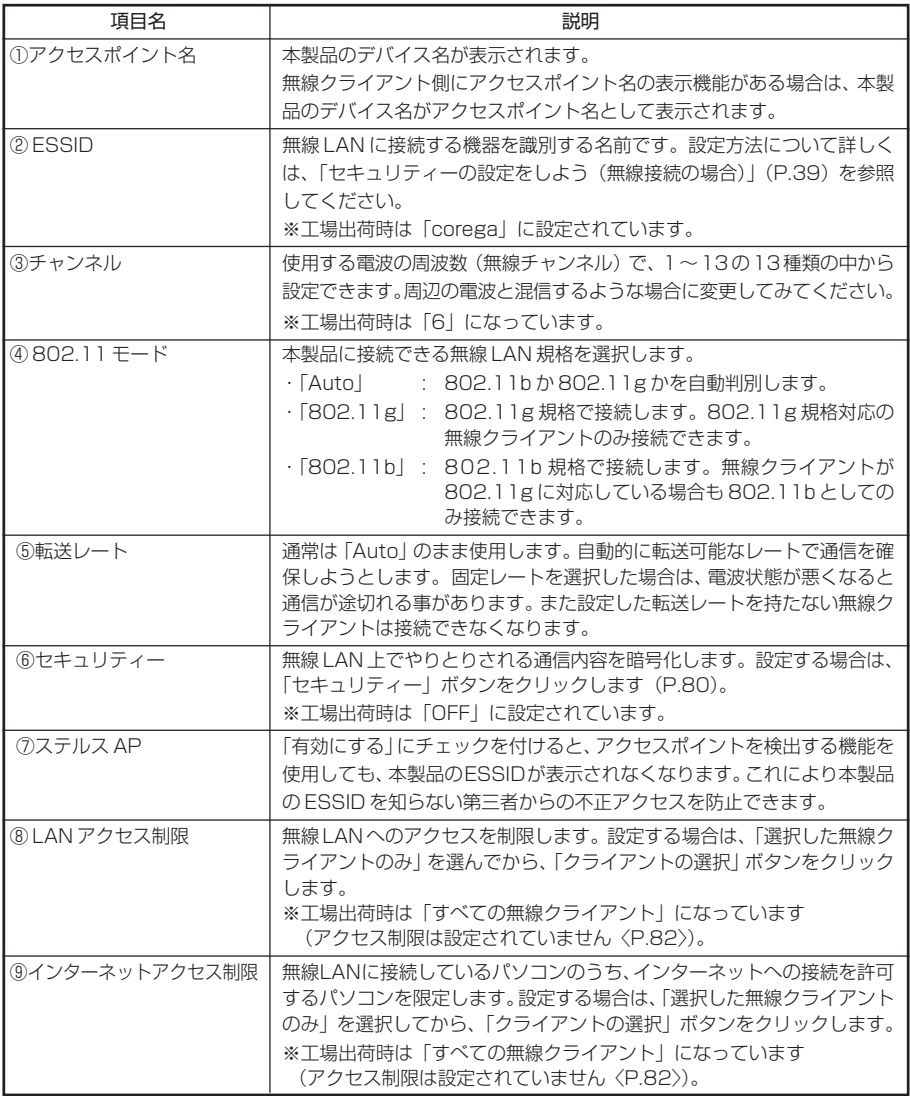

#### ・「WEP 設定」画面

本製品に「64 Bit WEP」または「128 Bit WEP」を設定します。設定方法について、詳し くは「セキュリティーの設定をしよう(無線接続の場合)」(P.39)を参照してください。

- 1 設定ユーティリティーのメニューから「Wireless」をクリックします。
- 2 「アクセスポイント」画面の「セキュリティー」ボタンをクリックします。
- 3 「セキュリティー方法」で「WEP」を選択します。

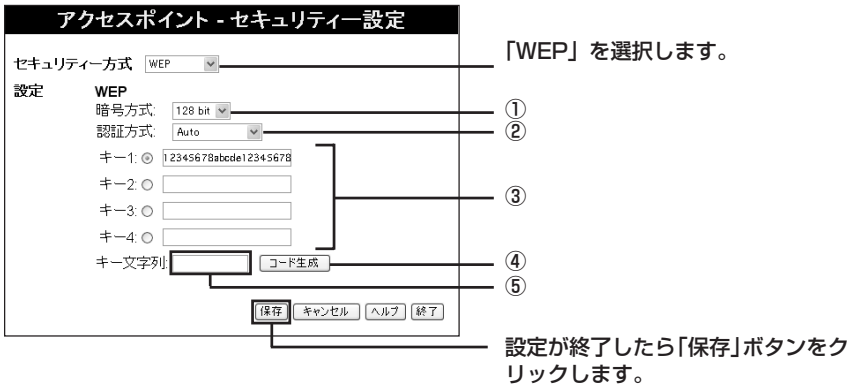

※上の画面は「128 Bit」をクリックしたときの画面表示例です。

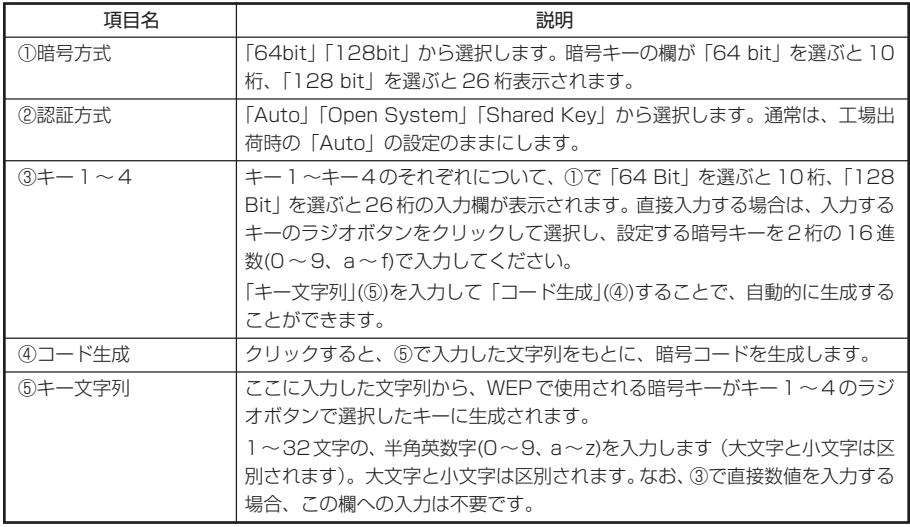

4 「保存」をクリックします。

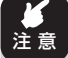

**「保存」をクリックすると、その時点で変更内容が本製品に反映されて、無線接続してい るすべてのパソコンが一時的にネットワークに接続できなくなります。設定後は、必ず、 無線接続するすべてのパソコンに同じ設定を行ってください。**

## ・「WAP-PSK」画面

本本製品に「WAP-PSK」の設定します。設定方法について、詳しくは「セキュリティーの設定 をしよう(無線接続の場合)」(P.39)を参照してください。

- 1 設定ユーティリティーのメニューから「Wireless」をクリックします。
- 2 「アクセスポイント」画面の「セキュリティー」ボタンをクリックします。
- 3 「セキュリティー方法」で「WPA-PSK」を選択します。

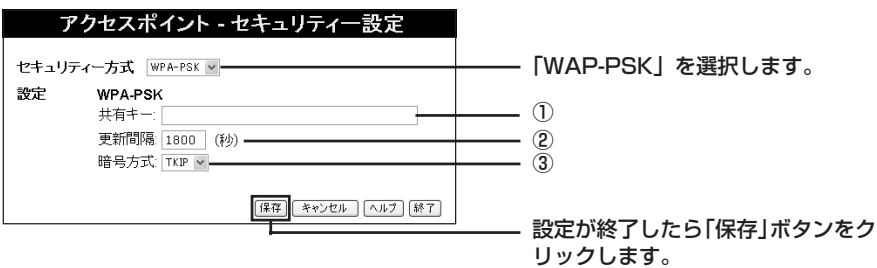

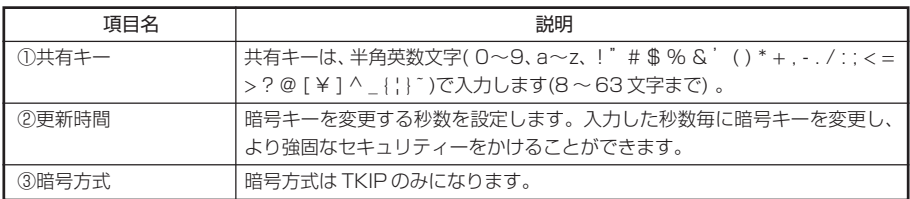

4 「保存」をクリックします。

注 意

**「保存」をクリックすると、その時点で変更内容が本製品に反映されて、無線接続してい るすべてのパソコンが一時的にネットワークに接続できなくなります。設定後は、必ず、 無線接続するすべてのパソコンに同じ設定を行ってください。**

### ・「アクセス制限(無線)- LAN」画面

無線 LAN アクセス制限を設定します。

- 1 設定ユーティリティーのメニューから「Wireless」をクリックします。
- 2 「アクセスポイント」画面の「LANアクセス制限」の下の「選択した無線クライアントのみ」を選 び、「クライアントの選択」ボタンをクリックします。

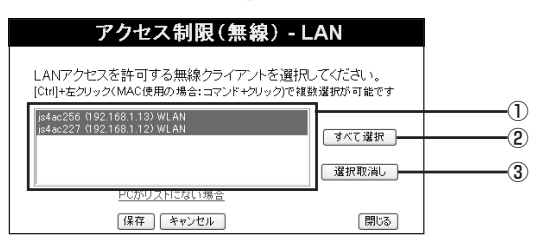

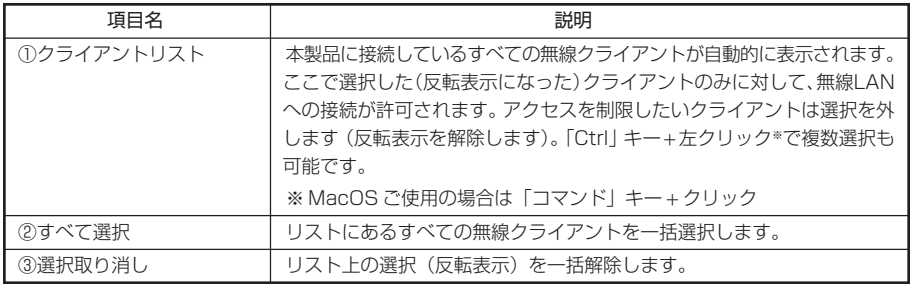

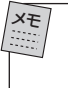

**アクセス制限をしたいクライアントが表示されていない場合は、「PC データベー ス」で手動で追加してください。詳しくは本PARTの「PCデータベース ~接続し ているパソコンを表示する~」(P.105)を参照してください。**

3 「保存」をクリックして、設定した内容を反映させます。

### ・「アクセス制限(無線)-インターネット」画面

本製品経由でのインターネット接続を許可するパソコンをあらかじめ指定します。

- 1 設定ユーティリティーのメニューから「Wireless」をクリックします。
- 2 「アクセスポイント」画面の「インターネットアクセス制限」の下の「選択した無線クライアン トのみ」を選び、「クライアントの選択」ボタンをクリックします。

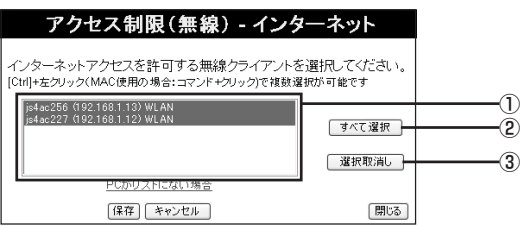

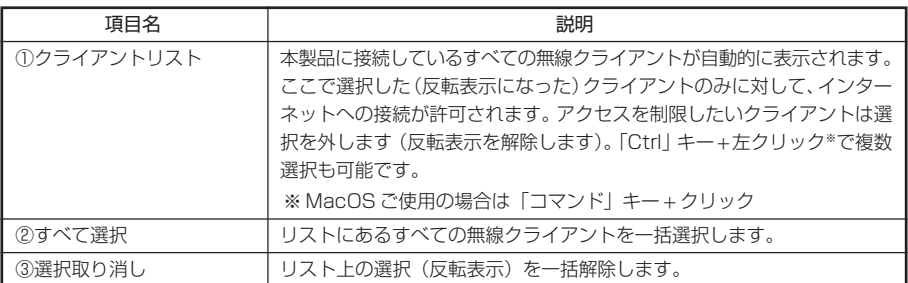

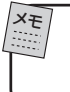

**アクセス制限をしたいクライアントが表示されていない場合は、「PC データベー ス」の詳細設定で手動で追加してください。詳しくは本 PART の「PC データベー ス ~接続しているパソコンを表示する~」(P.105)を参照してください。**

3 「保存」をクリックして、設定した内容を反映させます。

# ■ Password(パスワード) ~本製品の設定変更を制限する~

本製品の設定ユーティリティーにアクセスする際のログイン名とパスワードを設定します。ログ イン名とパスワードを設定すると、設定ユーティリティーを起動する際にログイン名とパスワー ドの入力が必要になります。セキュリティー上、パスワードの設定をおすすめします。パスワー ドの変更手順については、「PART5 トラブルや疑問があったら」「本製品のパスワードを変更し たい」(P.57)を参照してください。

注 意 **・パスワードを忘れると、設定ユーティリティーで設定を変更できなくなりますので、ご 注意ください。 ・ログイン名およびパスワードで空白を設定すると認証を行わずに設定ユーティリティー にアクセスすることができます。なお、Initスイッチを使用し、本製品を工場出荷時の状 態に戻すことにより、設定したパスワードは初期化されます。**

# ■ Status (ステータス) ~現在の接続状態を表示する~

インターネットへの接続状態や本製品のシステム情報などを表示します。利用する接続方式に よって表示される画面が異なります。

メニューから「Status」ボタンをクリックします。

< DHCP を利用する場合><固定 IP アドレスで接続する場合>

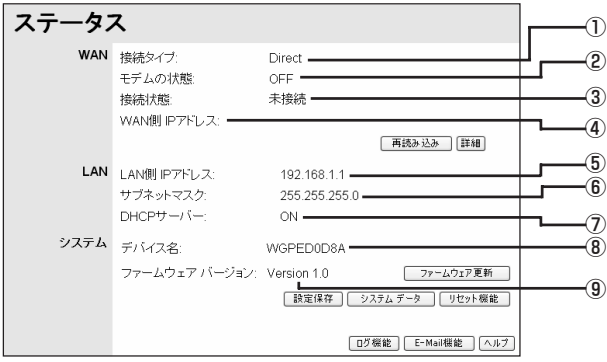

## < PPPoE 接続の場合><マルチ PPPoE 接続の場合>

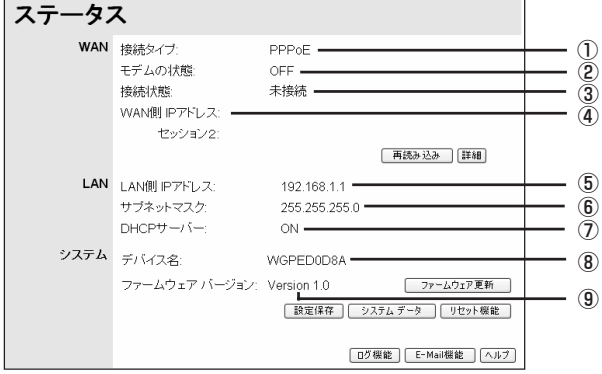

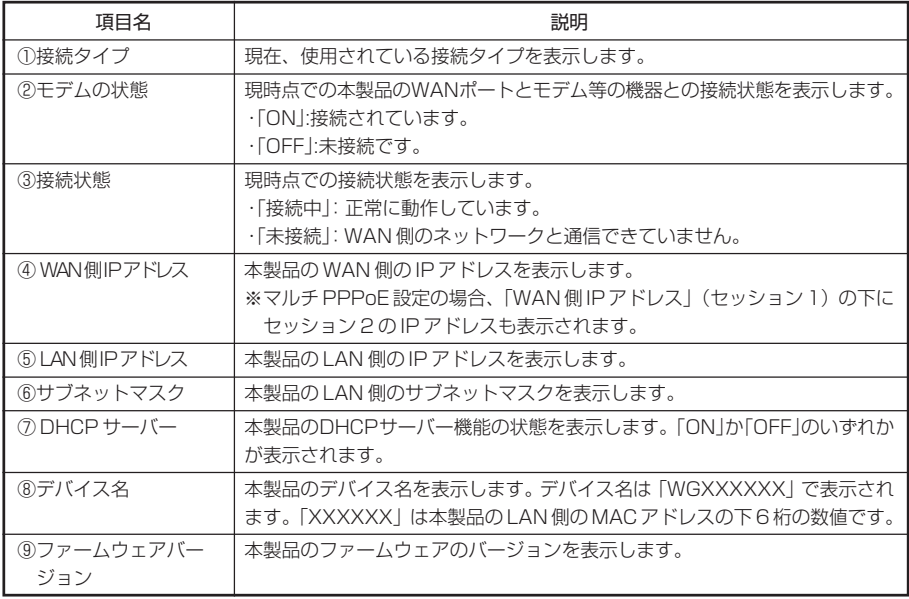

#### ボタンについて

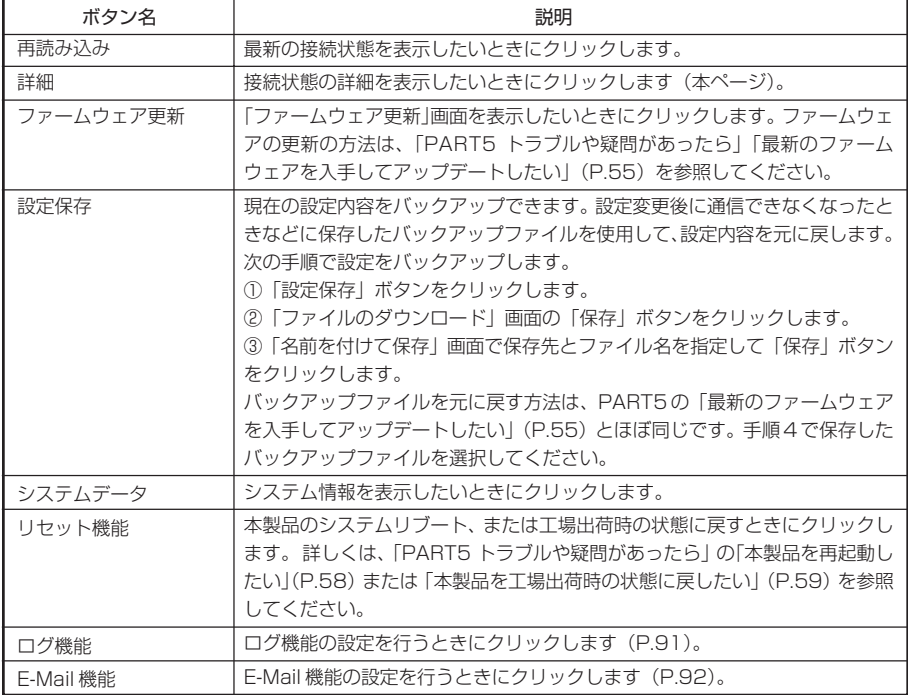

### ・「詳細情報」画面

インターネットへの接続状態の詳細情報が表示されます。

- 1 メニューから「Status」ボタンをクリックします。
- 2 「ステータス」画面の「詳細」ボタンをクリックします。

利用する接続方式によって、表示される画面が異なります。

## < DHCP を利用する場合>

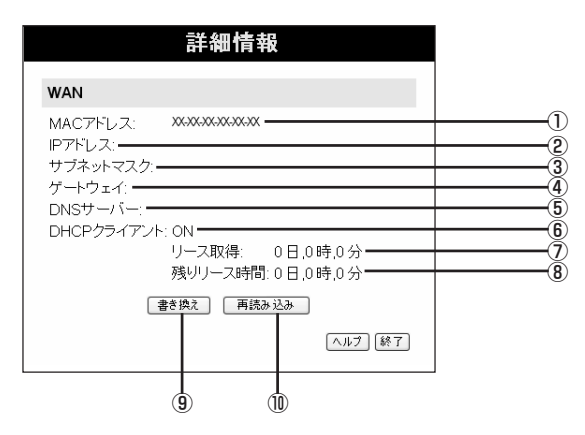

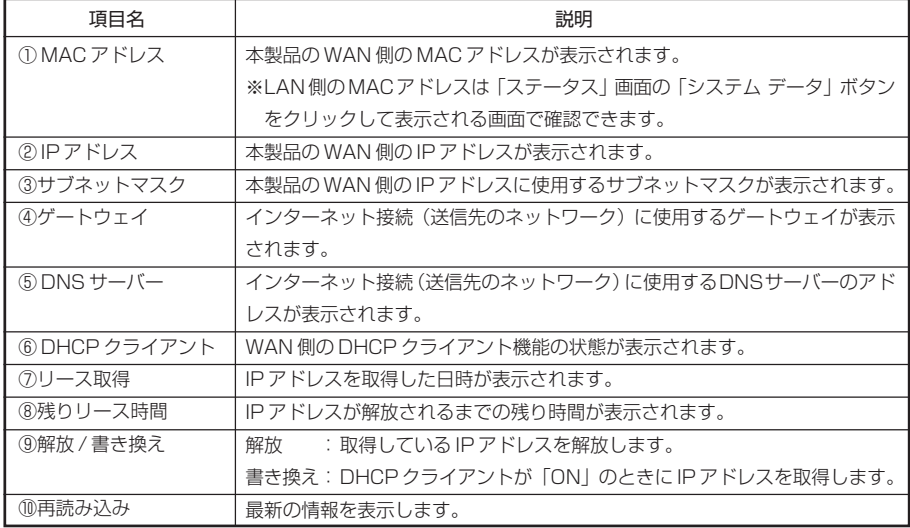

# <固定 IP アドレスで接続する場合>

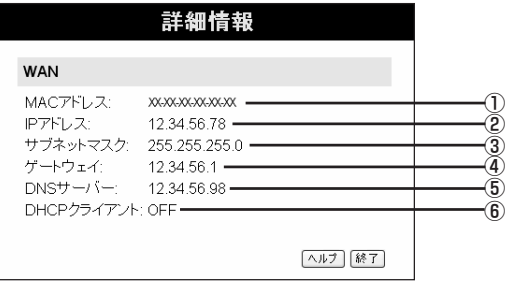

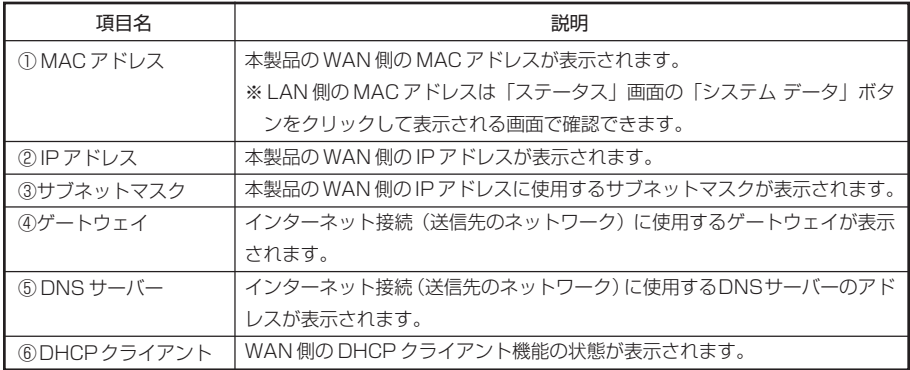

# < PPPoE 接続の場合>

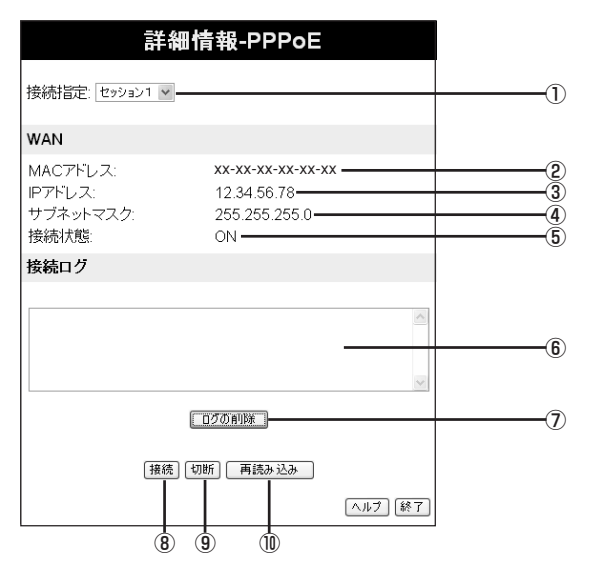

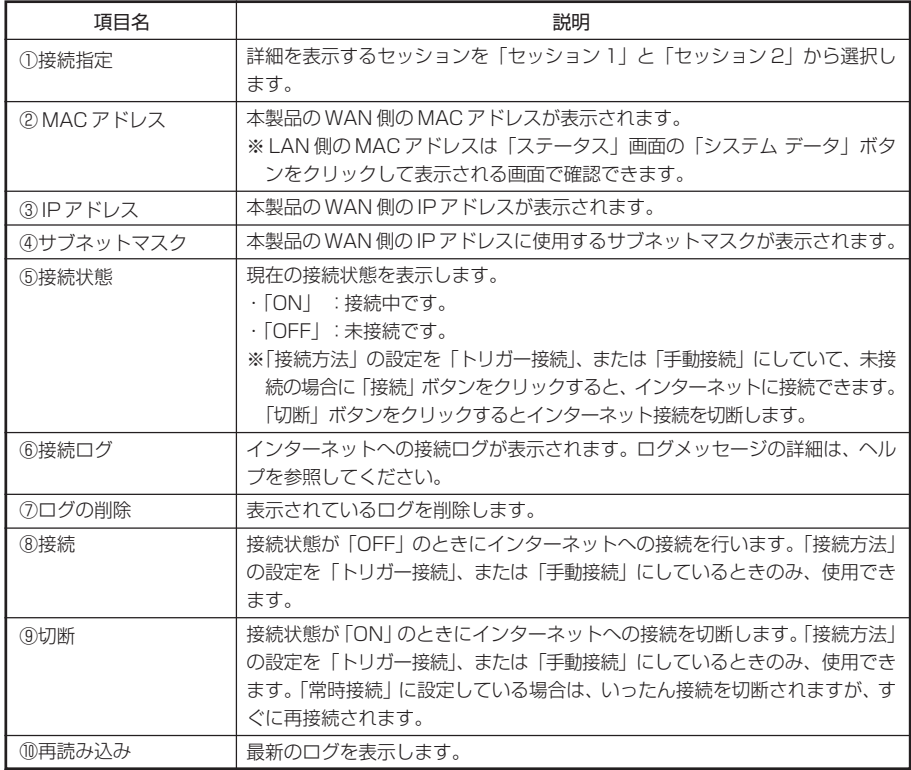

# < LOCAL OFFICE 接続の場合>

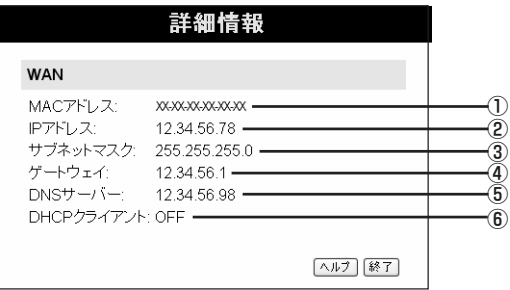

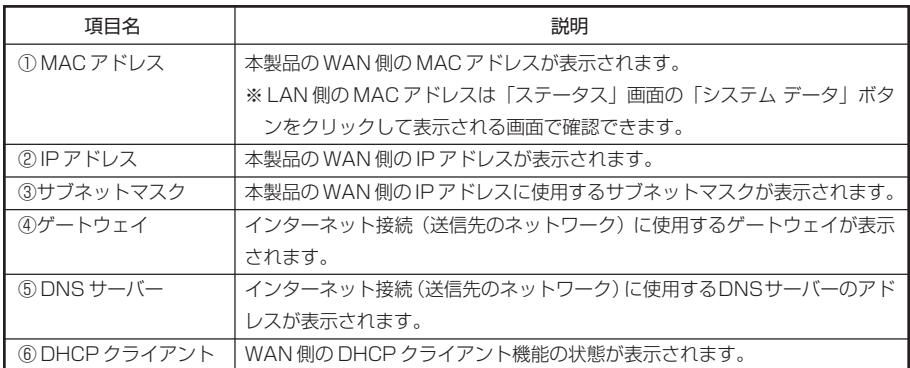

## ・「ログ機能」画面

本製品では、インターネット接続やアクセス制限などのログを残すことができます。

- 1 メニューから「Status」ボタンをクリックします。
- 2 「ステータス」画面の「ログ機能」ボタンをクリックします。

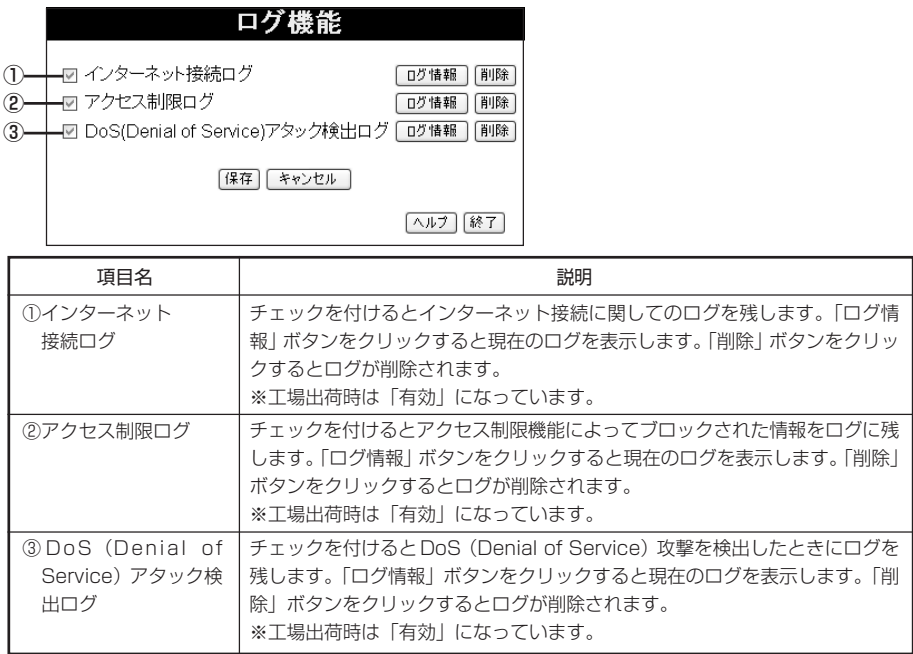

# ・「E-Mail 機能」画面

本製品には、E-Mail によるログ情報の配信機能があります。本機能を使用することで DoS (Denial of Service)攻撃が検出された時に管理者に対してログメールで通知することも可能 です。

- 1 メニューから「Status」ボタンをクリックします。
- 2 「ステータス」画面の「E-Mail機能」ボタンをクリックします。

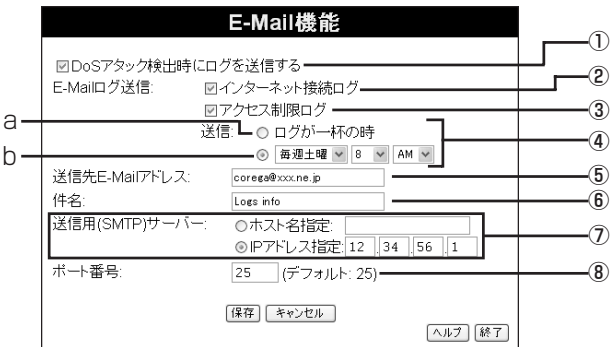

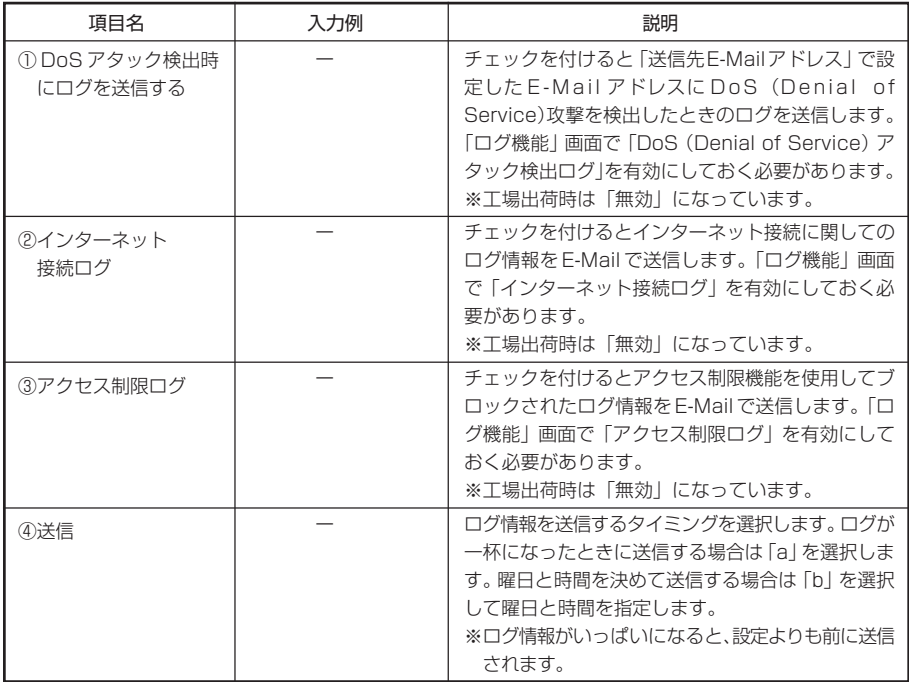

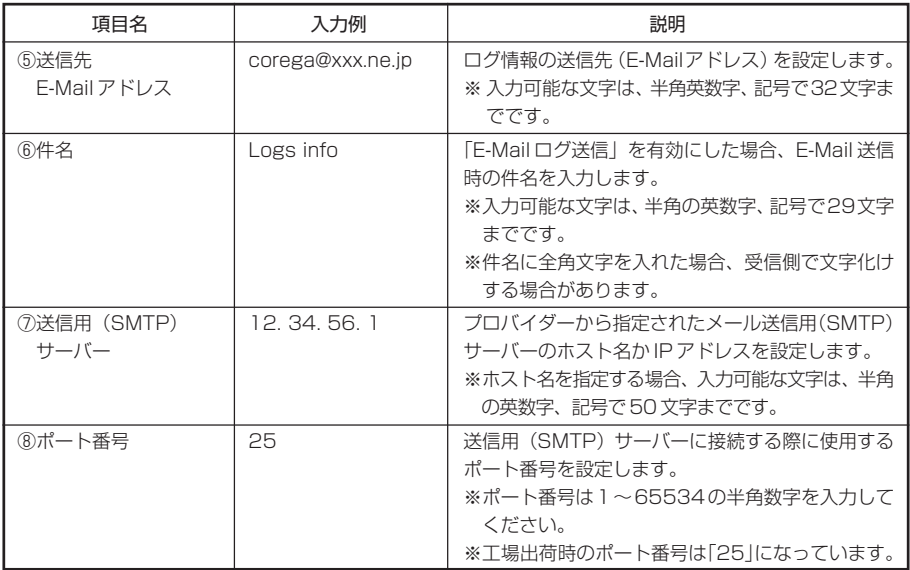

※半角英数字、記号… $0 \sim 9$ 、a $\sim$ z、 ! "  $\#$  \$ % & ' () \* + , - . / :; < = > ? @ [ \ } ^ \_ { ; } ~

■ Advanced ~より高度な機能を設定する~

ネットワークアプリケーションを利用する際のポート設定やセキュリティの設定、バーチャル サーバーの設定など、本製品のより高度な機能の設定ができます。

### ・アドバンスドインターネット ~ネットワークアプリケーションを利用できるようにする~

ネットワークゲームなど、ファイアーウォールによって、着信データの接続先が不明になってし まうアプリケーションを利用する際のポート設定を行います。おもなアプリケーションについて は、あらかじめ入力 / 出力ポートが設定してあります。

1 メニューから「Advanced」ボタン-「アドバンスドインターネット」をクリックします。

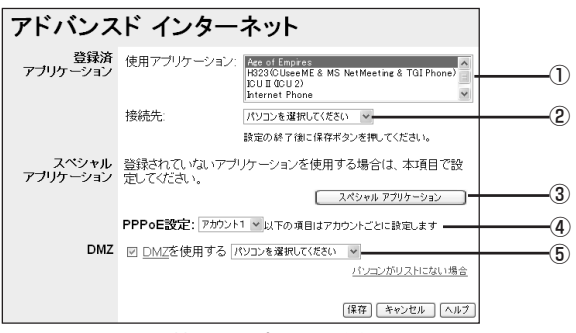

※マルチ PPPoE 接続の場合の画面例です。

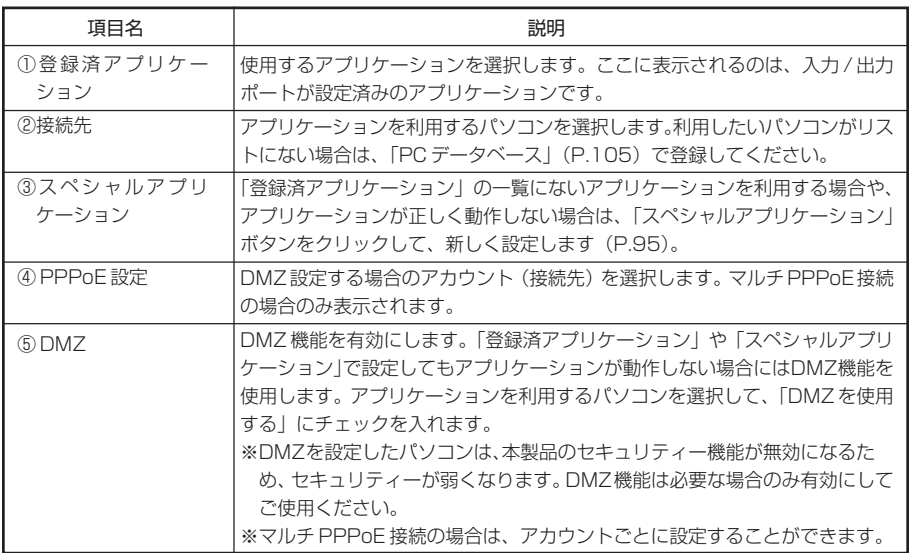

### ・「スペシャルアプリケーション」画面

「アドバンスドインターネット」画面の「登録済アプリケーション」の一覧にないアプリケーショ ンを利用する場合や、アプリケーションが正しく動作しない場合には、個別に設定ができます。

- 1 メニューから「Advanced」ボタンー「アドバンスドインターネット」をクリックします。
- 2 「アドバンスドインターネット」画面で「スペシャルアプリケーション」ボタンをクリックします。

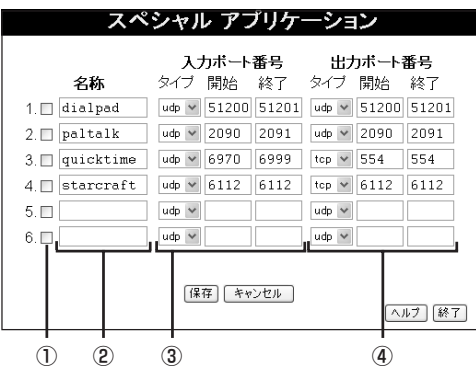

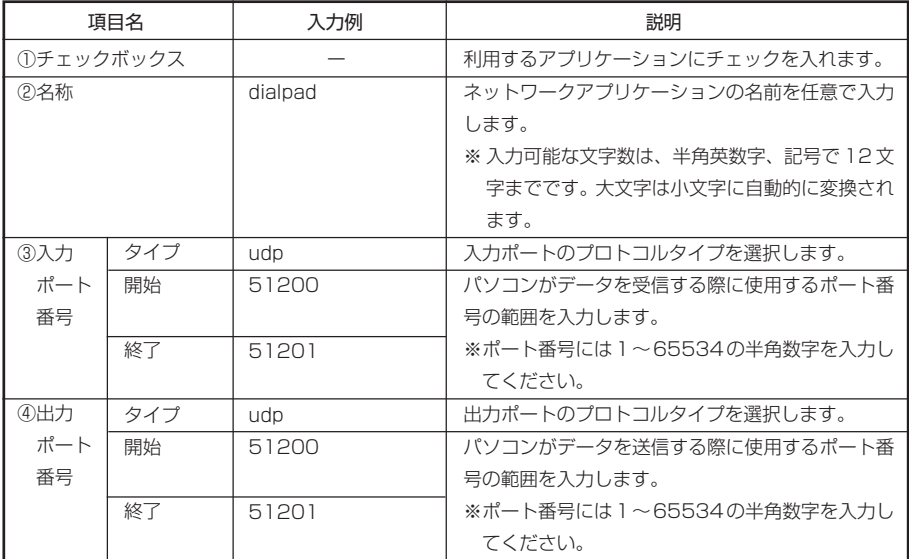

半角英数字、記号… O~9、a~z、 ! "#\$%&'( ) \* + , - . / : ; < = > ? @ [ \ ] ^ \_ { ; } ~

メモ **・アプリケーションのポート等の設定については、アプリケーションの開発元にお 問い合わせください。 ・スペシャルアプリケーションを使用できるパソコンは、それぞれ 1 台のみです。**

#### ・バーチャルサーバー ~インターネット上にサーバーを公開する~

インターネット(WAN側)から本製品のLAN トのパソコンにアクセスできるようにします。外 部にサーバーを公開できます。

1 メニューから「Advanced」ボタン-「バーチャルサーバー」をクリックします。

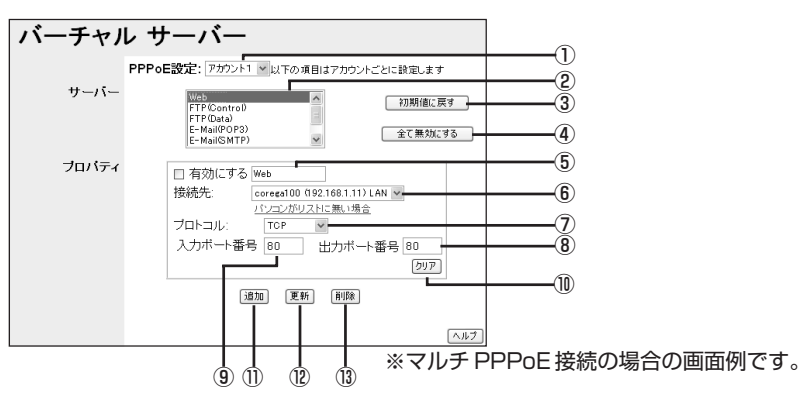

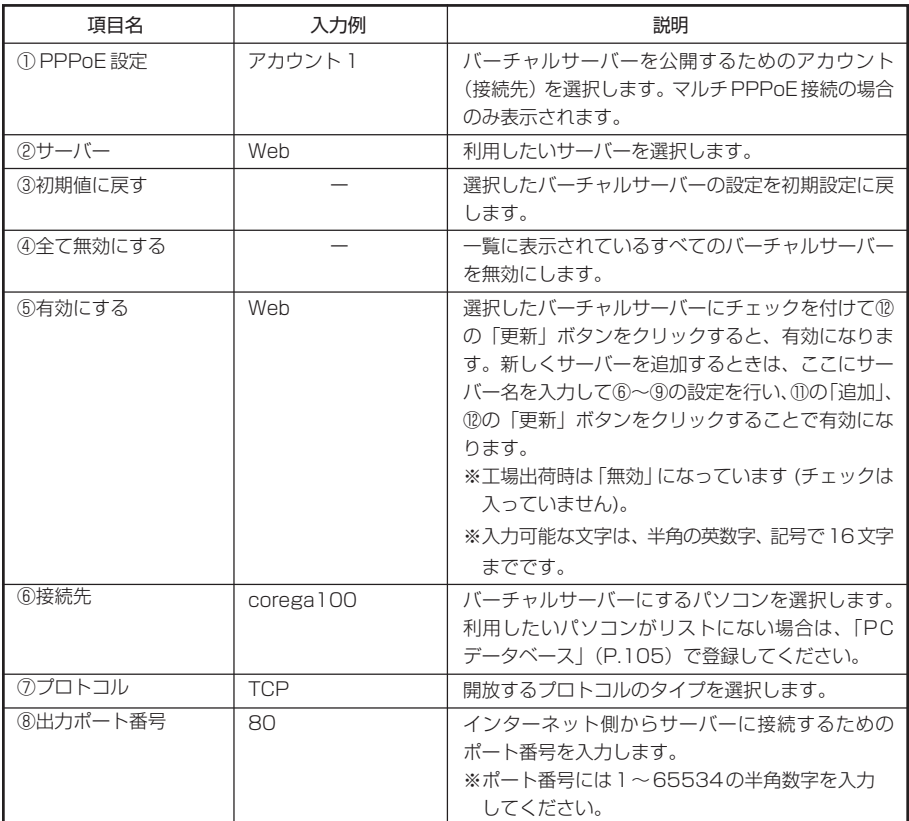

半角英数字、記号… 0~9、a~z、!"#\$%&'()\*+,-./:;<=>?@ [\|^|}|^

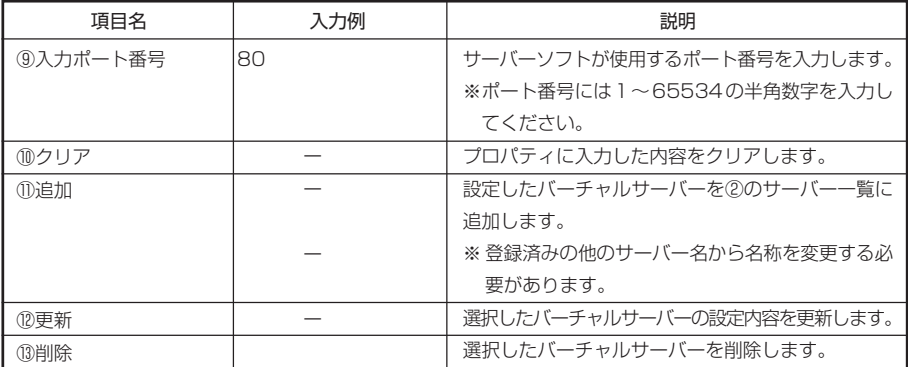

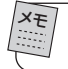

メモ **登録可能なサーバー数は 40 です。**

### ・ダイナミック DNS(DDNS) ~バーチャルサーバーに URL でアクセスできるようにする~

インターネット上からIPアドレスではなくURLを指定してLAN内のバーチャル サーバーに接 続できるようにします。ダイナミックIPアドレスのようなIPアドレスが固定されないサービス でも、LAN 内のバーチャルサーバーにアクセスできるようになります。

ダイナミック DNS は、以下の手順で設定します。

- 1 無料または有料サービスを提供しているDDNSサイトで登録手続きをします。本製品から登 録することができます。(ここでは、例として「http://www.dyndns.org」に登録しています。) 登録が完了すると、ユーザー登録確認メールが、E-Mailで送られてきます。
- 2 メニューから「Advanced」ボタン-「ダイナミックDNS」をクリックし、登録したDDNSユー ザー名とパスワード、使用したいドメイン名を入力して「保存」をクリックします。

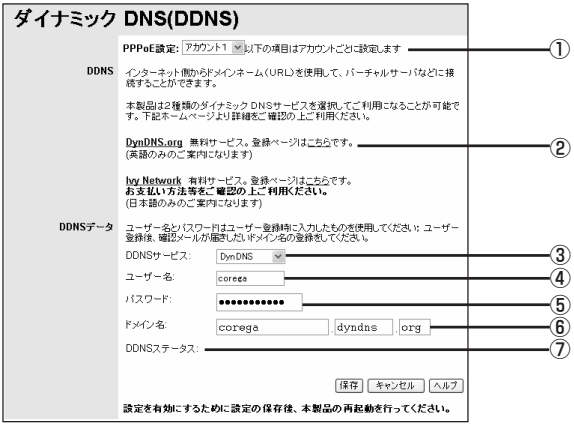

※マルチ PPPoE 接続の場合の画面例です。

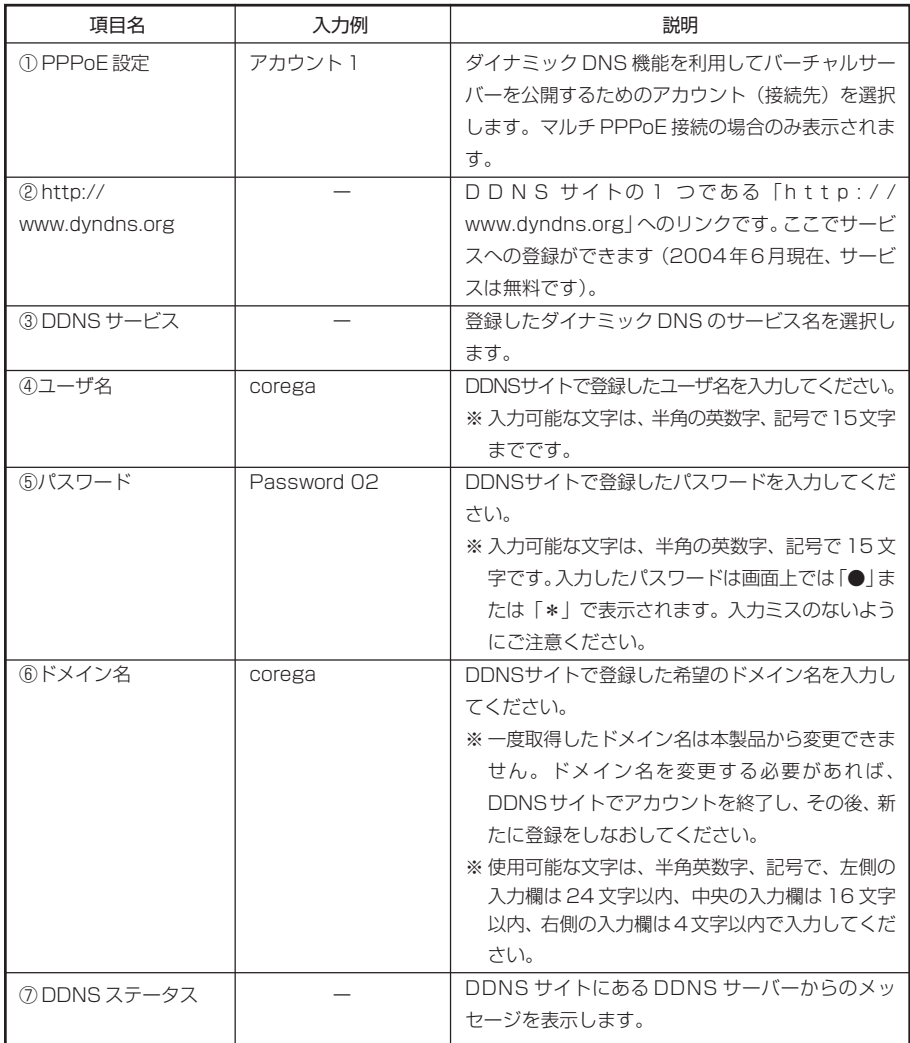

半角英数字、記号… O~9、a~z、!"#\$%&'()\*+,-./:;<=>?@ [¥]^\_{|}~

3 設定を保存すると、本製品はその時点で使用しているIPアドレスを自動的にDDNSサイトに 記録します。「DDNSステータス」欄で、希望のドメイン名が取得できたかどうか、確認してく ださい。

設定したダイナミックDNSを使用してバーチャルサーバーなどへの接続が可能になります。

注 意 **DDNS サイトへの登録は、お客様の自己責任で行ってください。登録に関して弊社では 一切責任を負いかねますので、あらかじめご了承ください。**

### ・アクセス制限 ~パソコンのアクセスを制限する~

ローカル(LAN)側に接続されているパソコンからインターネット(WAN)側へのアクセスを 制御します。アクセス制限は、グループごとに設定できます。

1 メニューから「Advanced」ボタンー「アクセス制限」をクリックします。

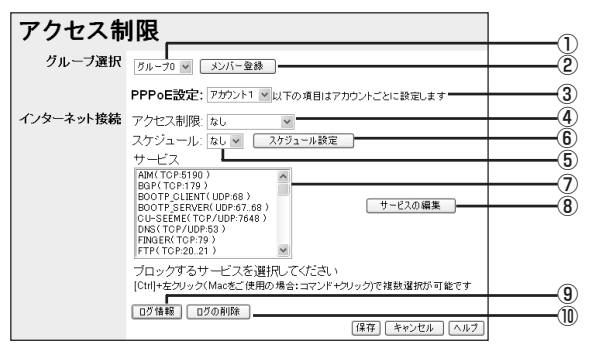

※マルチ PPPoE 接続の場合の画面例です。

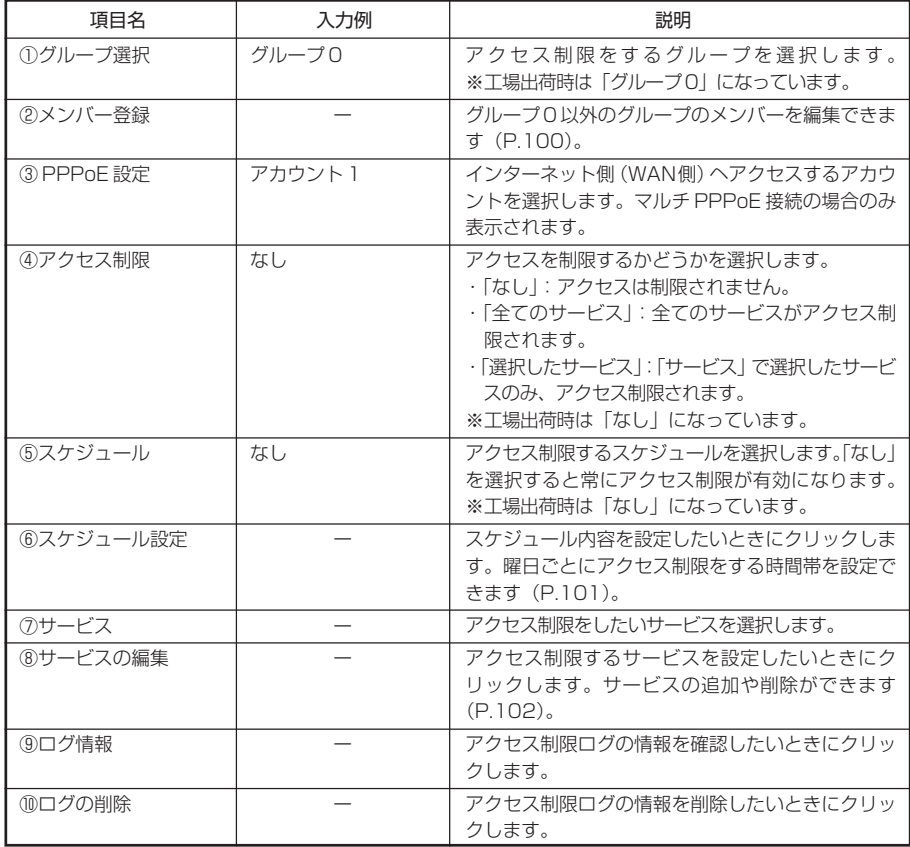

## 「メンバー登録」画面

アクセス制限をするグループを作成します。

- 1 メニューから「Advanced」ボタンー「アクセス制限」をクリックします。
- 2 「アクセス制限」画面で「グループ選択」のメニューから「グループ0」以外のグループを選択し、 「メンバー登録」ボタンをクリックします。

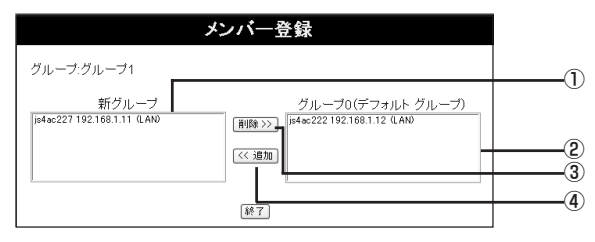

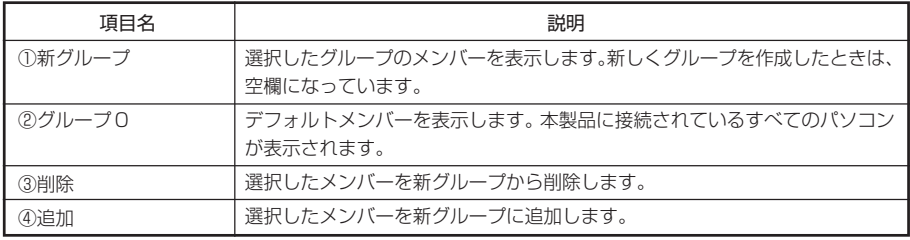

3 上記項目の設定後、「終了」ボタンをクリックして、設定を反映します。

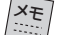

・グループ 0 に表示されているパソコンは、本製品が認識しているパソコンの一覧ですの で、新グ ループに追加しても、一覧から削除されません。また、1 つのパソコンを異なるグループ(グルー プ 0 を除く)に重複して登録することはできません。 ・登録可能なパソコンは最大 50 台です。

## 「スケジュール設定」画面

アクセス制限をするスケジュールを設定します。スケジュールは、曜日単位で設定できます。

- 1 メニューから「Advanced」ボタンー「アクセス制限」をクリックします。
- 2 「アクセス制限 |画面で「スケジュール設定|ボタンをクリックします。

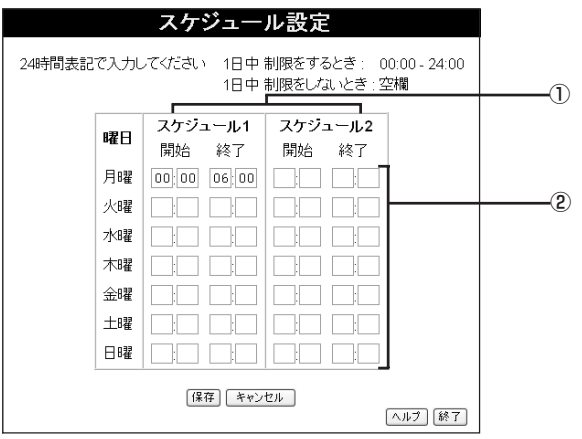

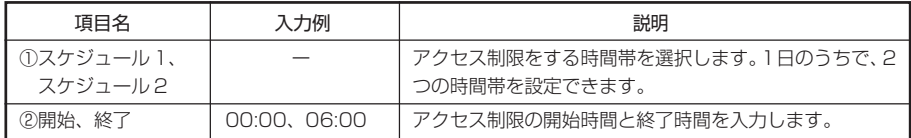

3 上記項目を設定後、「保存」ボタンをクリックすると設定が反映されます。

#### 「サービス」画面

アクセス制限をするサービスの追加、削除を行います。

- 1 メニューから「Advanced」ボタンー「アクセス制限」をクリックします。
- 2 「アクセス制限 画面で「サービスの編集 |ボタンをクリックします

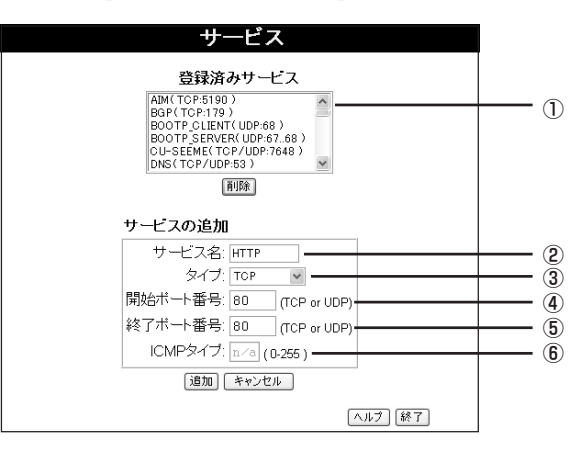

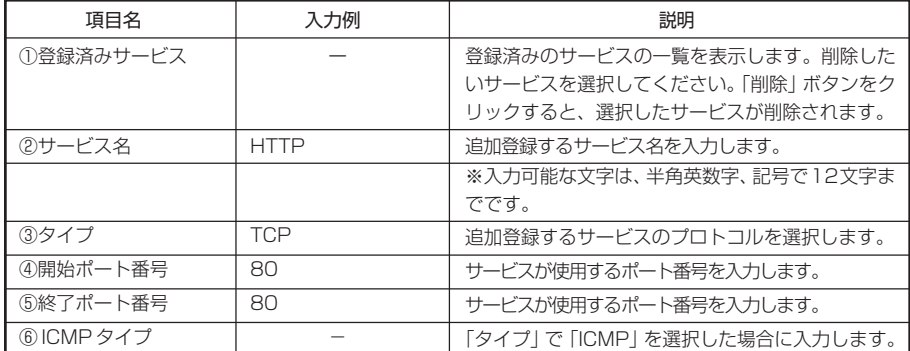

半角英数字、記号… 0~9、a~z、 ! " # \$ % & ' ( ) \* + , - . / : ; < = > ? @ [ ¥ ] ^ \_ { ¦ } ̃

メモ **・アクセス制限したいサービスの使用するポートがひとつだけの場合は、「開始ポート番号」 と「終了ポート番号」に同じポート番号を入力します。 入力例の場合、HTTP は 80 番ポートなので、開始ポート番号に「80」、終了ポート番号に 「80」と入力します。 ・登録済みのサービス数は 40 です。サービスの追加可能数は 30 です。**

3 各設定項目を入力後、「追加」ボタンをクリックすると、「登録済みサービス」にサービスが追加 されます。

### ・セキュリティー ~外部からの不正なアクセスを防ぐ~

本製品のセキュリティ機能の設定を行います。

1 メニューから「Advanced」ボタンー「セキュリティー」をクリックします。

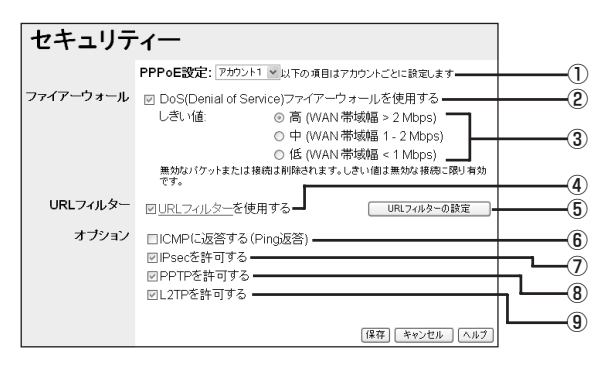

#### ※マルチ PPPoE 接続の場合の画面例です。

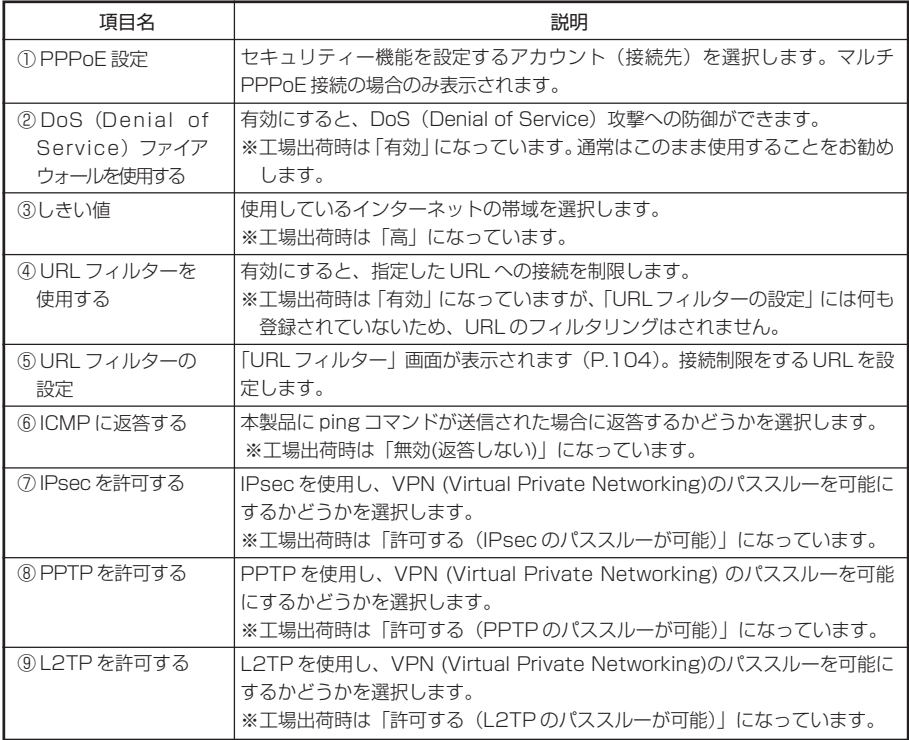

# 「URL フィルター」画面

- 1 メニューから「Advanced」ボタン-「セキュリティ」をクリックします。
- 2 「セキュリティ」画面で「URLフィルターの設定」ボタンをクリックします。

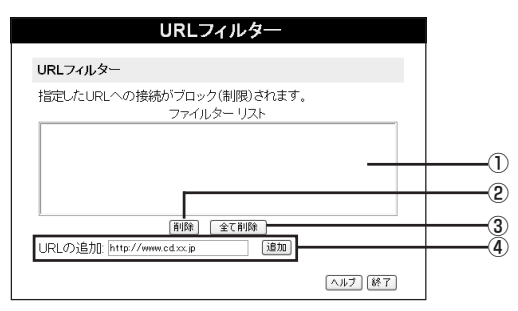

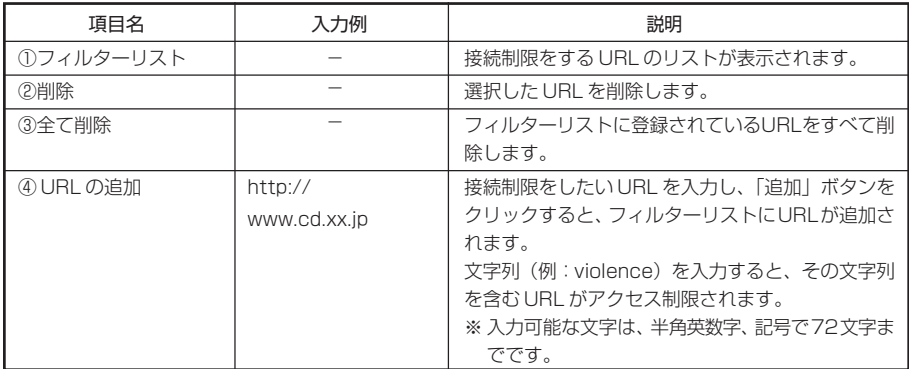

半角英数字、記号… 0~9、a~z、 - . @

メモ **・登録可能な URL の数は 50 です。 ・URLを登録した場合、「http://」は省略されてフィルターリストに表示されます。**

3 上記項目の設定後、「終了」ボタンをクリックして、「URLフィルター」画面を終了します。

### ・PC データベース ~接続しているパソコンを表示する~

本製品に接続しているパソコンの一覧を表示します。LAN上のパソコンや固定IPアドレスの情 報を管理できます。

「DHCPクライアント」のパソコンは、一覧に自動的に追加されます。 固定IPアドレスを使用し ているパソコンは手動で追加します。

バーチャル サーバーや DMZ などを固定 IP アドレスのパソコンで設定する際は、かならず PC リストに手動で登録してください。

1 メニューから「Advanced」ボタンー「PCデータベース」をクリックします。

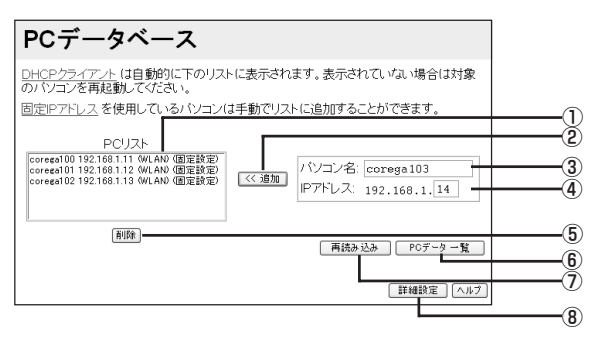

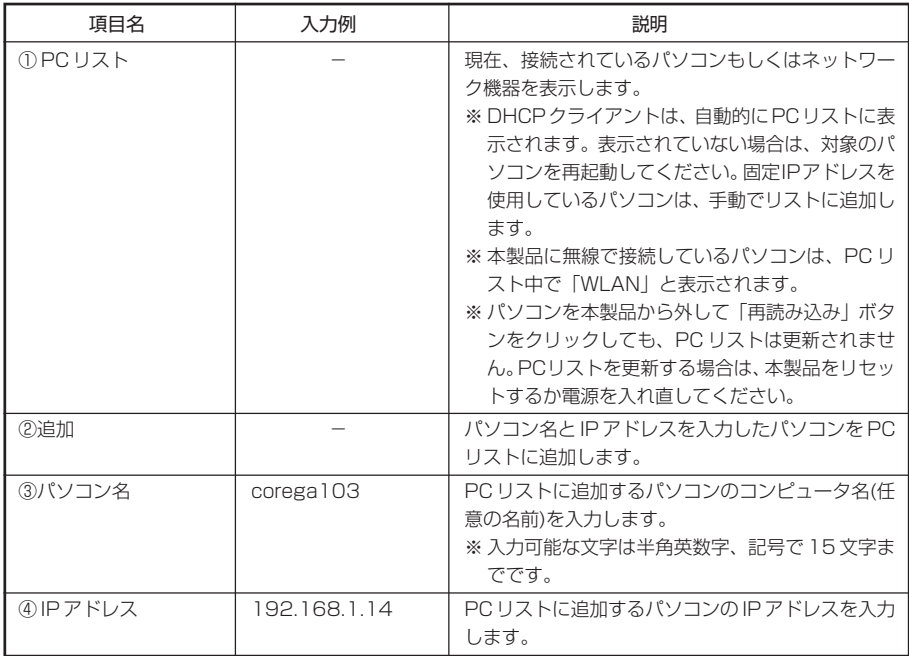

半角英数字、記号… 0~9、a~z、 ! " # \$ % & ' ( ) \* + , - . / : ; < = > ? @ [ ¥ ] ^ \_ { ¦ } ̃

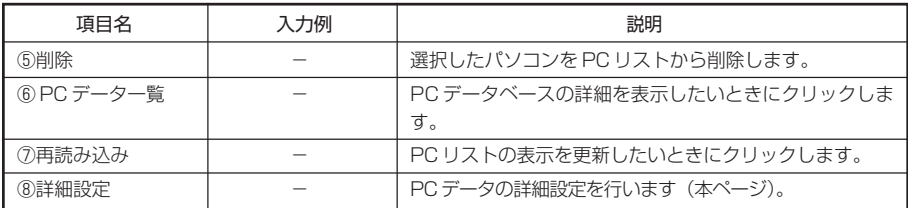

#### 「PC データベース(詳細設定)」画面

接続されているパソコンのデータの詳細設定ができます。

- 1 メニューから「Advanced」ボタン-「PCデータベース」をクリックします。
- 2 「PCデータベース」画面で「詳細設定」ボタンをクリックします。

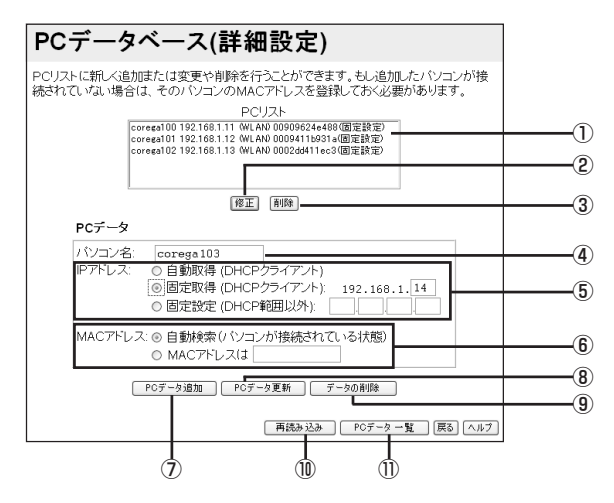

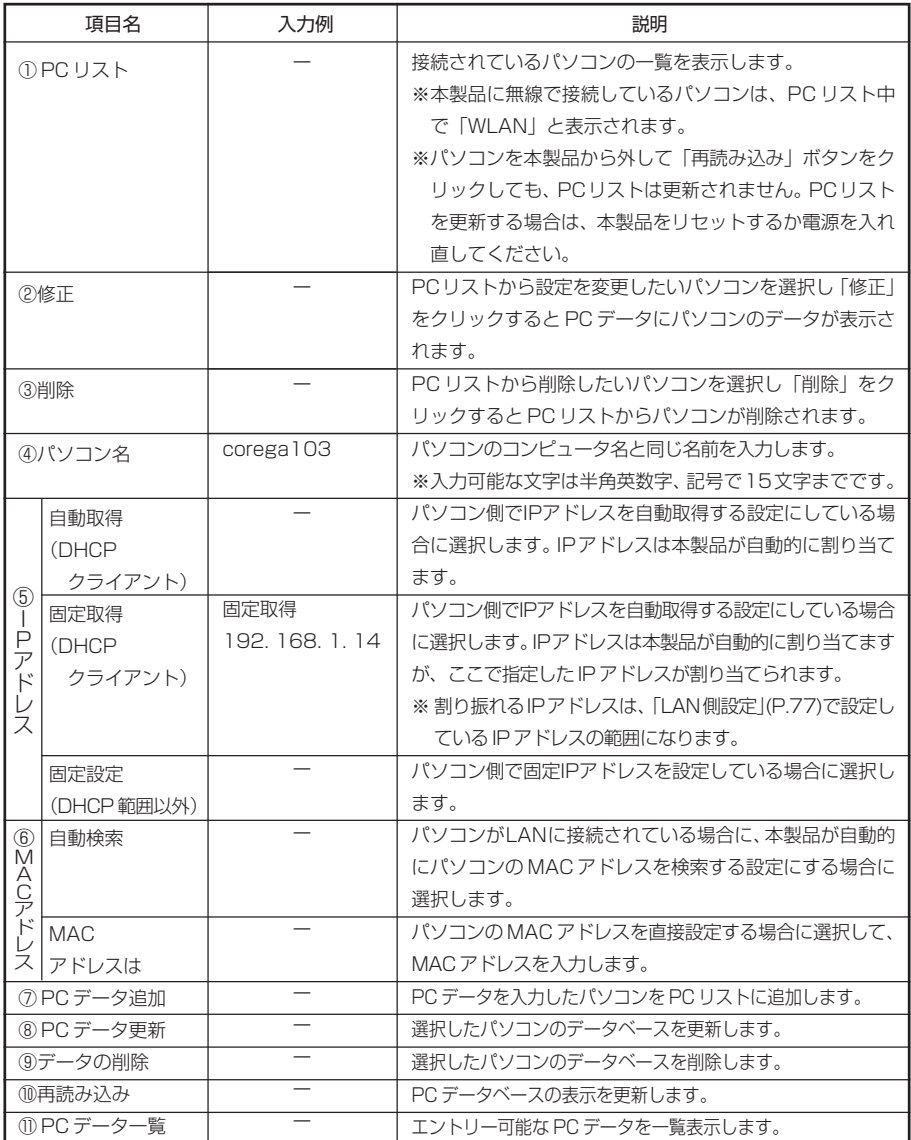

半角英数字、記号…  $0 \sim 9$ 、a $\sim$ z、!"# $\frac{4}{9}$ % &' () \* + , - . / :; < = > ? @ [\\* ] ^ \_ { ; } ~

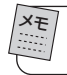

メモ **「PC データ一覧」に登録可能なパソコン数は 50 です。**

### ・ルーティング ~ルーティングテーブルを設定する~

LAN 上に他のルーターまたはゲートウェイがある場合は、ルーティングの設定が必要です。通 常は、RIP を使用することをお勧めします。

メモ **スタティック ルーティングテーブルを使用する際は、ルーティングの機能について理解す る必要があります。詳しくは、ネットワーク管理者に確認してください。**

1 メニューから「Advanced」ボタン-「ルーティング」をクリックします。

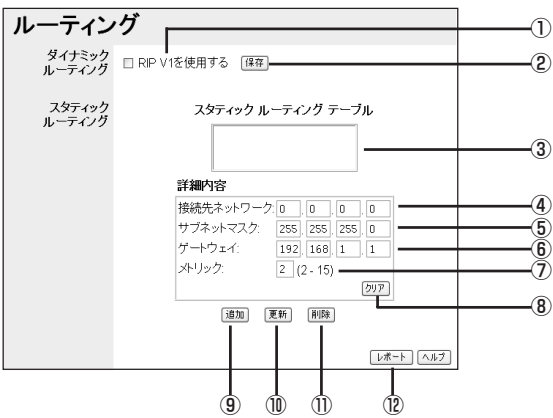

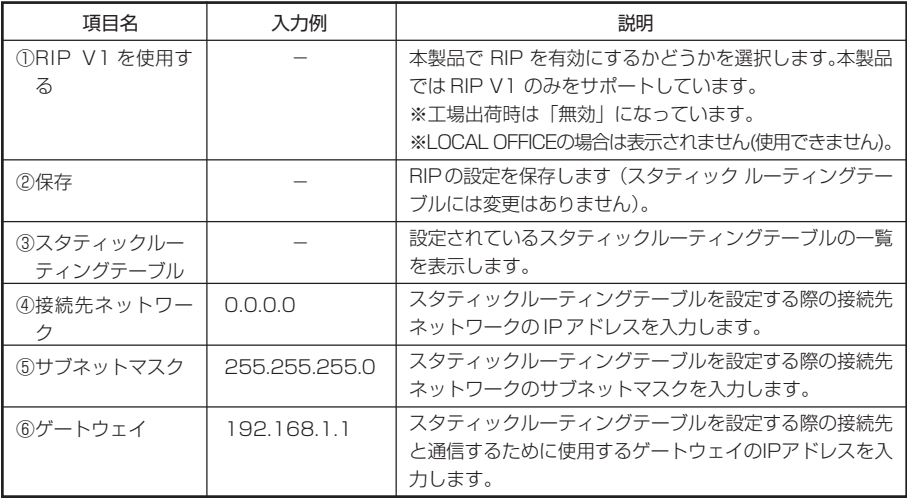

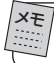

メモ **本製品の RIP は、LAN 側のみとなります。**
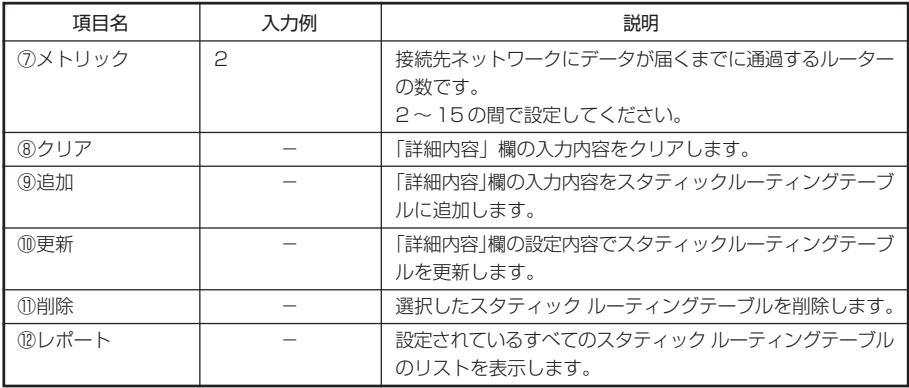

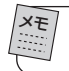

メモ **登録可能なルーティングテーブル数は 20 です。**

### ・リモート設定 ~インターネット上から本製品の設定をする~

本製品をインターネット経由で設定できるようにします。

1 メニューから「Advanced」ボタンー「リモート設定」をクリックします。

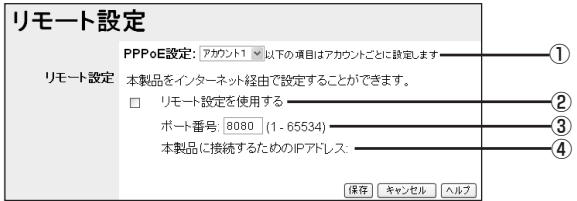

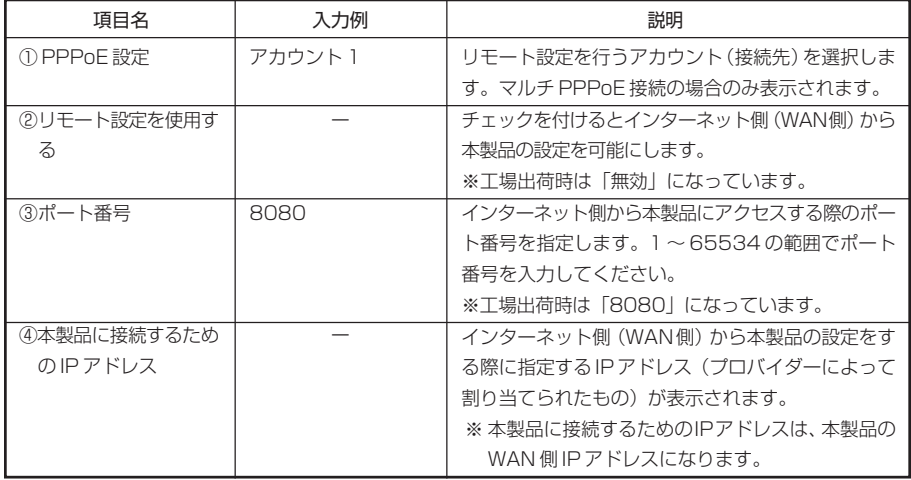

2 上記項目を設定後、「保存」ボタンをクリックすると設定が反映されます。

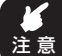

**・ダイナミックIPアドレスを使用している場合、本製品に接続するためのIPアドレスが常 に変わってしまいます。 接続する前に、本製品のWAN側IPアドレスを確認してください。 ・「リモート設定を使用する」を有効に設定した場合、第三者からの不正アクセスやイン ターネット上への情報の漏洩などが考えられます。リモート設定を使用していないとき は、「無効」に設定することをお勧めします。**

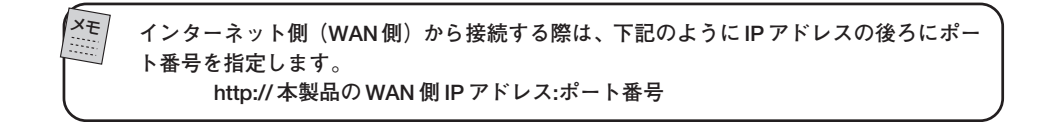

### ・その他各種設定

1 メニューから「Advanced」ボタンー「その他各種設定」をクリックします。

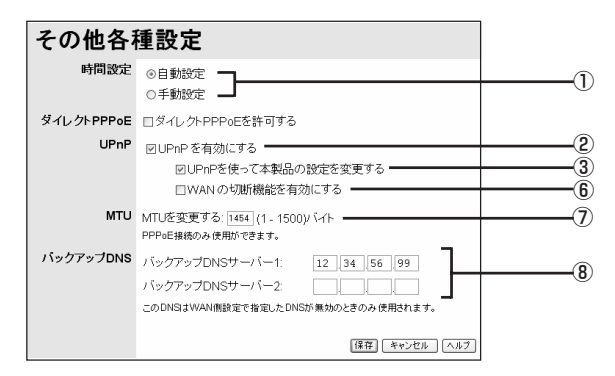

マルチPPPoE接続時は、以下の画面のように表示されます。

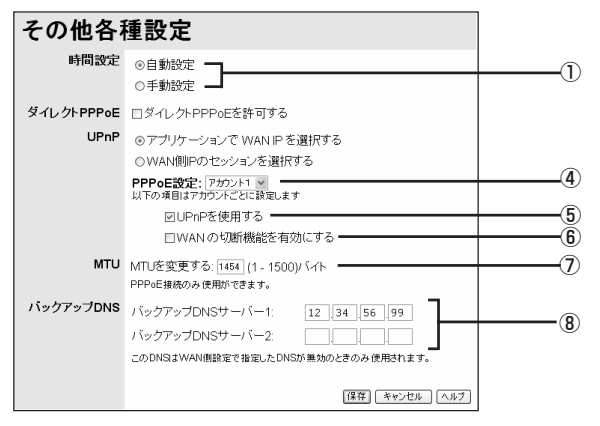

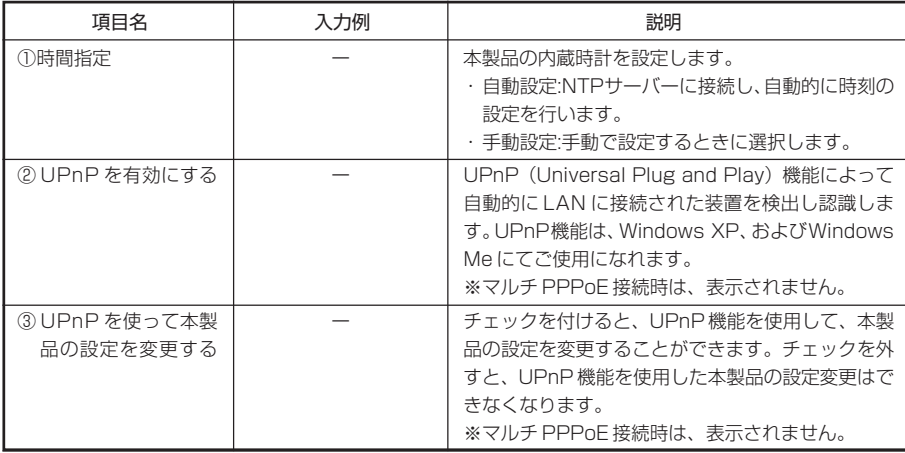

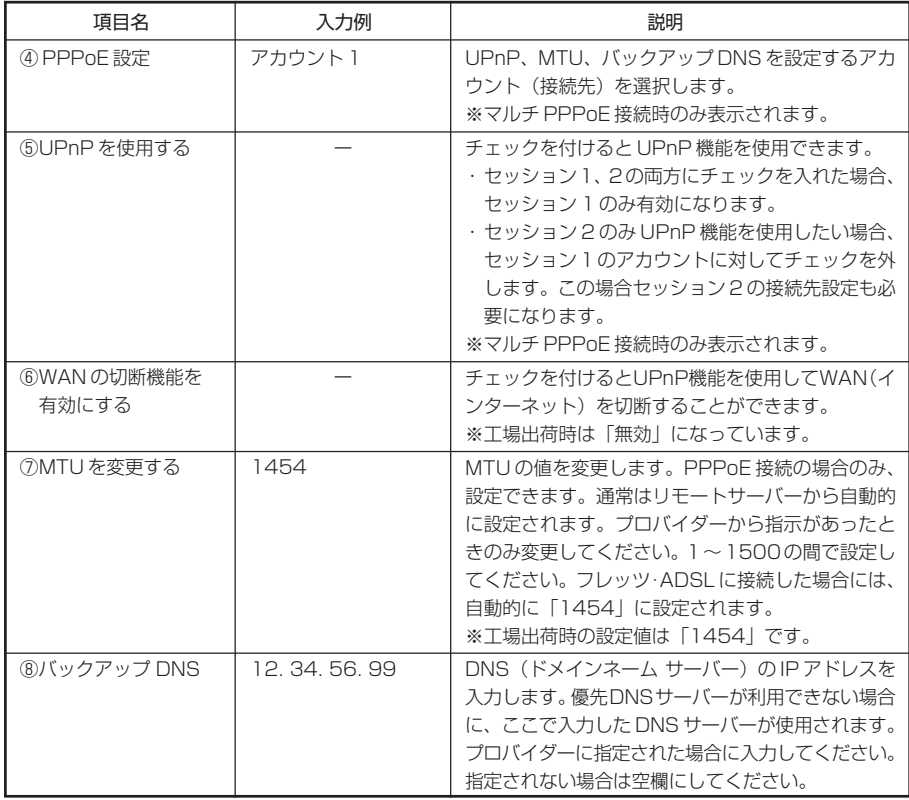

2 上記項目の設定後、「保存」ボタンをクリックして、設定を反映します。

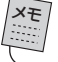

メモ **マルチPPPoE接続時は、項目名の「③UPnPを使用する」以降の設定項目をアカウントご とに設定することができます。**

ネットワークゲームや音声/ビデオチャットなど、ネットワーク上から各パソコンに直接アクセ スする必要がある場合は、本製品の設定を変更する必要があります。この章では、設定方法につ いて説明します。

## ネットワークゲームをするには

注 意 **回線業者によっては、ネットワークゲームに対応していない場合がありますので、ご注 意ください。**

ゲームサーバーとデータの送受信を行うポートを本製品に設定する必要があります。

#### ● UPnP に対応したネットワークゲームの場合

本製品は UPnP に対応しているので、UPnP に対応したネットワークゲームであれば、自動的 に本製品の設定が行われます。 設定ユーティリティーで次の設定を行います。

1 「その他各種設定」で、「UPnPを使用する」を「有効」にします。

詳しくは、「PART6 設定ユーティリティーを見てみよう」「その他各種設定」(P.111)を参照 してください。

メモ **・Windows にて、ユニバーサルプラグアンドプレイ(UPnP)に関するセキュリティーの 脆弱性が発見されています。ご利用になる前に、Windows の修正プログラムをインス トールしてください。**

 **詳細な設定方法は、Microsoft にお問い合わせください。**

**・UPnP がサポートされている OS は、Windows XP、Windows Me のみです。**

#### ● UPnP に対応していないネットワークゲームの場合

UPnP に対応していないネットワークゲームの場合は、次のいずれかの方法で設定します。

#### ・登録済みのネットワークゲームを使う場合

本製品では、ネットワークゲームをより手軽に使えるように、いくつかのネットワークゲームに ついてはあらかじめポート設定をしてあります。 設定ユーティリティーで次の設定を行います。

- 1 「アドバンスドインターネット」の「登録済アプリケーション」から使いたいネットワークゲー ムを選択します。
- 2 「アドバンスドインターネット」の「接続先」でネットワークゲームをするパソコンを選択します。 詳しくは、「PART6 設定ユーティリティーを見てみよう」「アドバンスドインターネット」 (P.94)を参照してください。

#### ・登録されていないネットワークゲームを使いたい場合

使用するポート番号、タイプが分かっている場合は、新しく登録できます。 設定ユーティリティーで次の設定を行います。

1 「アドバンスドインターネット」の「スペシャルアプリケーション」でネットワークゲームが使 用するポート番号とタイプを設定します。

詳しくは、「PART6 設定ユーティリティーを見てみよう」「スペシャルアプリケーション」画面」 (P.95)を参照してください。

メモ ネットワークゲームが使用するポート番号、タイプ (プロトコルのタイプ) については、各 **ゲームの製造元にお問い合わせください。**

#### ・ネットワークゲームが使用するポート番号が分からない、または毎回変更される場合

DMZ 機能を使います。設定ユーティリティーで次の設定を行います。

1 「アドバンスドインターネット」の「DMZ」でネットワークゲームするパソコンを選択します。

詳しくは、「PART6 設定ユーティリティーを見てみよう」「アドバンスドインターネット」 (P.94)を参照してください。

注 意 **DMZ機能の対象となっているパソコンは、本製品のファイアーウォール機能が無効にな るため、セキュリティーが弱くなります。DMZ機能は、必要な場合のみ有効にしてご使 用ください。**

# 音声 / ビデオチャットなどのツールを使うには

ここでは、代表的なソフトとして、NetMeeting 、MSN Messenger、Windows Messenger を利用する場合の設定を説明しています。

本製品では、Microsoft Windows Messenger(Ver.4.7以降)、MSN Messenger( Ver.5.0 以降)およびNetMeetingに対応しています。各アプリケーションの使い方は、ヘルプやホーム ページを参照してください。

### ● NetMeeting

設定ユーティリティーで次の設定を行います。

- 1 「アドバンスドインターネット」の「登録済アプリケーション」から「H323 (C Usee ME&MS NetMeeting &TGI Phone )」を選択します。
- 2 「アドバンスドインターネット」の「接続先」でNetMeetingを使うパソコンを選択します。詳 しくは、「PART6 設定ユーティリティーを見てみよう」「アドバンスドインターネット」 (P.91)を参照してください。

この方法で利用できない場合は、DMZ 機能を使います。設定ユーティリティーで次の設定を行 います。

1 「アドバンスドインターネット」の「DMZ」でNetMeetingを使うパソコンを選択します。

詳しくは、「PART6 設定ユーティリティーを見てみよう」「アドバンスドインターネット」 (P.94)を参照してください。

注 意 **DMZ機能の対象となっているパソコンは、本製品のファイアーウォール機能が無効にな るため、セキュリティーが弱くなります。DMZ機能は、必要な場合のみ有効にしてご使 用ください。**

#### ● Windows Messenger (Ver.4.7 以降)、MSN Messenger (Ver.5.0 以降)

本製品はUPnPに対応しているので、Windows Messenger、MSN Messengerを利用する 際は、自動的に本製品の設定が行われます(Windows XP のみ)。 設定ユーティリティーで次の設定を行います。

1 「その他各種設定」で、「UPnPを使用する」を「有効」にします。

詳しくは、「PART6 設定ユーティリティーを見てみよう」「その他各種設定」(P.111)を参照 してください。

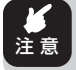

**・MSN Messenger、NetMeeting は 1 台のパソコンでのみ使用できます。**

**・対応 OS は、Windows XP Service Pack1(SP1)以降のみです。**

## 外部にサーバーを公開するには

#### ●バーチャルサーバーを使用する

バーチャルサーバー機能を利用して外部にサーバーを公開する設定例です。

- 1 「Advanced」ボタンをクリックし、表示されたメニューから「バーチャルサーバー」をクリッ クします。
- 2 「バーチャルサーバー」の「サーバー」から利用したいサーバーを選択します。
- 3 「バーチャルサーバー」の「プロパティ」で「有効にする」をチェックし、接続先のパソコンを選 択し、「プロトコル」、「入力ポート番号」および「出力ポート番号」を設定します。

詳しくは、「PART6設定ユーティリティーを見てみよう」「バーチャルサーバー」(P.96)を参 照してください。

#### ●ダイナミック DNS を使用して URL でアクセスする

インターネット側からドメインネーム(URL)を使用して、バーチャルサーバーなどに接続する ことができる設定例です。

- 1 「Advanced」ボタンをクリックし、表示されたメニューから「ダイナミックDNS」をクリック します。
- 2 「http://www.dyndns.org」をクリックし、DynDns.orgのWebサイトでユーザー登録を行 います。
- 3 「ダイナミックDNS」の「DDNSデータ」で「ユーザー名」、「パスワード」および「ドメイン名」を 入力します。

詳しくは、「PART6 設定ユーティリティーを見てみよう」「ダイナミック DNS (DDNS) | (P.97)を参照してください。

## マルチ PPPoE で 2 つの接続先を使い分けるには

#### ●プロバイダーとフレッツ・スクウェアに接続する

通常はプロバイダーに接続し、「flets」のドメイン名が含まれたURLが入力されたとき、フレッ ツ・スクウェアに自動的に接続されます。

通常のプロバイダーへの接続設定を「アカウント1」に、フレッツ・スクウェアへの設定を「ア カウント 2」に設定する例です。

- 1 通常のプロバイダーの設定を行います。 「WAN」ボタンをクリックし、「接続タイプ」で「マルチPPPoE」を選択して、「次へ」ボタンをク リックします。
- 2 「WAN-マルチPPPoE」の「PPPoE設定」で「アカウント1」を選択し、「接続指定」で「セッショ ン1」を選択します。
- 3 プロバイダーから通知された「ユーザー名」、「パスワード」を入力し、「オプション」、「DNS」の 各設定を行います。
- 4 次にフレッツ・スクウェアの設定を行います。 「PPPoE設定」で「アカウント2」を選択し、「接続指定」で「セッション2」を選択します。

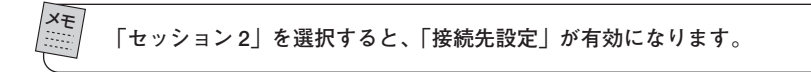

5 「ユーザー名」「パスワード」は、それぞれ以下の表の内容で入力します。「DNS」は「自動取得」 を選択します。

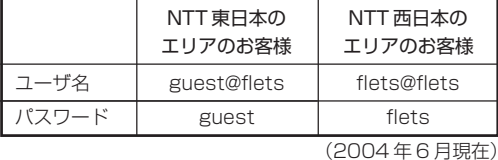

6 「接続先設定」の「ドメイン追加」ボタンをクリックすると、「接続先設定」画面が表示されます。

- 
- 7 「ドメイン名」に「.flets/」を入力し、「追加」ボタンをクリックすると、リストに登録されます。
- 8 リストに登録された「.flets/」が反転表示になっていることを確認して「保存」ボタンをクリッ クし、設定内容を保存します。
- 9 「閉じる」ボタンをクリックし、マルチPPPoEの設定画面に戻ります。
- 10 「保存」ボタンをクリックし、設定内容を有効にします。

詳しくは、「PART6 設定ユーティリティーを見てみよう」「マルチPPPoE接続の場合」(P.70) を参照してください。

## ●プロバイダーとフレッツ・グループアクセス(NTT東日本)/フレッツ・グループ(NTT 西日本)の LAN 型払い出しに接続する

通常はプロバイダーに接続し、フレッツ・グループアクセス (NTT東日本) /フレッツ・グルー プ (NTT西日本)のLAN型払い出しを利用して、それぞれのパソコンのファイル共有などが必 要な場合に、フレッツ・グループアクヤス (NTT 東日本) / フレッツ・グループ (NTT 西日本) に自動的に接続されます。

通常のプロバイダーへの接続設定を「アカウント1」に、フレッツ・グループアクセス(NTT東 日本)/フレッツ・グループ(NTT西日本)への接続設定を「アカウント2」に設定する例です。

- 1 通常のプロバイダーの設定を行います。前ページの「プロバイダーとフレッツ・スクウェアに 接続する」の手順1~3と同じ設定を行います。
- 2 フレッツ・グループアクセス(NTT東日本)/フレッツ・グループ(NTT西日本)のLAN型払い 出しの設定を行います。 「PPPoE設定」で「アカウント2」を選択し、「接続指定」で「セッション2」を選択します。

メモ **「セッション 2」を選択すると、「接続先設定」が有効になります。**

- 3 グループ管理者から通知された「ユーザー名」、「パスワード」を入力します。
- 4 「接続方法」で「トリガー接続」を選択し、「無通信タイマー」を「15」分に設定します。
- 5 「LAN TYPE」の「有効」にチェックを付けます。「IPアドレス」と「サブネットマスク」が表示さ れます。
- 6 グループ管理者から通知されたIPアドレスを「IPアドレス」に、サブネットマスクを「サブネッ トマスク」にそれぞれ入力します。
- 7 「DNS」で「自動取得」を選択します。
- 8 「接続先設定」の「IPアドレス追加」ボタンをクリックすると、「接続先設定」画面が表示されます。
- 9 「接続先設定」画面の「IPアドレス」にグループ管理者から通知された接続相手のIPアドレスを 入力し、「追加」ボタンをクリックすると、リストに登録されます。

## メモ  **手順 9 で、接続先が複数ある場合はすべての接続先を登録してください。**

- 10 リストに登録された「IPアドレス」が反転表示になっていることを確認して「保存」ボタンをク リックして、設定内容を保存します。
- 11 「閉じる」ボタンをクリックし、マルチPPPoEの設定画面に戻ります。
- 12 「保存」ボタンをクリックし、設定内容を有効にします。

詳しくは、「PART6 設定ユーティリティーを見てみよう」「マルチPPPoE接続の場合」(P.70) を参照してください。

- メモ **・ファイル共有など、使用するアプリケーションによっては、バーチャルサーバーの設定 (P.93)や「WAN- マルチ PPPoE」設定画面(P.70)の「接続先設定」にある「NetBios 有効」が必要になります。**
	- **・フレッツ・グループアクセス(NTT東日本)/フレッツ・グループ(NTT西日本)のLAN 型払い出しに接続する場合、必ず「WAN- マルチ PPPoE」設定画面(P.70)の「接続先 設定」にある「NetBios 有効」にチェックを付けてください。**
	- **・IPアドレス範囲として複数の IP アドレスが割り当てられていて、それぞれのパソコンに 固定IPアドレスを割り当てる場合は、パソコンのネットワーク設定(P.53)が必要です。**
	- **・NetBios を使用してコンピュータを指定する場合は、WINS サーバまたは LMHOSTS が 必要です。**

●フレッツ・コネクト(NTT東日本)を利用する(ファームウェアバージョン1.10以降)

フレッツ・コネクトを利用するには、マルチ PPPoE 接続モードで新しいアカウントを設定し、 セッション 2 で使用します。

- 1 P.117の操作1~2を参照して、通常のプロバイダーへの接続設定を行います。
- 2 次にフレッツ・コネクトの設定を行います。 「PPPoE設定」で「アカウント3」を選択し、「接続設定」で「セッション2」を選択します。 ※「セッション2」を選択すると、「接続先設定」が有効になります。
- 3 フレッツ・コネクトで使用する「ユーザー名」「パスワード」をそれぞれ入力します。「DNS」は 「自動取得」を選択します。
- 4 「接続先設定」の「IPアドレス追加」ボタンをクリックすると、「接続先設定」画面が表示されま す。
- 5 「接続先設定」画面の「ネットワーク」に「172.0.0.0/8」を入力し、「追加」ボタンをクリックす ると、リストに登録されます。
- 6 リストに登録された「172.0.0.0/8」が反転表示になっていることを確認して「保存」ボタン をクリックして、設定内容を保存します。「閉じる」ボタンをクリックし、マルチPPPoEの設定 画面に戻ります。
- 7 「接続先設定」の「ドメイン追加」ボタンをクリックすると、「接続先設定」画面が表示されます。
- 8 「接続先設定」画面の「ドメイン名」に「.flets/」を入力して、「追加」ボタンをクリックし、同様に 「ドメイン名」に「.connect」を入力して「追加」ボタンをクリックすると、リストに登録されま す。
- 9 リストに登録された「flets/l「connect」が反転表示になっていることを確認して「保存」ボ タンをクリックして、設定内容を保存します。「閉じる」ボタンをクリックし、PPPoEの設定画 面に戻ります。
- 10「保存」ボタンをクリックして、設定内容を有効にします。
- 11「Advanced」ボタンをクリックし、「その他各種設定」をクリックすると、「その他各種設定」画 面が表示されます。
- 12「UPnP」の「アプリケーションでWAN IPを選択する」にチェックを付け、「保存」ボタンをク リックして、設定内容を保存します。

以上で、フレッツ・コネクトを利用するための本商品の設定は終わりです。 ネットワークコミュニケーションソフトを起動して、フレッツ・コネクトをご利用ください。

メモ **ダイレクト PPPoE 接続でフレッツ・コネクトを使用する場合は、「フレッツ・コネクト」 セットアップガイドをご参照ください。**

注 意 ・**フレッツ・コネクトをセッション1に設定した場合は、Windows**® **MessengerやMSN**® **Messenger などのメッセンジャーソフトはご利用になれません。**

・**フレッツ・コネクトの詳細は、フレッツ・コネクトの説明書などをご覧ください。**

●フレッツ・コミュニケーション(NTT西日本)を利用する(ファームウェアバージョン 1.10 以降)

フレッツ・コミュニケーションを利用するには、マルチPPPoE接続モードで新しいアカウント を設定し、セッション 2 で使用します。

- 1 P.117の操作1~2を参照して、通常のプロバイダーの接続設定を行います。
- 2 次にフレッツ·コミュニケーションの設定を行います。 「PPPoE設定」で「アカウント3」を選択し、「接続設定」で「セッション2」を選択します。 ※「セッション2」を選択すると、「接続先設定」が有効になります。
- 3 フレッツ・コミュニケーションで使用する「ユーザー名」「パスワード」をそれぞれ入力します。 「DNS」は「自動取得」を選択します。
- 4 「接続先設定」の「IPアドレス追加」ボタンをクリックすると、「接続先設定」画面が表示されま す。
- 5 「接続先設定」画面の「ネットワーク」に「219.111.224.0/20」を入力し、「追加」ボタンをク リックすると、リストに登録されます。
- 6 リストに登録された「219.111.224.0/20」が反転表示になっていることを確認して「保存」 ボタンをクリックして、設定内容を保存します。「閉じる」ボタンををクリックし、マルチ PPPoEの設定画面に戻ります。
- 7 「接続先設定」の「ドメイン追加」ボタンをクリックすると、「接続先設定」画面が表示されます。
- 8 「接続先設定」画面で「ドメイン名」に「.flets-c.jp」を入力して「追加」ボタンをクリックすると、 リストに登録されます。
- 9 リストに登録された「.flets-c.jp」が反転表示されていることを確認して「保存」ボタンをク リックして、設定内容を保存します。「閉じる」ボタンをクリックし、マルチPPPoEの設定画面 に戻ります。
- 10「保存」ボタンをクリックし、設定内容を有効にします。
- 11「Advanced」ボタンをクリックし、「その他各種設定」をクリックすると、「その他各種設定」画 面が表示されます。
- 12「UPnP」の「WAN側IPのセッションを選択する」にチェックを付け、セッション2を選択し、 「保存」ボタンをクリックして、設定内容を保存します。

以上で、フレッツ・コミュニケーションを利用するための本商品の設定は終了です。 ネットワークコミュニケーションソフトを起動して、フレッツ・コミュニケーションをご利用く ださい。

- 注 意 ・**UPnPを使用するセッションをフレッツ・コミュニケーションで接続するため、Windows**® **Messenger や MSN**® **Messenger などのメッセンジャーソフトはご利用になれません。**
	- ・**ダイレクト PPPoE 接続では、フレッツ・コミュニケーションはご利用になれません。 (2004 年 6 月末現在)**
	- ・**フレッツ・コミュニケーションの詳細は、フレッツ・コミュニケーションの説明書など をご覧ください。**

## 複数固定 IP サービスを利用するには(Unnumbered 利用)

各プロバイダーが提供する複数固定IPアドレスサービスを利用することにより、プロバイダーか ら割り当てられた複数のグローバル固定IPアドレスを本製品および本製品に接続されたパソコン にそれぞれ設定して、サーバー公開などが可能になります。

- 1 「WAN」ボタンをクリックし、「接続タイプ」で「PPPoE/Unnumbered IP」を選択して、「次へ」 ボタンをクリックします。
- 2 「ログイン」で「PPPoE接続名」、「ユーザー名」、「パスワード」を、「オプション」で「接続方法」、 「無通信タイマー」を設定します。
- 3 「IPアドレス」で「Unnumbered IP」を選択し、プロバイダーから指定された「IPアドレス」「サ、 ブネットマスク」を入力します。「タイプ」で「Unnumbered IP」を選択します。
- 4 「DNS」を設定します。

詳しくは、「PART6 設定ユーティリティーを見てみよう」「Unnumbered IP機能によるPPPoE 接続の場合」(P.68)を参照してください。

注 意 **Unnumberedを利用する場合は、パソコン側に固定IPアドレスを設定する必要がありま す。詳しくは、「PART5 トラブルや疑問があったら」「⑦パソコンのネットワークは正し く設定しましたか?」(P.50) を参照してください。**

# 付録

# MAC アドレスについて

ご契約されているプロバイダーやインターネットサービスによっては、インターネットに接続で きる機器を事前に申請する必要があります。その場合、CATV/ADSL モデムに直接接続するネッ トワーク機器(本製品も含むパソコンなど)のMAC アドレスをプロバイダーに対して事前申請 してください。

本製品の WAN 側の MAC アドレスは本体底面に記入されています。

# マルチ PPPoE 機能での制限事項

マルチPPPoE接続の設定については、「マルチPPPoE接続の場合」(P.70)を参照してください。

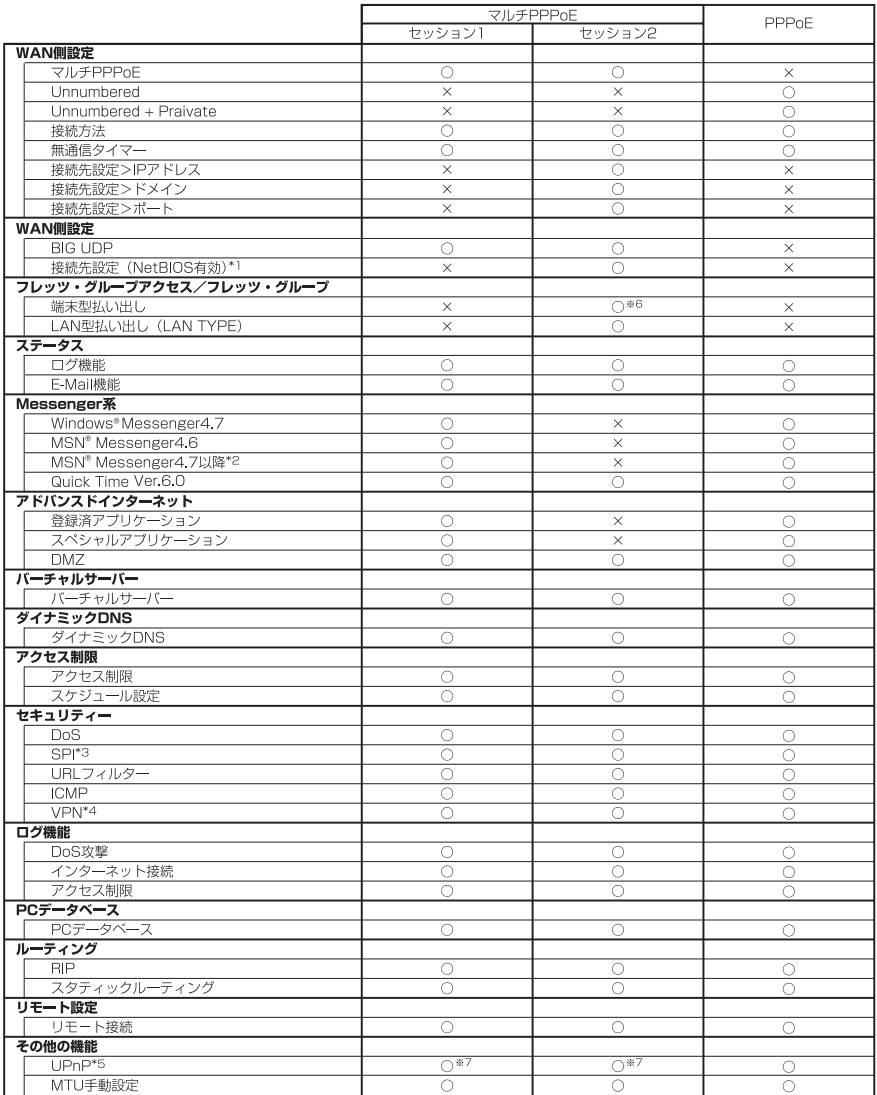

※ 1 : Windows でファイル共有をする場合にチェックを入れます。

※ 2 : Windows XP のみ対応しています。

※ 4 : IPSec は、IP エンドポントを指定する通信のみ可能です。

※ 5 : ただし、WAN側切断処理(WANの切断機能を有効にする)は、Windows XPがゲートウェイアイコンを一つ しか持てないためセッション 1 のみ有効です。

※ 6 : DMZ の設定が必要です。

<sup>※ 3 :</sup> セッション 1 およびセッション 2 において BIG UDP を有効にした場合は、SPI 機能は OFF になります。

<sup>※ 7 :</sup> UPnP はセッション 1、2 のいずれかの排他利用になります。

# 推奨ブラウザについて

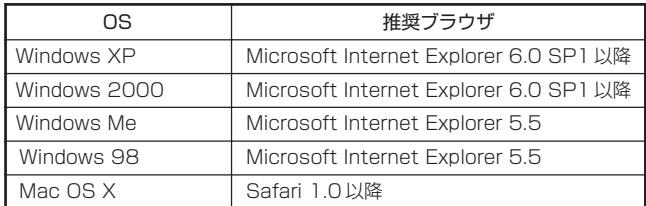

## おことわり

- ・本書は、株式会社コレガが作成したもので、全ての権利を弊社が保有しています。弊社に無 断で本書の一部または全部をコピーすることを禁じます。
- ・予告なく本書の一部または全体を修正、変更することがありますがご了承ください。
- ・改良のため製品の仕様を予告なく変更することがありますがご了承ください。
- ・本製品の内容またはその仕様により発生した損害については、いかなる責任も負いかねます のでご了承ください。

©2003 株式会社コレガ

corega は、株式会社コレガの登録商標です。

Windows は、米国 Microsoft Corporation の米国およびその他の国における登録商標または 商標です。

Mac OS は、Apple Computer.Inc の米国およびその他の国における登録商標です。

フレッツは、東日本電信電話株式会社および西日本電信電話株式会社の登録商標です。

その他、この文書に掲載しているソフトウェアおよび周辺機器の名称は各メーカーの商標または 登録商標です。

2003 年 11 月 Rev.A 初版

2005 年 3 月 Rev.C 第三版